# Dell™ S500/S500wi 프로젝터 사용 설명서

# 참고 , 주의 및 경고

#### <mark>◇</mark> 참고 : 참고는 컴퓨터 사용에 도움이 되는 중요한 정보를 제 공합니다 .

경고 : 주의는 준수하지 않으면 하드웨어 파손 또는 데이터 손실이 올 수 있습니다 .

#### ∕∱∖ 경고 : 경고는 재산 피해 , 부상 또는 사망 가능성이 있음을 알려줍니다 .

### <sup>이</sup> 문서의 정보는 통보 없이 변경될 <sup>수</sup> 있습니다 **. © 2010 Dell Inc. All rights reserved.**

\_\_\_\_\_\_\_\_\_\_\_\_\_\_\_\_\_\_\_\_

Dell Inc. 의 서면 허가가 없으면 어떠한 방법으로도 무단 복제할 수 없습 니다 .

이 문서에 나오는 상표 : *Dell* 및 *DELL* 로고는 Dell Inc. 의 등록상표이며 ; *DLP* 및 *DLP* 로고는 TEXAS INSTRUMENTS INCORPORATED 의 등록상표이고 ; *Microsoft* 및 *Windows* 는 미국 및 기타 국가에서 Microsoft Corporation 의 상표 및 등록상표입니다 .

본 설명서에서 특정 회사의 마크와 이름 또는 제품을 지칭하기 위해 기타 상표와 상호가 사용될 수 있습니다 . Dell Inc. 은 자사가 소유하고 있는 상 표 이외의 다른 모든 등록 상표 및 상표명에 대해 어떠한 소유권도 없음을 알려 드립니다 .

#### 모델 S500/S500wi

2010 년 12 월 개정 . A00

# 목차

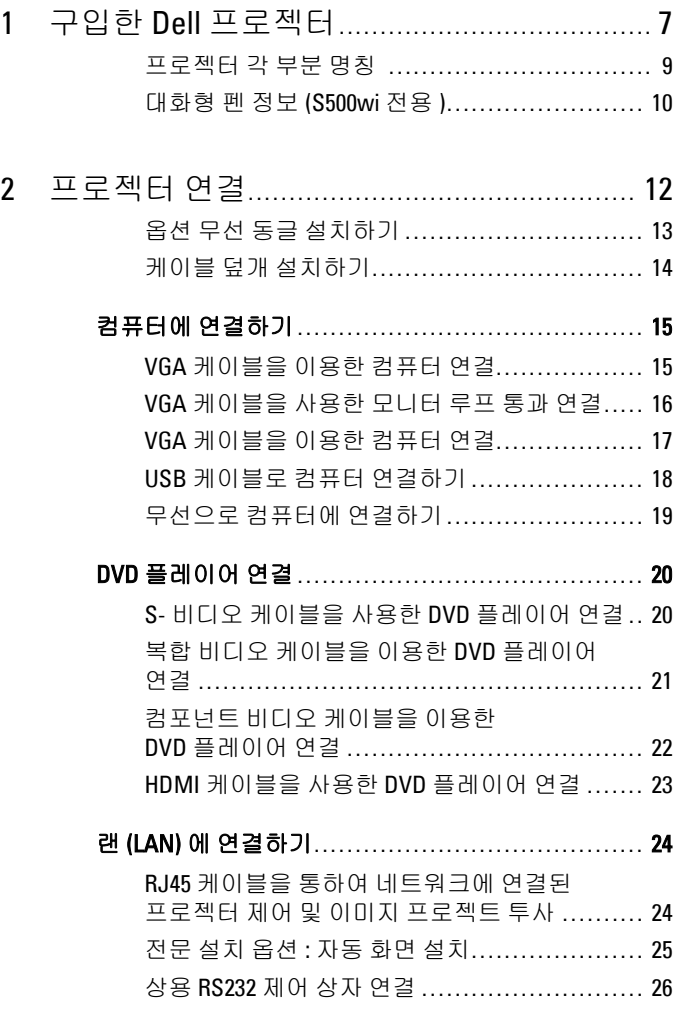

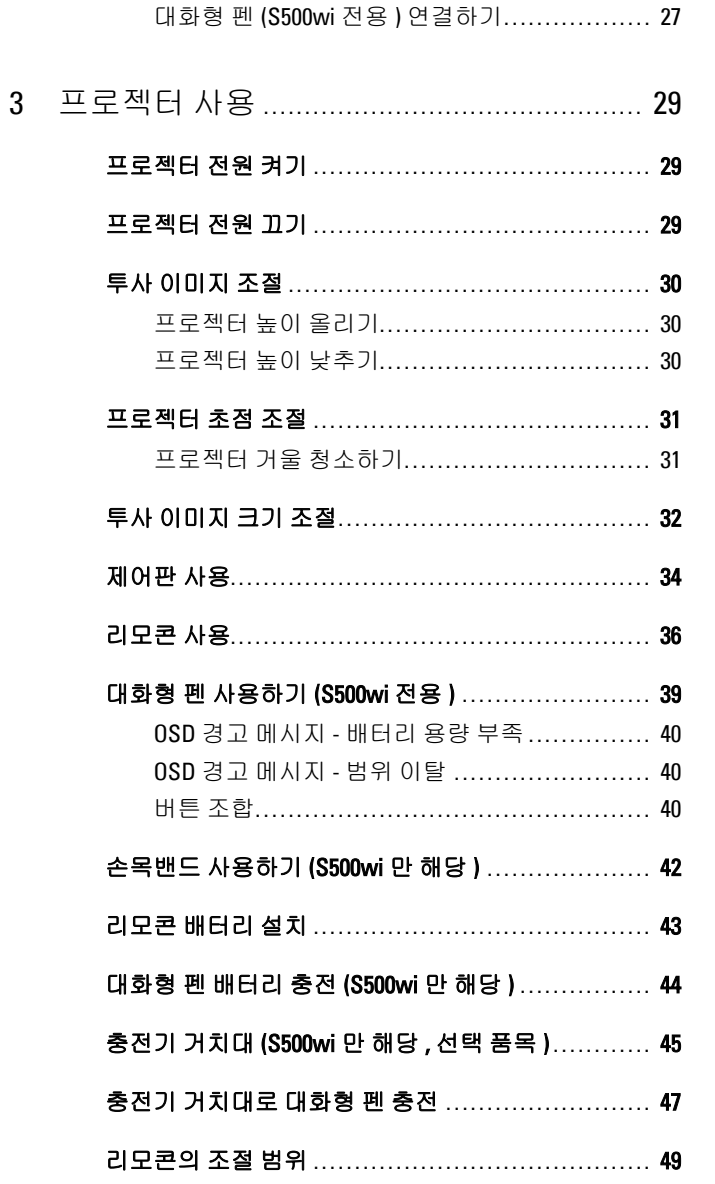

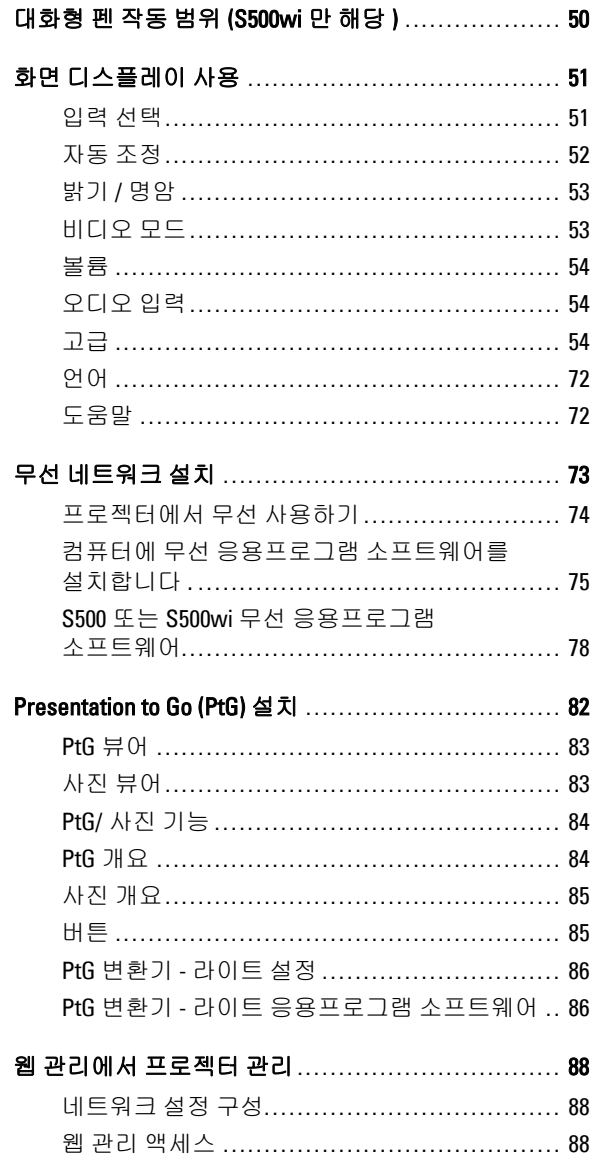

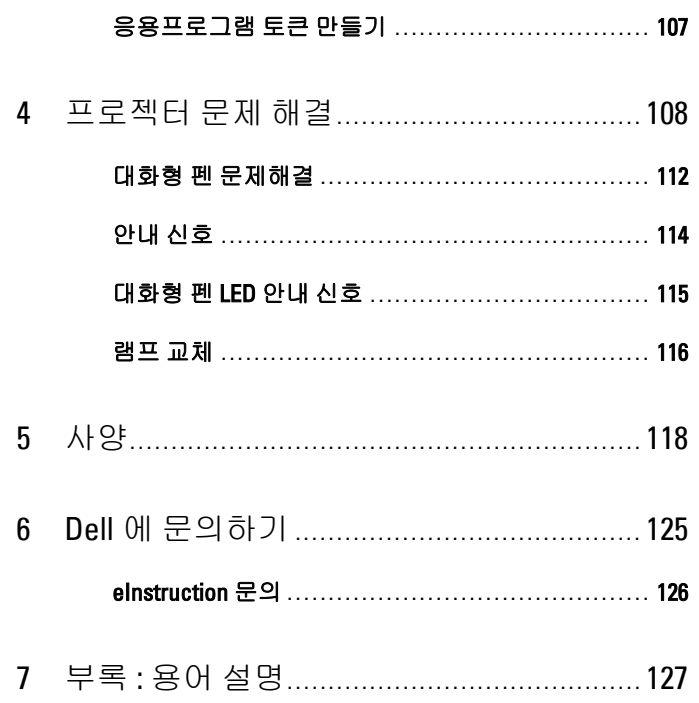

# <span id="page-6-0"></span>구입한 Dell 프로젝터

본 프로젝터에는 다음과 같은 품목이 포함되어 있습니다 . 모든 품목이 들어 있 는지 확인하고 없는 품목이 있으면 Dell™ 에 문의하십시오 .

#### S500/S500wi 패키지 내용

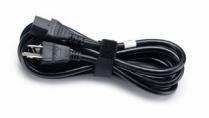

AAA 배터리 2 개 기도콘

전원 케이블 1.8 m VGA 케이블 (VGA 와 VGA 연결 )

**1**

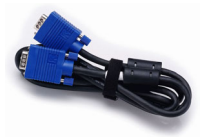

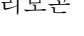

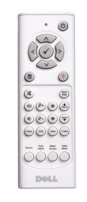

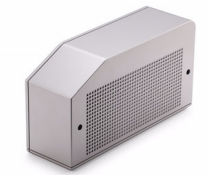

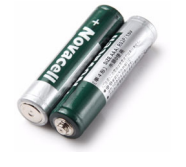

CD 사용 설명서 및 문서 케이블 덮개

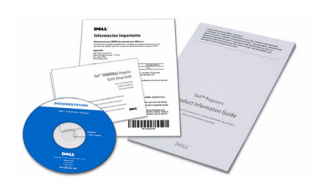

USB 케이블 (USB-A 와 USB-B 연결 )

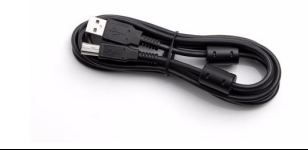

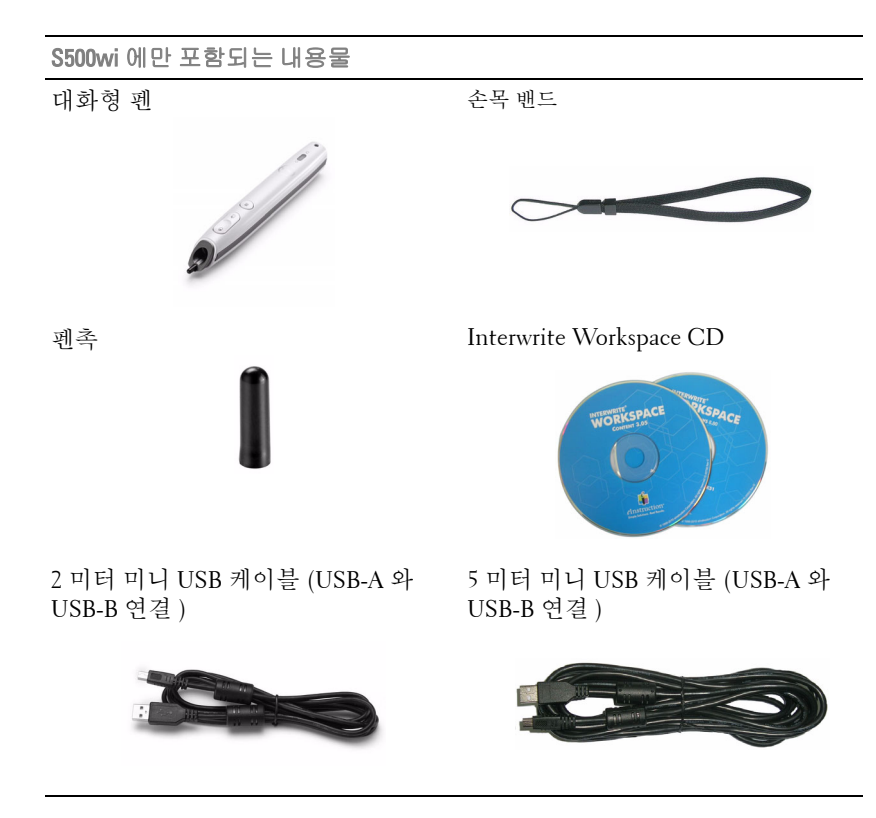

#### <span id="page-8-0"></span>프로젝터 각 부분 명칭

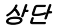

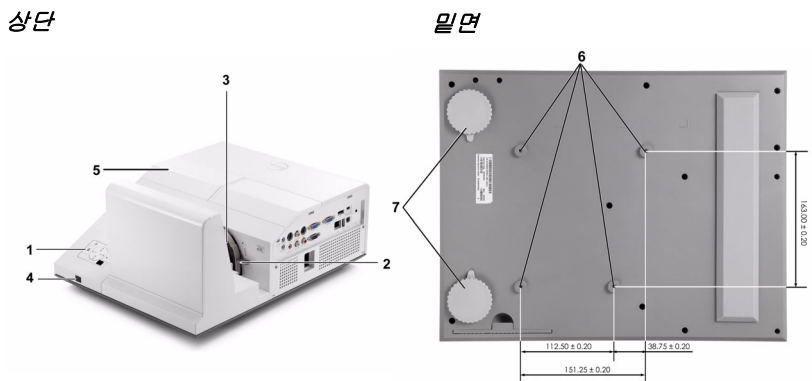

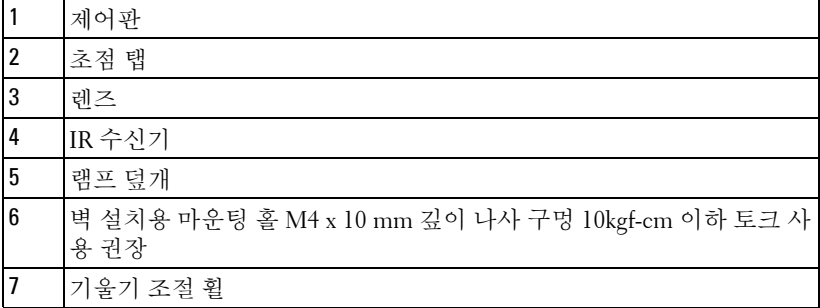

#### <span id="page-9-0"></span>대화형 펜 정보 (S500wi 전용 )

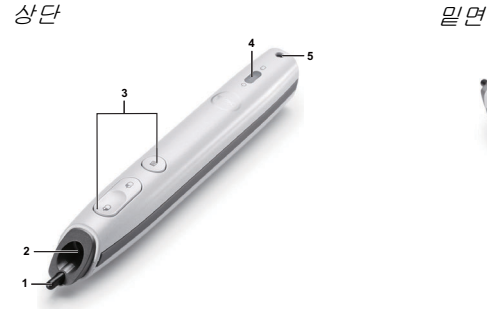

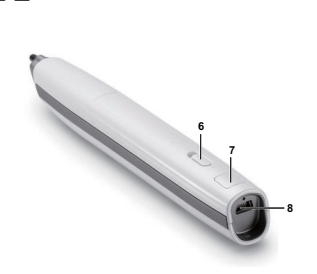

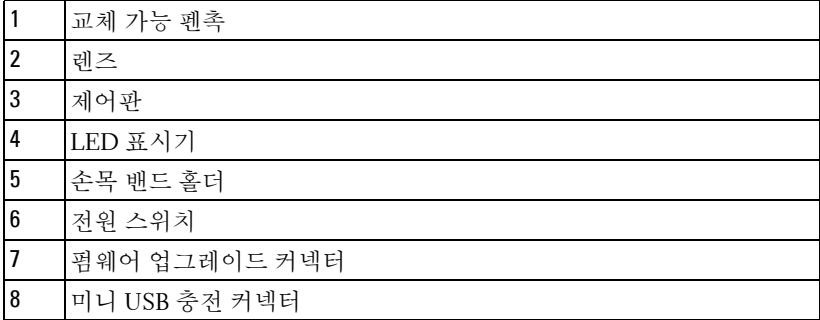

#### <span id="page-9-1"></span> $\bigwedge$  경고 : 안전 지침

- 프로젝터를 열이 많이 발생하는 기기 근처에서 사용하지 마십시오 .
- 먼지가 지나치게 많은 곳에서 프로젝터를 사용하지 마십시오 . 먼지가 시스 템 장애의 원인이 될 수 있고 , 프로젝터가 자동으로 꺼집니다 .
- 프로젝터는 통풍이 잘 되는 곳에 설치하십시오 .
- 프로젝터의 통풍구를 막지 마십시오 .
- 프로젝터는 5 ºC 에서 35 ºC 사이의 실내 온도에서 작동하십시오 .
- 프로젝터를 켠 후 , 또는 끈 직후에는 매우 뜨거우므로 통풍구를 만지지 마십 시오 .
- 눈에 상해를 줄 수 있으므로 프로젝터 작동 중에는 렌즈를 쳐다보지 마십시 오 .
- 프로젝터 사용 중에는 발산되는 열로 인해 물체가 타거나 녹을 수 있으므로 렌즈 또는 프로젝터 앞이나 근처에 어떠한 물건도 놓지 마십시오 .
- 무선 프로젝트를 심장 박동 조율기 근처에서 사용하지 마십시오 .

**10** 무선 프로젝트를 의료 기기 근처에서 사용하지 마십시오 . **11** 무선 프로젝트를 전자 렌지 근처에서 사용하지 마십시오 .

#### 丝 참고:

- 혼자 프로젝터를 벽에 설치하지 마십시오 . 자격이 있는 설치 전문가가 설치해야 합니다 .
- 권장 벽 설치 프로젝터 키트 (P/N: N4MYM). 좀 더 상세한 정보는 Dell 웹사이트 **support.dell.com** 을 참조하십시오 .
- 안전에 관한 상세한 정보는 함께 동봉된 *안전 정보*를 참조하십시오.
- S500/S500wi 프로젝터는 실내에서만 사용하십시오 .

# 

# <span id="page-11-1"></span><span id="page-11-0"></span>프로젝터 연결

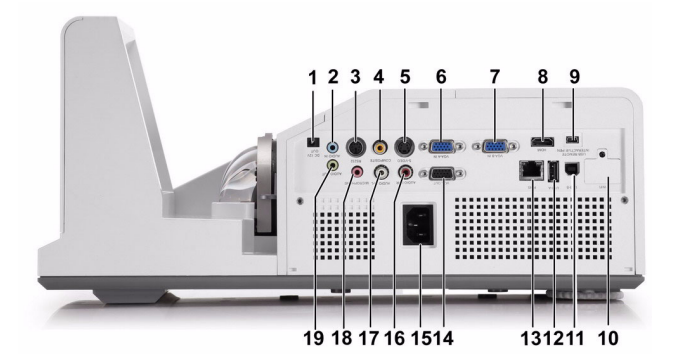

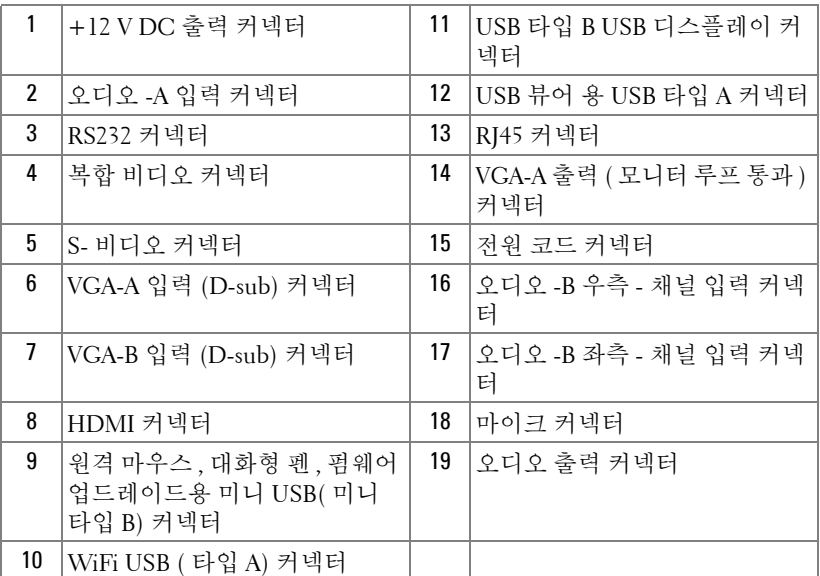

 $\mathscr{L}$  참고 : S500 용과 S500wi 커넥터는 같습니다 .

경고 : 이 섹션의 절차를 시작하기 전에 10 [페이지에](#page-9-1) 설명되어 있는 안전 지침을 따르십시오 .

#### <span id="page-12-0"></span>옵션 무선 동글 설치하기

무선 네트워크 옵션을 사용하려면 프로젝터에 무선 동글을 설치해야 합니다 . 73 [페이지의](#page-72-1) " 무선 네트워크 설치 " 를 참조하십시오 . 무선 동 글은 **S500** 프로젝터와 함께 제공되지 않습니다 . Dell 웹사이트 **www.dell.com** 에서 구입할 수 있습니다 .

■ 참고 : S500wi 에 내장된 무선 동글 .

1 나사를 풀고 무선 덮개를 엽니다 .

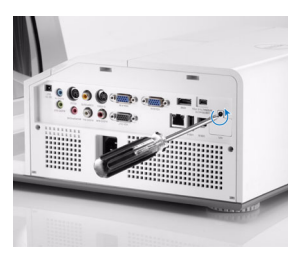

2 무선 동글을 넣습니다 .

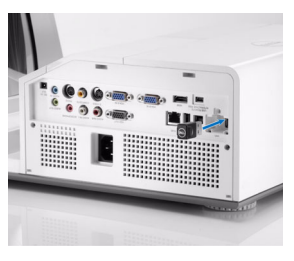

3 무선 덮개를 닫습니다 .

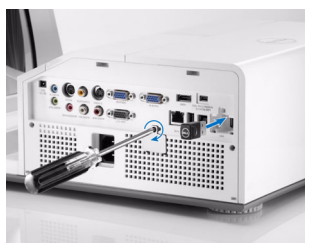

#### <span id="page-13-0"></span>케이블 덮개 설치하기

프로젝터와 함께 케이블 덮개가 제공됩니다 . 프로젝터 상자에 들어 있 습니다 .

다음 단계에 따라 프로젝터에 케이블 덮개를 조립합니다 .

1 프로젝터 상자에서 케이블 덮개를 찾습니다 .

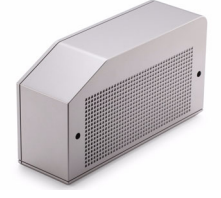

2 프로젝터의 오른쪽에 케이블 덮개를 조립합니다 .

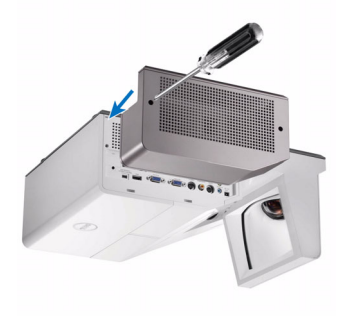

# <span id="page-14-0"></span>컴퓨터에 연결하기

#### <span id="page-14-1"></span>VGA 케이블을 이용한 컴퓨터 연결

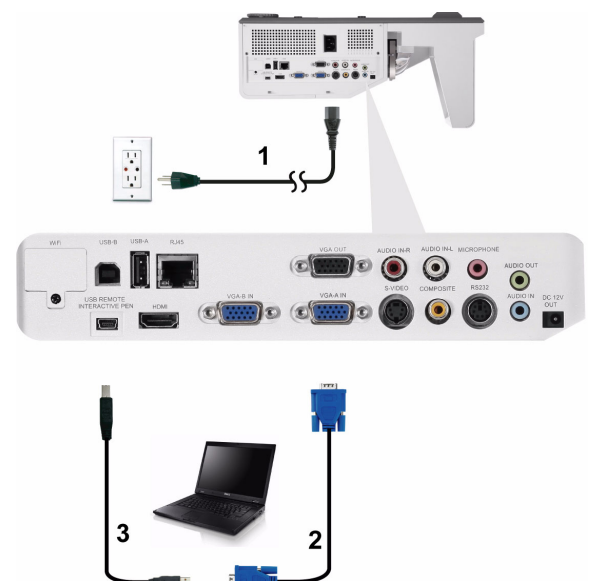

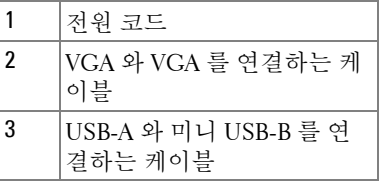

 $\mathscr{A}$  참고 : 리모컨의 이전 페이지와 다음 페이지 기능을 사용하려면 미니 USB 케이블이 연결 되어 있어야 합니다 .

#### <span id="page-15-0"></span>VGA 케이블을 사용한 모니터 루프 통과 연결

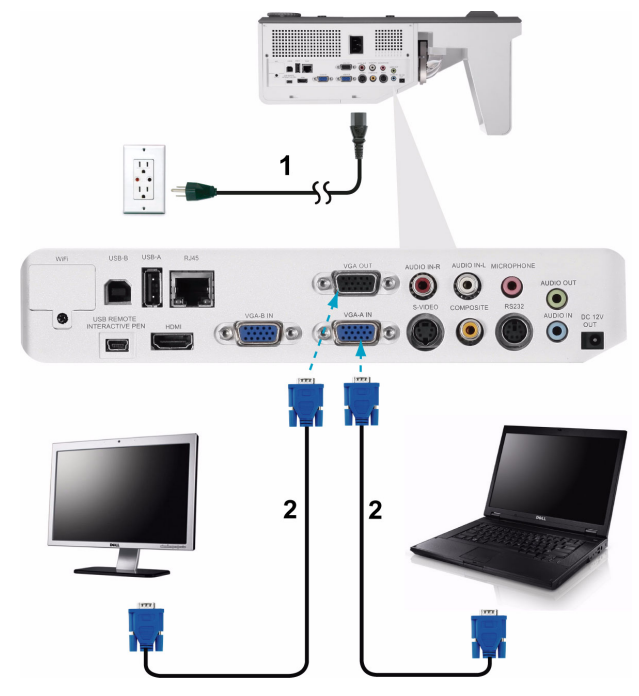

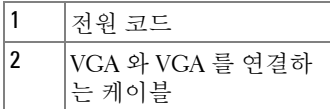

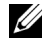

참고 : 한 개의 VGA 케이블만 프로젝터와 함께 제공됩니다 . 추가 VGA 케 이블은 웹사이트 www.dell.com 에서 구입할 수 있습니다.

#### <span id="page-16-0"></span>VGA 케이블을 이용한 컴퓨터 연결

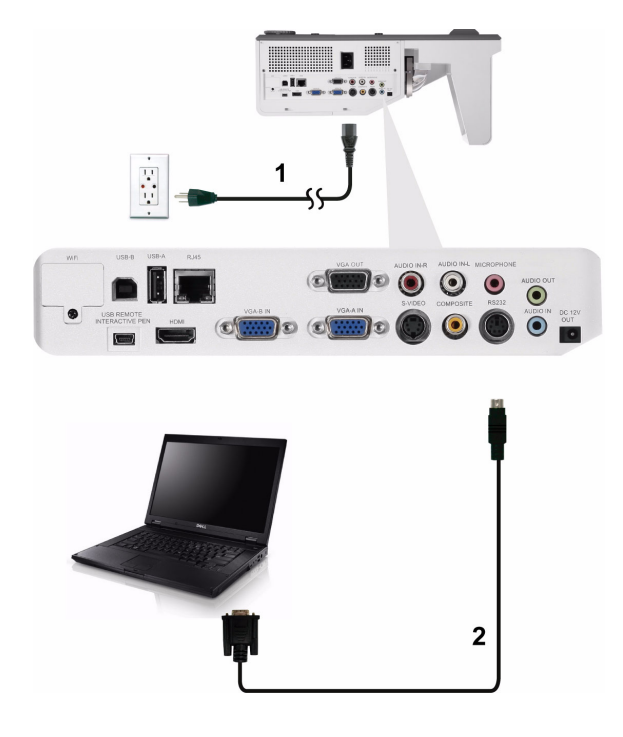

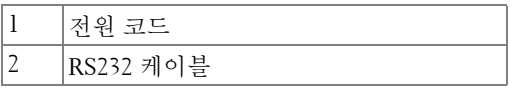

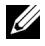

<mark>◇ 참고 : RS232</mark> 케이블은 프로젝터와 함께 제공되지 않습니다 . 케이블과 RS232 원격 제어 소프트웨어에 대해서는 전문 설치기사와 상담하십시오 .

#### <span id="page-17-0"></span>USB 케이블로 컴퓨터 연결하기

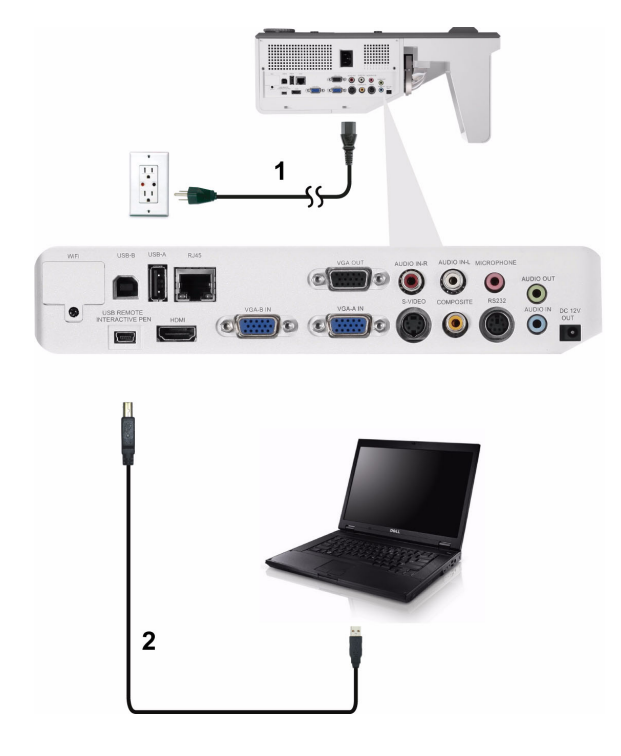

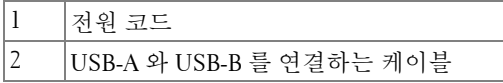

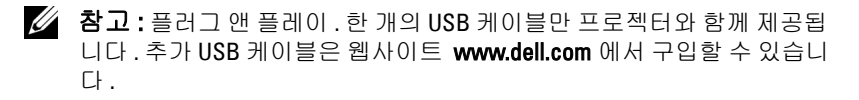

#### <span id="page-18-0"></span>무선으로 컴퓨터에 연결하기

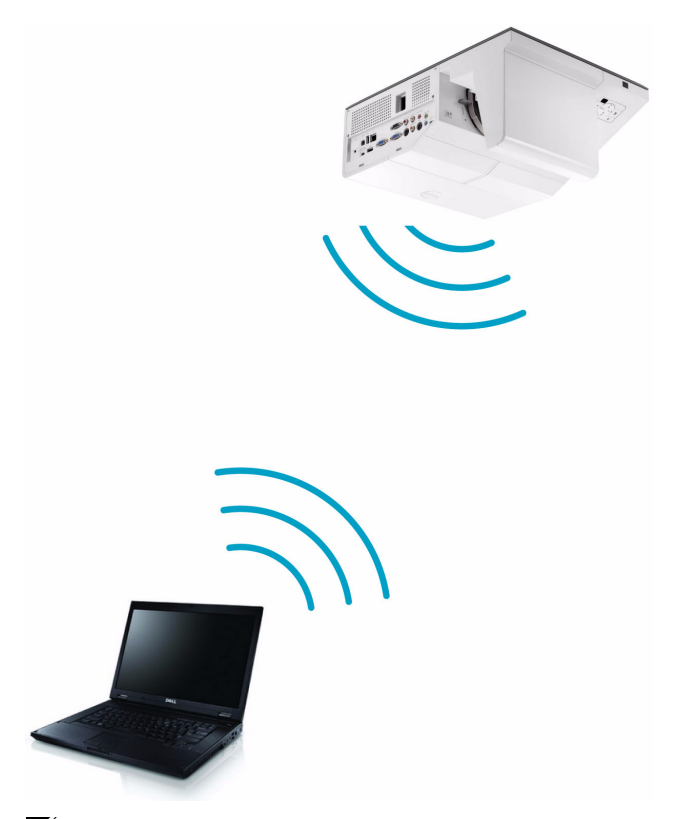

- $\mathbb Z$  참고 : 컴퓨터에는 대부분 무선 커넥터가 내장되어 있으며 무선 연결을 탐지 하도록 구성되어 있습니다 . 무선 연결을 구성하는 방법에 관한 컴퓨 터 문서를 참조하십시오 .
- 참고 : 무선 네트워크를 사용하려면 프로젝터에 무선 동글을 설치해야 합 니다 . 73 [페이지의](#page-72-1) " 무선 네트워크 설치 " 를 참조하십시오 .

# <span id="page-19-0"></span>DVD 플레이어 연결

#### <span id="page-19-1"></span>S- 비디오 케이블을 사용한 DVD 플레이어 연결

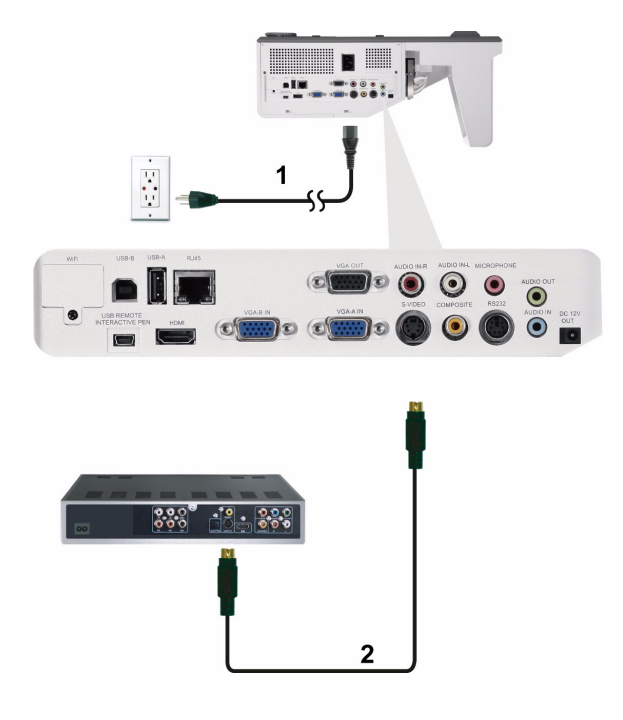

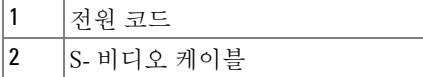

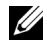

 $\mathscr{U}$  참고 : S- 비디오 케이블은 프로젝터와 함께 제공되지 않습니다 . S- 비디 오 연장 (50 ft/100 ft) 케이블은 Dell 웹사이트 www.dell.com 에서 구입할 수 있습니다 .

#### <span id="page-20-0"></span>복합 비디오 케이블을 이용한 DVD 플레이어 연결

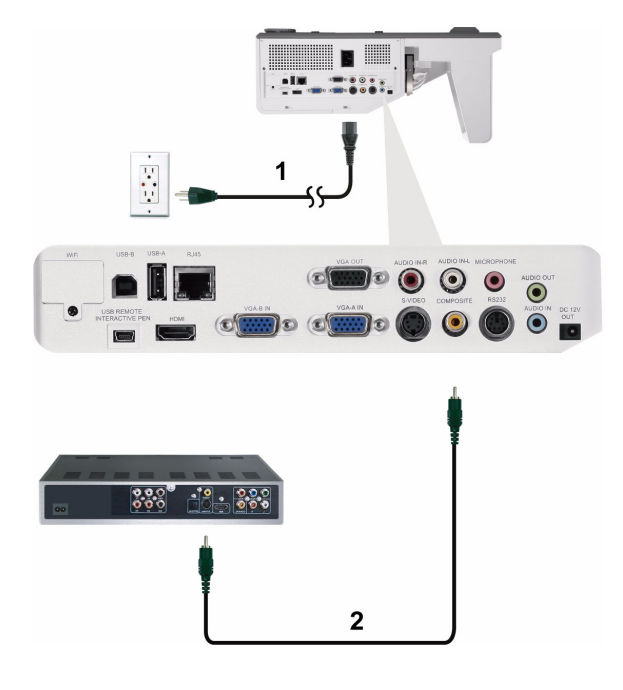

|   | $\overline{C}$                                                                        |
|---|---------------------------------------------------------------------------------------|
| c | 비디<br>보<br>÷.<br>$\rightarrow$<br>$\overline{\phantom{a}}$<br>ΨF<br>ਦ<br>$\sim$<br>-- |

<sup>■</sup> 참고 : 복합 비디오 케이블은 프로젝터와 함께 제공되지 않습니다 . 복합 비디오 연장 (50 ft/100 ft) 케이블은 Dell 웹사이트 www.dell.com 에서 구입 할 수 있습니다 .

#### <span id="page-21-0"></span>컴포넌트 비디오 케이블을 이용한 DVD 플레이어 연결

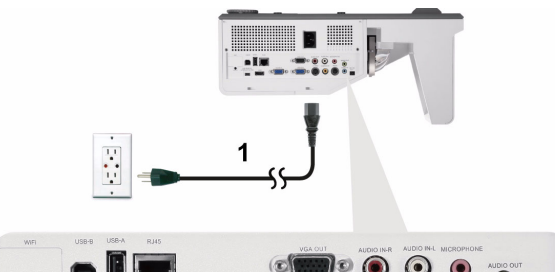

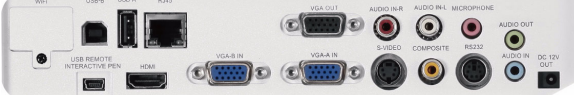

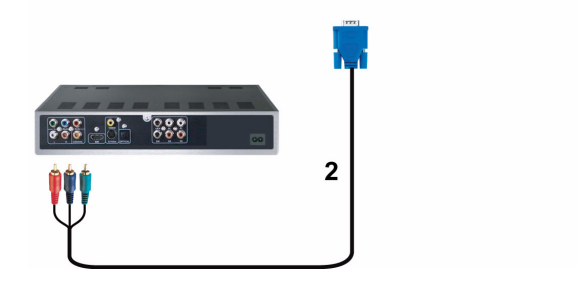

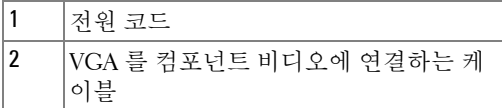

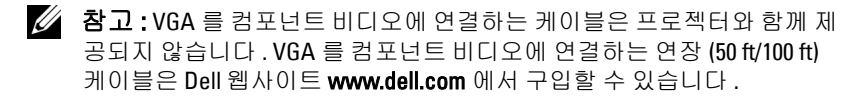

#### <span id="page-22-0"></span>HDMI 케이블을 사용한 DVD 플레이어 연결

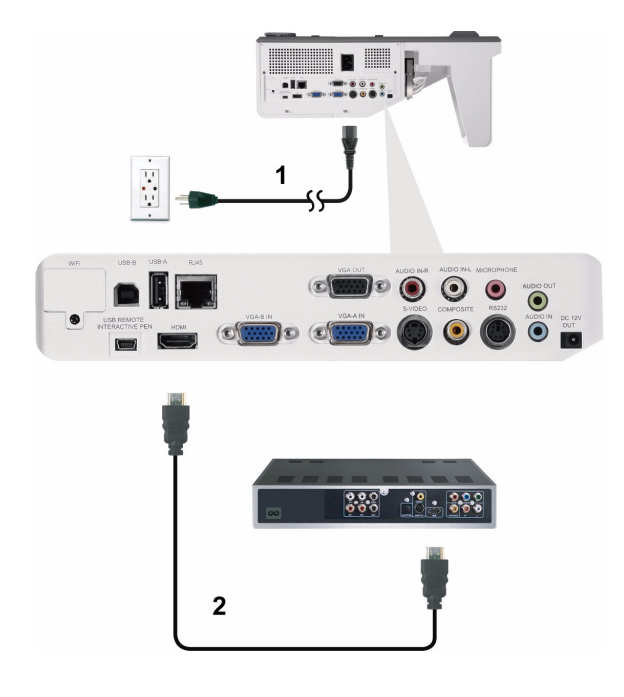

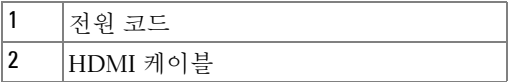

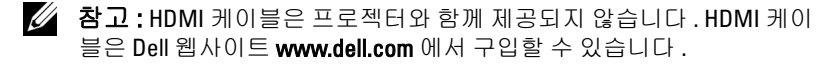

## <span id="page-23-0"></span>랜 (LAN) 에 연결하기

#### <span id="page-23-1"></span>RJ45 케이블을 통하여 네트워크에 연결된 프로젝터 제어 및 이미 지 프로젝트 투사

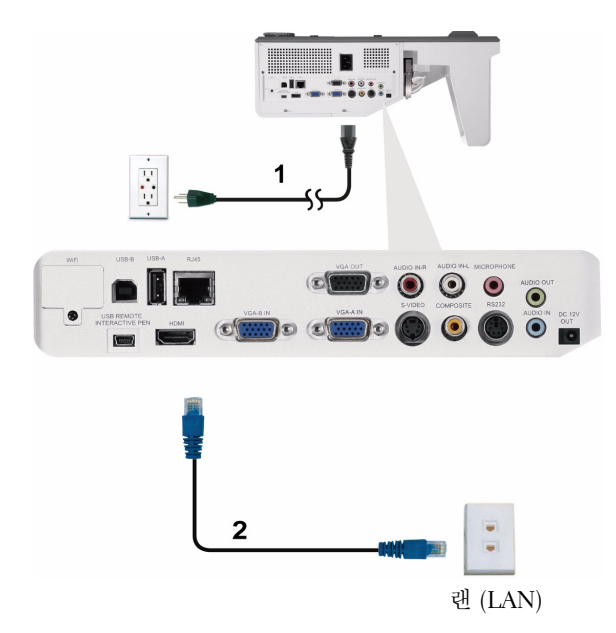

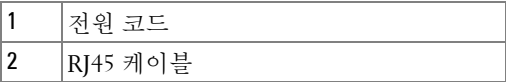

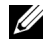

 $\mathbb Z$  참고 : RJ45 케이블은 프로젝터와 함께 제공되지 않습니다 . RJ45 케이블 은 Dell 웹사이트 www.dell.com 에서 구입할 수 있습니다 .

#### <span id="page-24-0"></span>전문 설치 옵션 : 자동 화면 설치

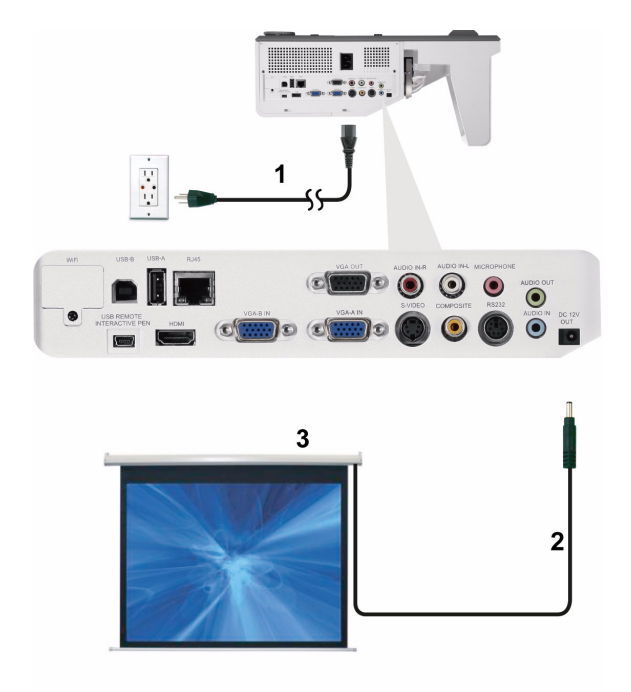

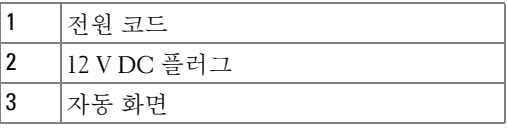

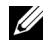

<mark>∅ 참고:1.7 mm (ID) x 4.00 mm (OD) x 9.5 mm ( 샤프트 )</mark> 크기의 12V DC 플러그 를 사용하여 프로젝터에 자동 화면을 연결합니다 .

12 V DC 플러그

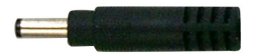

#### <span id="page-25-0"></span>상용 RS232 제어 상자 연결

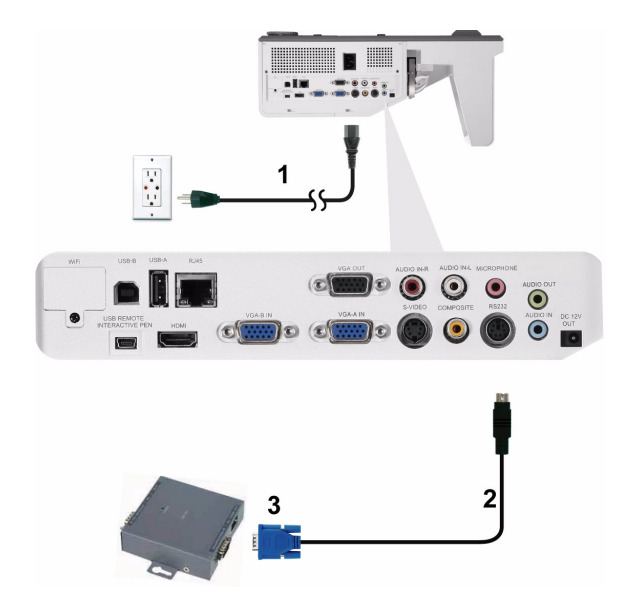

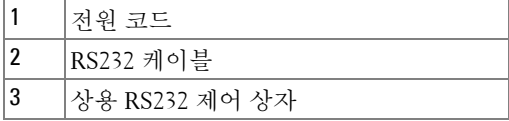

 $\mathbb Z$  참고 : RS232 케이블은 프로젝터와 함께 제공되지 않습니다 . 케이블을 구 입하시려면 전문 기술자와 상담하십시오 .

<span id="page-26-0"></span>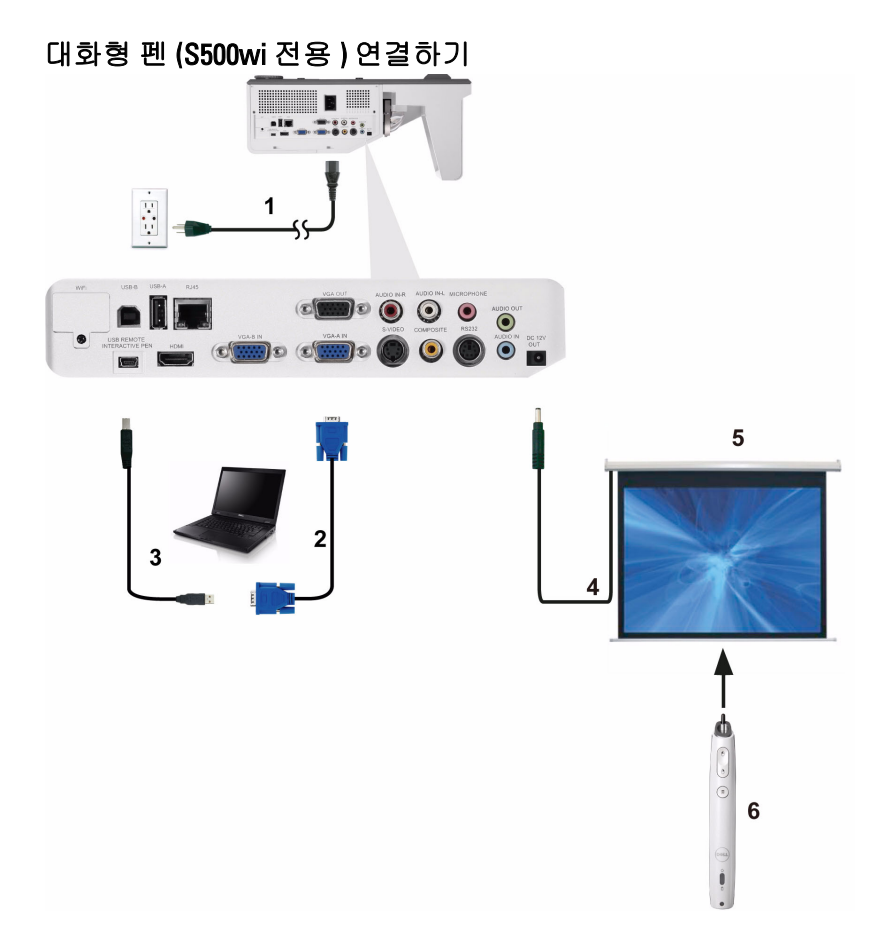

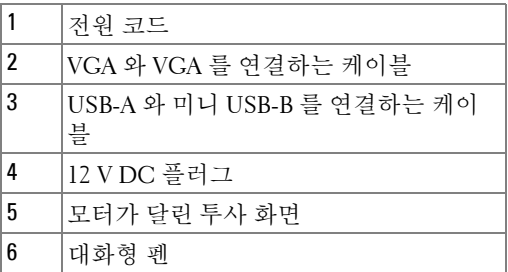

#### 丝 참고:

- 1 상호 작용은 다음의 입력 모드에서만 지원됩니다 : 컴퓨터에서 VGA 와 HDMI, 무선 디스플레이 , USB 디스플레이 , 및 LAN 디스 플레이 .
- 2 대화형 펜을 사용하려면 컴퓨터와 프로젝터 간의 2 차 연결이 필 요합니다 . 컴퓨터와 프로젝터 연결에는 3 가지 옵션이 있습니다 :
	- a 미니 USB 케이블 사용
	- b LAN 케이블 사용 (Dell 무선 응용프로그램 소프트웨어 설치 가 필요함 )
	- c WLAN 사용 (Dell 무선 응용프로그램 소프트웨어 설치가 필 요함 )

LAN 또는 WLAN 연결을 사용하려면 무선 /LAN 이 켜져 있는지 확인하십시오 .

- 3 자동 화면은 선택입니다 .
- 4 컴퓨터 / 노트북과 프로젝터 사이의 거리가 5 미터를 넘으면 , USB 허브를 설치하는 것이 좋습니다 .

# <span id="page-28-0"></span>프로젝터 사용

#### <span id="page-28-1"></span>프로젝터 전원 켜기

- 참고 : 연결 소스 ( 컴퓨터 , DVD 플레이어 등 ) 를 켜기 전에 프로젝터를 먼 저 켜십시오 . 전원 버튼을 누를 때까지 표시등이 파란색으로 깜박입니다 .
- **1** 전원 코드와 원하는 신호 케이블을 프로젝터에 연결하십시오 . 프로젝터 연 결에 대한 자세한 내용은 12 [페이지의](#page-11-1) " 프로젝터 연결 " 를 참조하십시오 .
- **2** 전원 버튼을 누릅니다 ( 전원 버튼을 찾으려면 34 [페이지의](#page-33-0) " 제어판 사용 " 참 조하십시오 ).
- **3** 소스 ( 컴퓨터 , DVD 플레이어 등 ) 를 켜십시오 .
- **4** 알맞은 케이블을 사용하여 소스와 프로젝터를 연결합니다 . 소스와 프로젝 터 연결 방법은 12 [페이지의](#page-11-1) " 프로젝터 연결 " 를 참조하십시오 .
- **5** 기본 입력 소스는 VGA-A 로 설정되어 있습니다 . 필요 시 변경하십시오 .
- **6** 여러 개의 소스가 프로젝터에 연결되어 있으면 리모컨이나 제어판에서 소스 버튼을 눌러 원하는 소스를 선택합니다 . 소스 버튼을 찾으려면 34 [페이지의](#page-33-0) " [제어판](#page-33-0) 사용 " 및 36 [페이지의](#page-35-0) " 리모콘 사용 " 를 참조하십시오 .

#### <span id="page-28-2"></span>프로젝터 전원 끄기

- 경고 : 다음 절차에서 설명하는 대로 프로젝터 전원을 끈 후에 플러그를 빼십시오 .
- **1** 전원 버튼을 누릅니다 . 화면에 나타나는 지침대로 프로젝터를 올바르게 끄 십시오 .
- ■■ 참고 : " 프로젝터를 끄려면 전원 버튼을 누르십시오 ." 메시지가 화면에 나타납니다 . 메시지는 5 초 후에 사라집니다 . 또는 메뉴 버튼을 눌러 없앨 수 있습니다 .
- **2** 전원 버튼을 다시 누릅니다 . 냉각 팬이 120 초 동안 계속 작동합니다 .
- **3** 프로젝터를 빨리 끄려면 냉각 팬이 아직 가동 중일 때 전원 버튼을 1 초 동안 누르십시오 .
- 참고 : 프로젝터를 다시 켜기 전에 내부 온도가 안정될 수 있도록 60 초 동 안 기다리십시오 .
- **4** 전기 콘센트와 프로젝터에서 전원 코드를 빼십시오 .

프로젝터 사용 ┃ 29

## <span id="page-29-0"></span>투사 이미지 조절

#### <span id="page-29-1"></span>프로젝터 높이 올리기

**1** 프로젝터를 원하는 디스플레이 각도로 높인 후 두 개의 기울기 조절 휠을 사 용하여 각도를 세밀하게 조절합니다 .

#### <span id="page-29-2"></span>프로젝터 높이 낮추기

**1** 프로젝터를 낮추고 두 개의 기울기 조절 휠을 사용하여 각도를 조절합니다 .

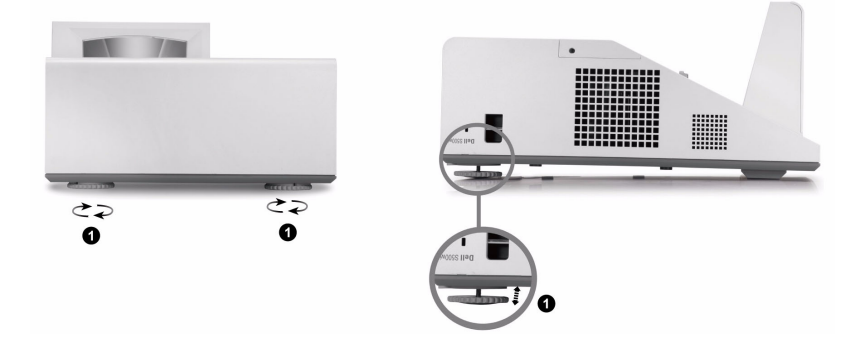

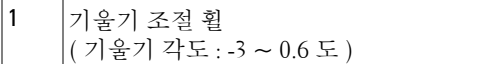

#### <span id="page-30-0"></span>프로젝터 초점 조절

**1** 이미지가 선명해질 때까지 초점 탭을 돌립니다. 이 프로젝터는 1.60 ft ~ 2.15 ft ± 0.02 ft (0.489 m ~ 0.655 m ± 0.6 mm) 거리 범위에서 초점을 맞출 수 있 습니다 .

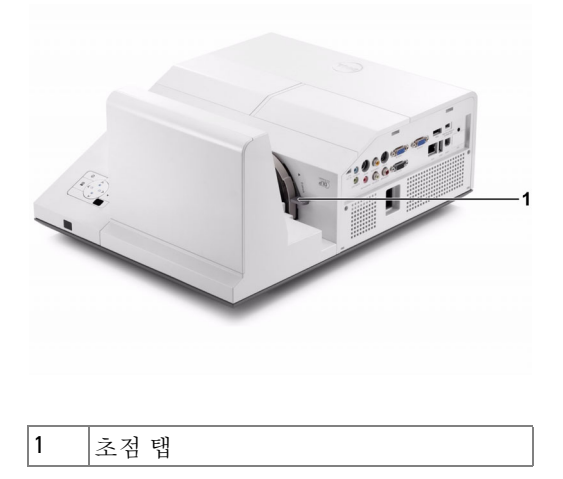

#### <span id="page-30-1"></span>프로젝터 거울 청소하기

- 1 프로젝터의 전원을 끄고 전원 코드를 빼십시오 .
- 2 프로젝터가 식을 때까지 30 분 이상 기다리십시오 .
- 3 거울에 있는 먼지를 공기 청소 도구를 사용하여 없애거나 극세사 섬유로 부드럽게 닦아 냅니다 . 거울의 표면을 문지르지 마십시오 . 거울에 흠이 갈 수 있습니다 .
- 경고 : 프로젝터에 스프레이 세제 또는 용매제를 직접 사용하지 마십시오 .

#### 경고 : 벽에 걸려있는 프로젝터를 청소하는 일은 떨어지거나 상처 를 입을 수 있습니다 . 프로젝터를 벽걸이에서 떼어 낸 후 유리를 청소하십시오 .

# <span id="page-31-0"></span>투사 이미지 크기 조절

#### S500/S500wi

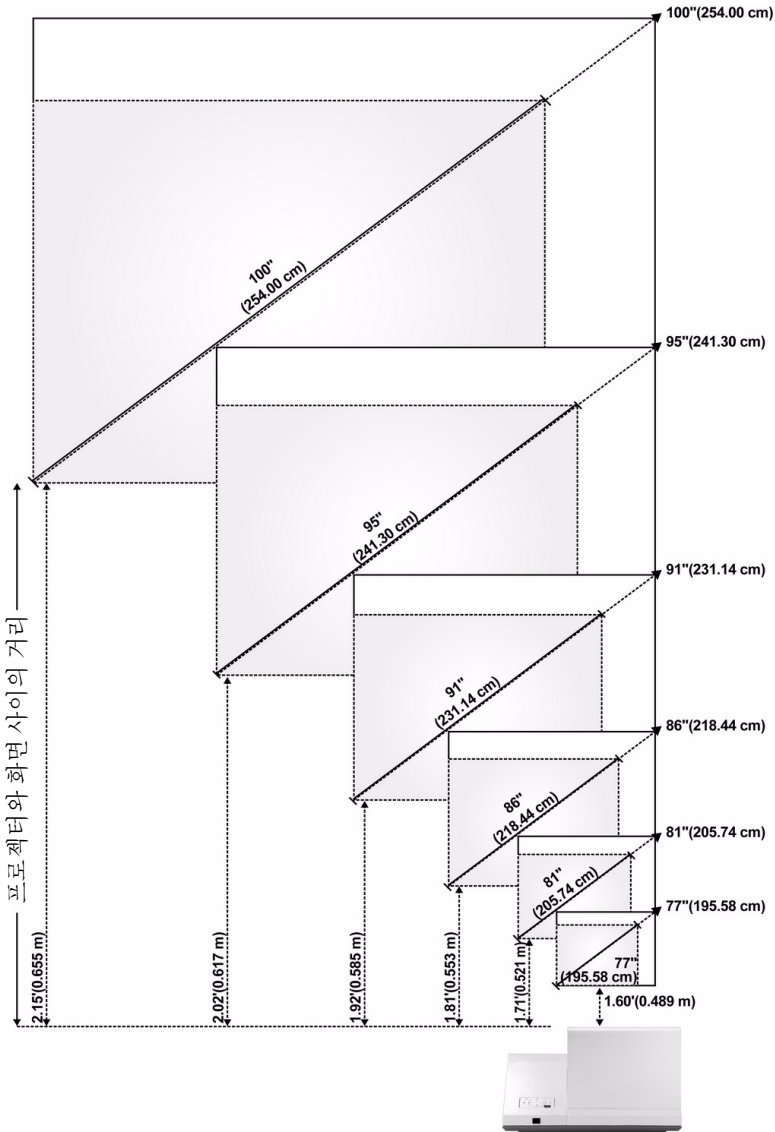

#### S500/S500wi

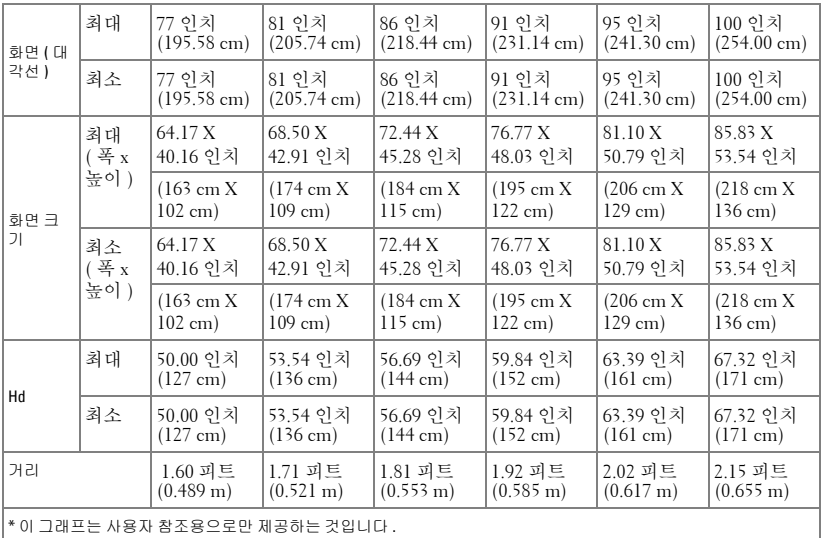

# <span id="page-33-0"></span>제어판 사용

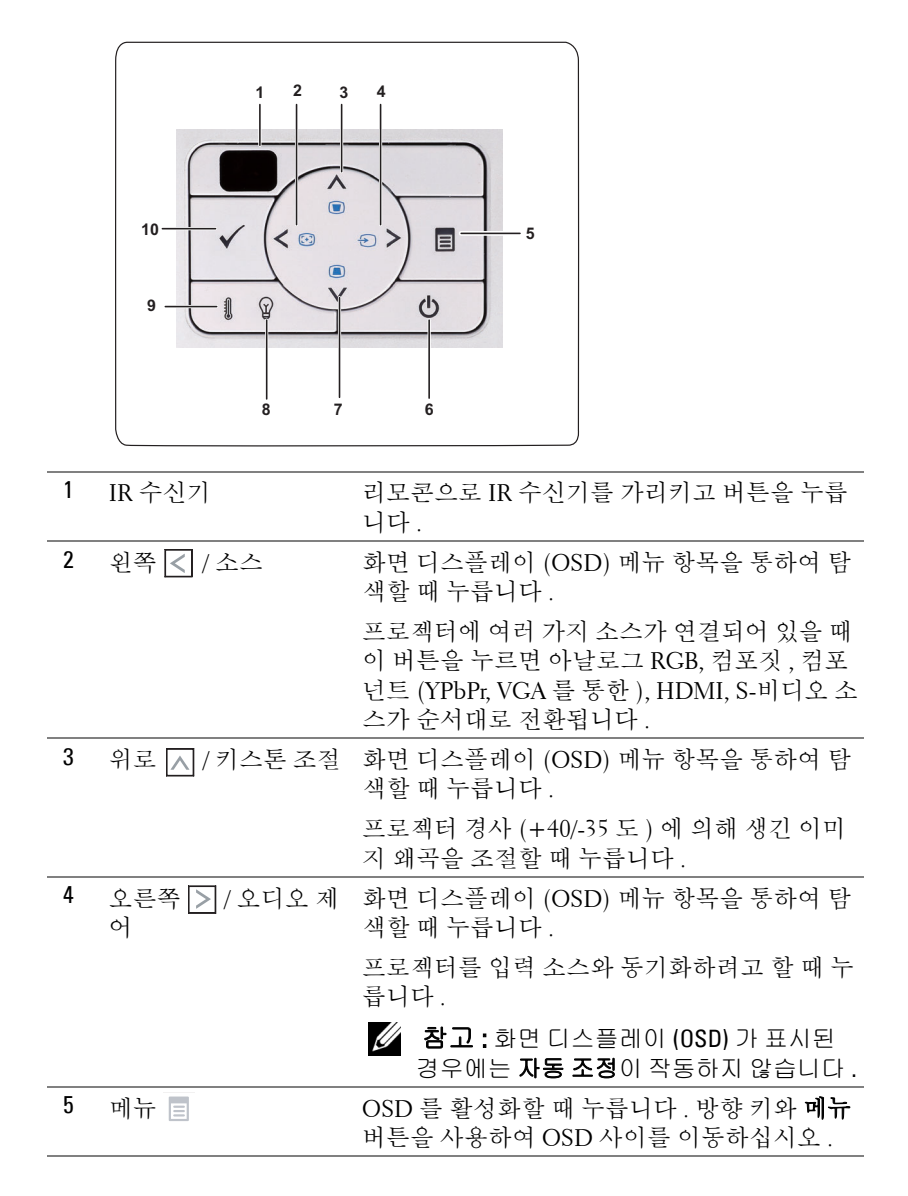

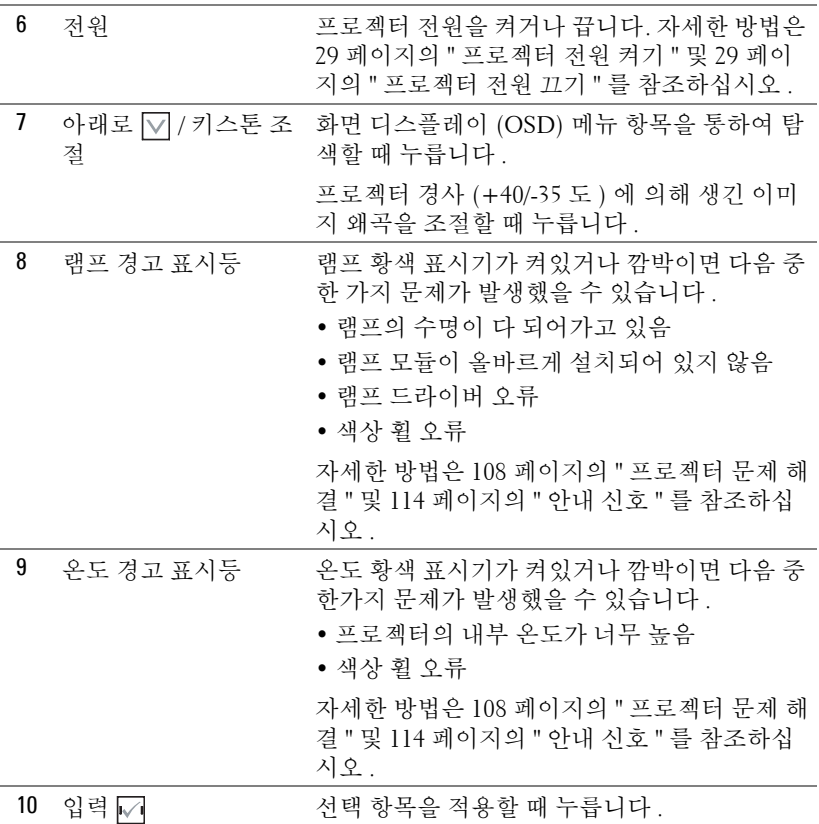

# <span id="page-35-0"></span>리모콘 사용

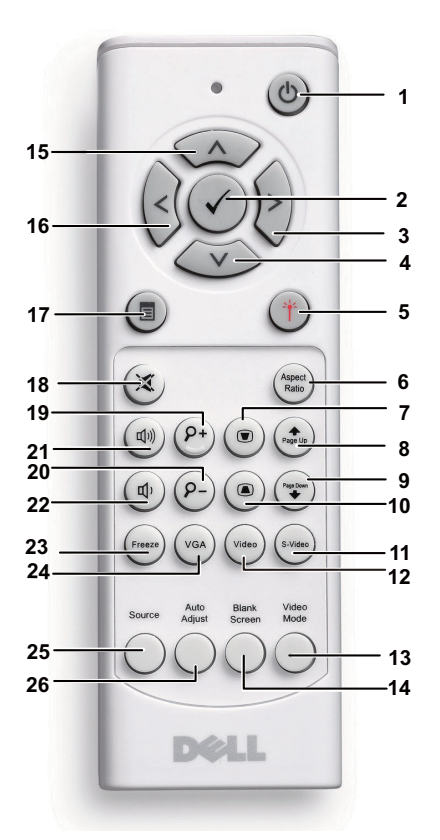

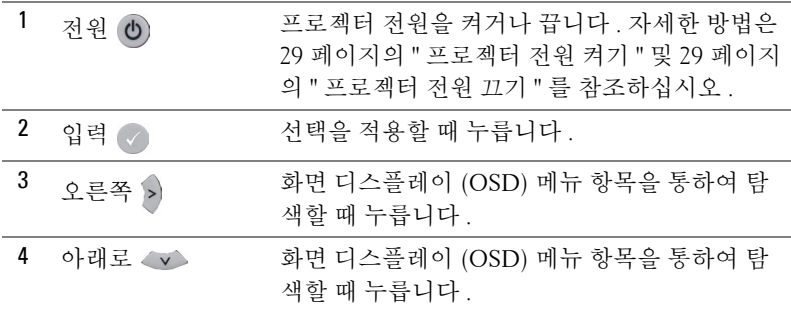
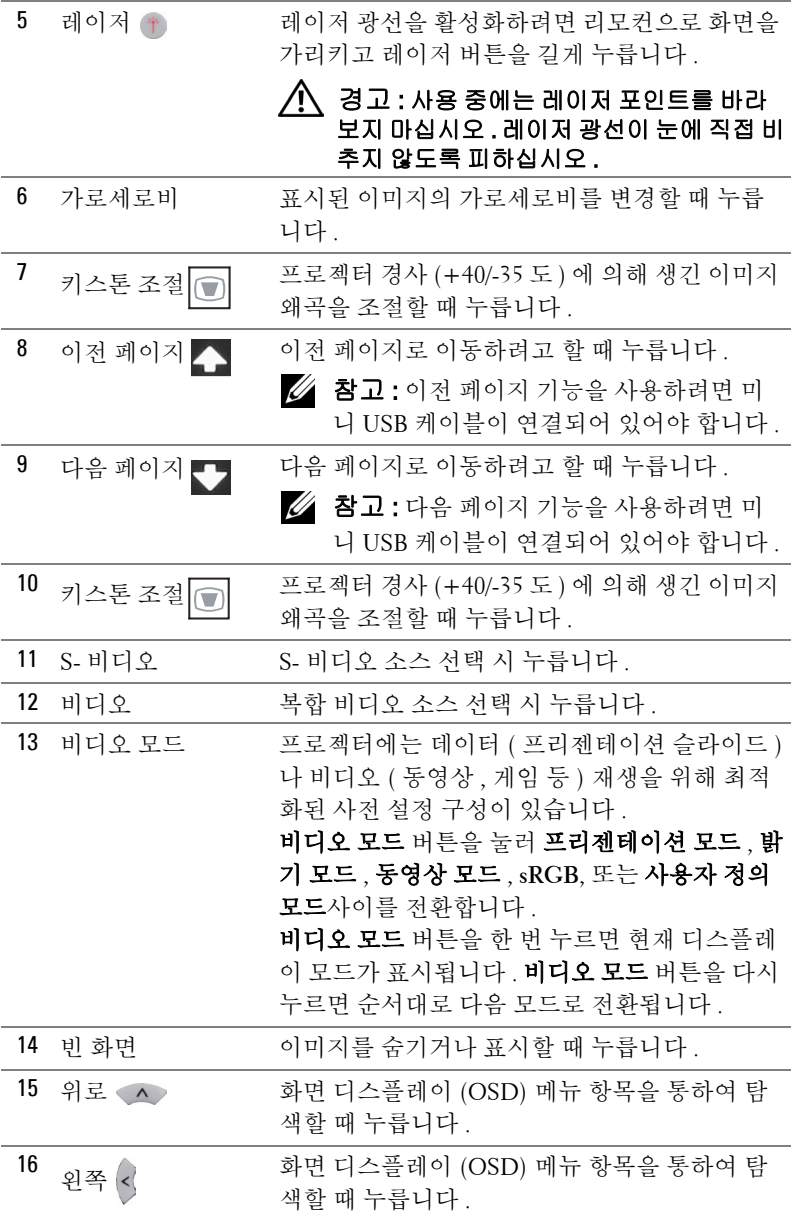

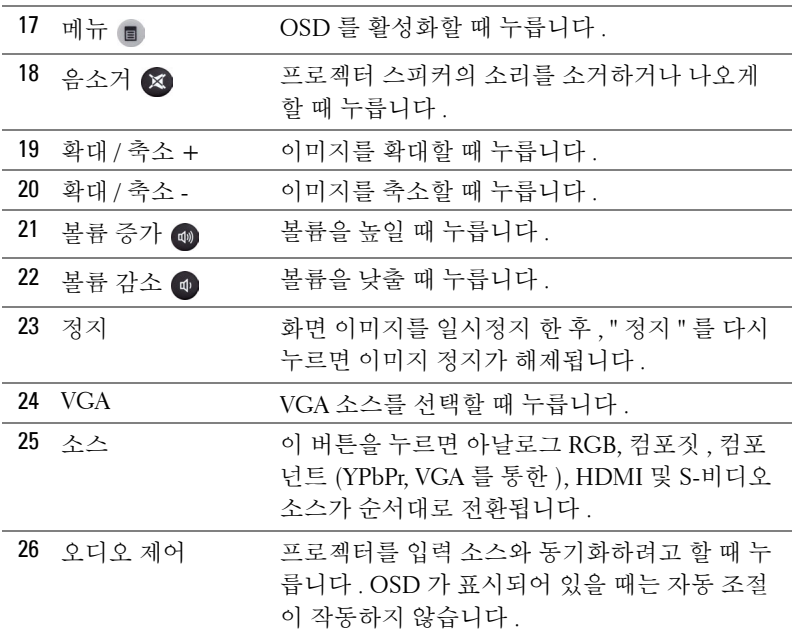

# <span id="page-38-0"></span>대화형 펜 사용하기 (S500wi 전용 ) 상단 같은 일면

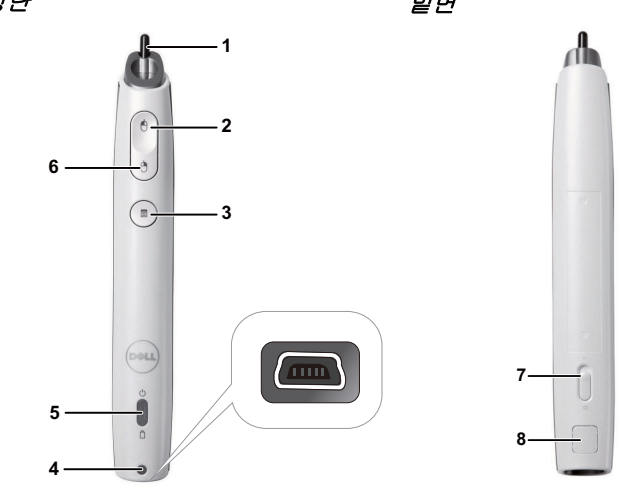

1 교체 가능 펜촉 - 펜촉을 눌러 그리거나 쓰기를 합니다 . 펜촉을 누르면 마우스의 왼쪽 클릭처럼 그리거나 쓸 수 있습니다.

### 丝 참고:

- 펜촉을 누르면 펜은 그리기 모드로 전 환되고 버튼 기능은 사용할 수 없게 됩 니다 .
- 펜촉의 수명이 다하면 아래 그림과 같 이 교체하십시오 .

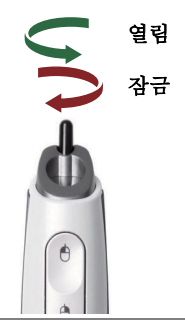

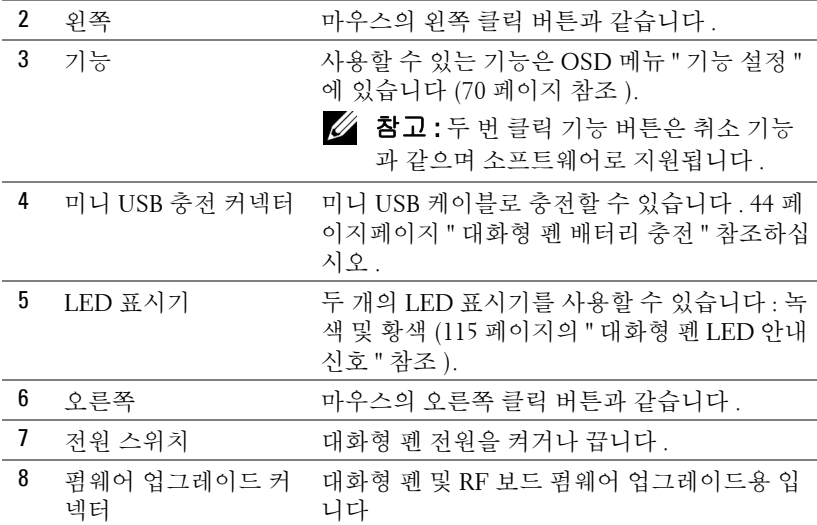

#### OSD 경고 메시지 - 배터리 용량 부족

- 배터리 전압이 2 V 이하일 때 배터리 용량 낮음 경고 메시지가 표시됩 니다 . 이 메시지 이후 약 1~2 시간 더 작동합니다 .
- 배터리 용량이 1.8V 이하일 때에는 펜을 사용할 수 없습니다 .

#### OSD 경고 메시지 - 범위 이탈

아래와 같은 경우 펜 센서 범위 이탈을 초래할 수 있습니다 :

- 펜이 화면을 향하지 않을 때 .
- 펜이 화면에서 너무 멀리 떨어져 있을 때 .
- 탐색할 수 없을 정도로 프로젝터 밝기가 낮을 때 .

#### 버튼 조합

- 오른쪽 **+** 기능 **(** 마스터 펜만 해당 **):** 보조 펜 설정 메뉴가 화면에 나타 납니다 .
- 왼쪽 **+** 기능 **:** 펜 정보 메뉴가 화면에 나타납니다 .
- 홀드 기능 **:** 기능 버튼을 2 초 동안 누르면 기능의 내용이 화면에 나타 납니다 . 왼쪽 / 오른쪽을 사용하여 위 / 아래로 이동하고 , 기능을 사용 하여 입력 / 적용합니다 .
- 기능 설정 메뉴에서 전환을 선택한 후 기능 버튼을 누르면 보통 / 그리 기 / 고정 모드를 선택할 수 있습니다.

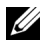

**⁄ 참고 :** 대화형 펜은 Windows 마우스에 있는 "Switch primary and secondary buttons( 마우스 좌우 바꾸기 )" 기능을 지원하지 않습니다 .

# 손목밴드 사용하기 (S500wi 만 해당 )

손목밴드를 사용하여 대화형 펜이 손에서 떨어지지 않게 하여 대화형 펜 , 주위 물건 , 또는 다른 사람에게 손상을 입히지 않도록 안전하게 사용하십시오 . **1** 손목 밴드에 있는 코드를 연결 고리에 끼웁니다 .

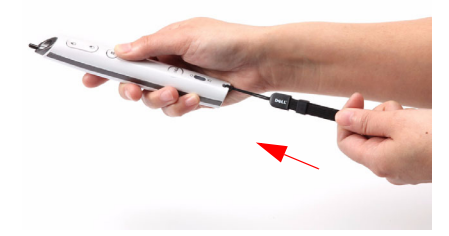

**2** 손목 밴드를 팔목에 착용합니다 .

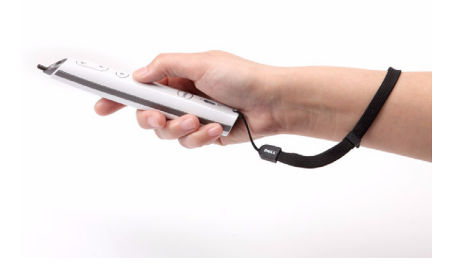

# 리모콘 배터리 설치

<mark>∅ 참고 :</mark> 리코컨을 사용하지 않을 때에는 배터리를 빼십시오 . **1** 배터리의 커버 부분을 눌러 들어 올립니다 . **1**

**2** 배터리의 극 (+/-) 표시를 확인합니다 .

**3** 표시된 대로 배터리의 극을 맞추어 배터리 팩에 표시된 대로 올바르게 넣습니다 .

■ 참고 : 새것 과 사용하던 것 또는 서로 다른 유형의 배 터리를 함께 사용하지 마십시오 .

**4** 배터리 커버를 다시 닫습니다 .

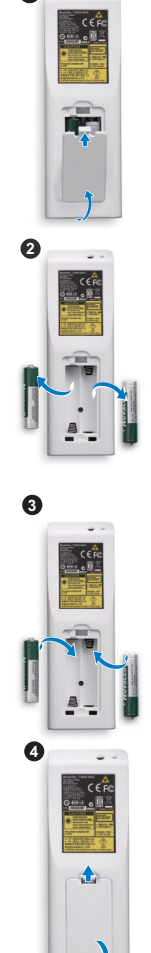

# <span id="page-43-0"></span>대화형 펜 배터리 충전 (S500wi 만 해당 )

대화형 펜의 황색 배터리 등이 깜박이기 시작하면 내부 배터리 용량이 낮은 것 입니다 ( 배터리가 완전히 방전되면 대화형 펜의 펜촉 , 왼쪽 , 오른쪽 및 기능 버튼을 눌러 사용할 수 없습니다 ).

배터리를 충전하려면 미니 USB 케이블로 대화형 펜과 컴퓨터를 연결합니다 ( 연결시에는 컴퓨터에 전원이 켜져 있는지 확인하십시오 ). 충전하는 동안 배터 리 등이 계속 켜져 있으며 충전이 완료된 후에는 꺼집니다 .

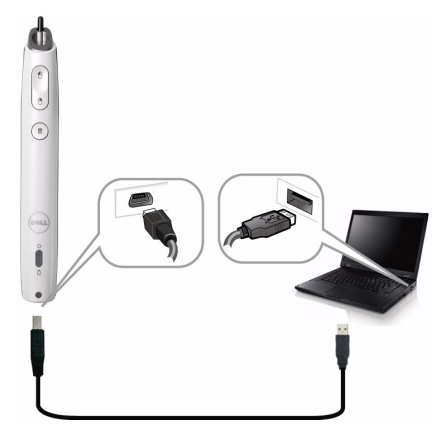

충전이 완료되면 미니 USB 케이블을 빼거나 대화형 펜을 케이블을 연결한 채 로 충전하면서 계속 사용해도 됩니다 .

- 참고 : 최초 사용시 최소한 4-5 시간 동안 배터리를 충분히 충전하십시오 . 완전히 충전된 배터리는 계속해서 25 시간 또는 대기 모드에서 4 주간 지 속됩니다 .
- △ 경고 : 리듐 배터리만 재충전할 수 있으며 사용자가 교체하거나 수리할 수 없습니다 . 대화형 펜이 재충전 되지 않으면 Dell 에 연락하십시오 (125 [페이지의](#page-124-0) "Dell 에 문의하기 " 참조 ).
- $\bigwedge$  경고 : 제공되는 미니 USB 케이블 ( 또는 충전기 거치대 ) 로 컴퓨터와 대 화형 펜을 충전하십시오 . 충전기 거치대는 프로젝터와 함께 제공되지 않 습니다 . Dell 웹사이트 www.dell.com 에서 구입할 수 있습니다 .

# 충전기 거치대 (S500wi 만 해당 , 선택 품목 ) 앞면 뒷면

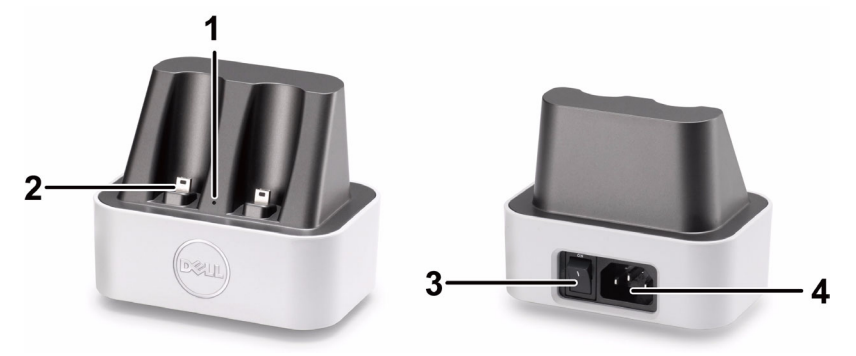

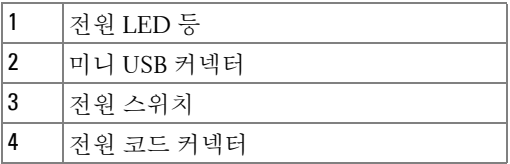

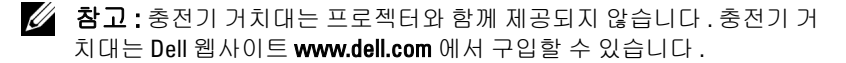

### 충전기 거치대의 LED 표시기

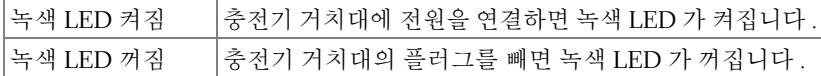

### 대화형 펜에 있는 LED 표시기

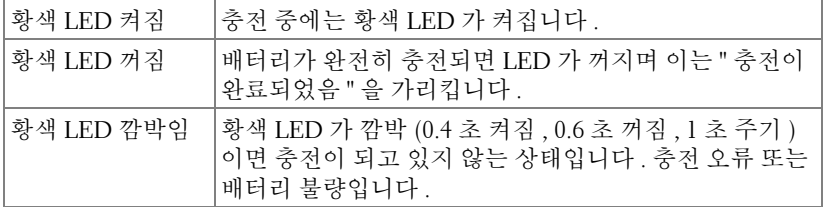

### 충전기 거치대 규격 ( 전원 )

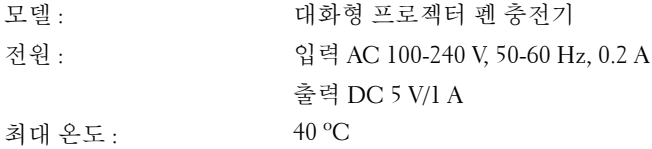

# 충전기 거치대로 대화형 펜 충전

대화형 펜의 황색 배터리 등이 깜박이기 시작하면 내부 배터리 용량이 낮은 것 입니다 ( 배터리가 완전히 방전되면 대화형 펜의 펜촉 , 왼쪽 , 오른쪽 및 기능 버튼을 눌러 사용할 수 없습니다 ).

다음 단계대로 설치하여 배터리를 충전합니다 :

**1** 전원 케이블을 콘센트에 연결합니다 .

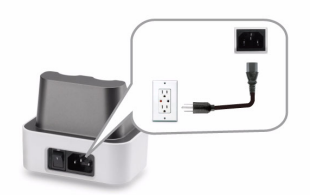

**2** 대화형 펜을 충전기 거치대의 미니 USB 에 연결합니다 .

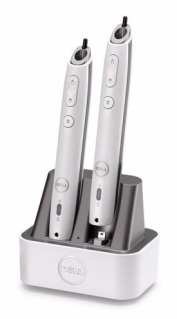

**3** 충전기 거치대의 전원을 켭니다 .

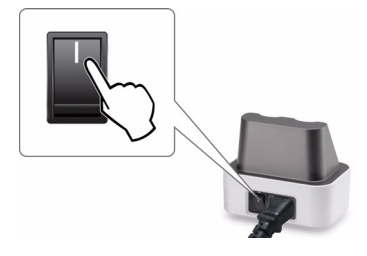

■ 참고 : 충전하는 동안 대화형 펜의 황색 배터리 등이 충전이 완료될 때까 지 켜져 있습니다 .

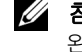

<mark>◇ 참고 :</mark> 최초 사용시 최소한 4-5 시간 동안 배터리를 충분히 충전하십시오 . 완전히 충전된 배터리는 계속해서 최대 25 시간 또는 대기 모드에서 최대 4 주간 지속됩니다 .

◯ 경고 : 충전기 거치대로 충전이 되니 않으면 DELL™ 에 연락하십시오 .

# 리모콘의 조절 범위

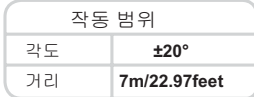

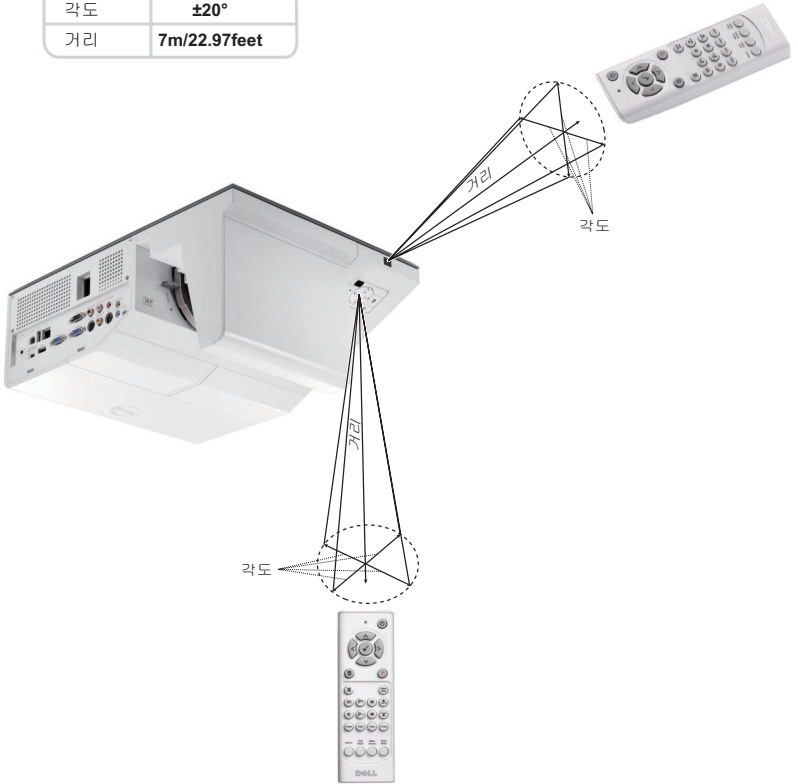

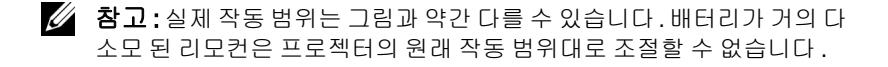

프로젝터 사용 | 49

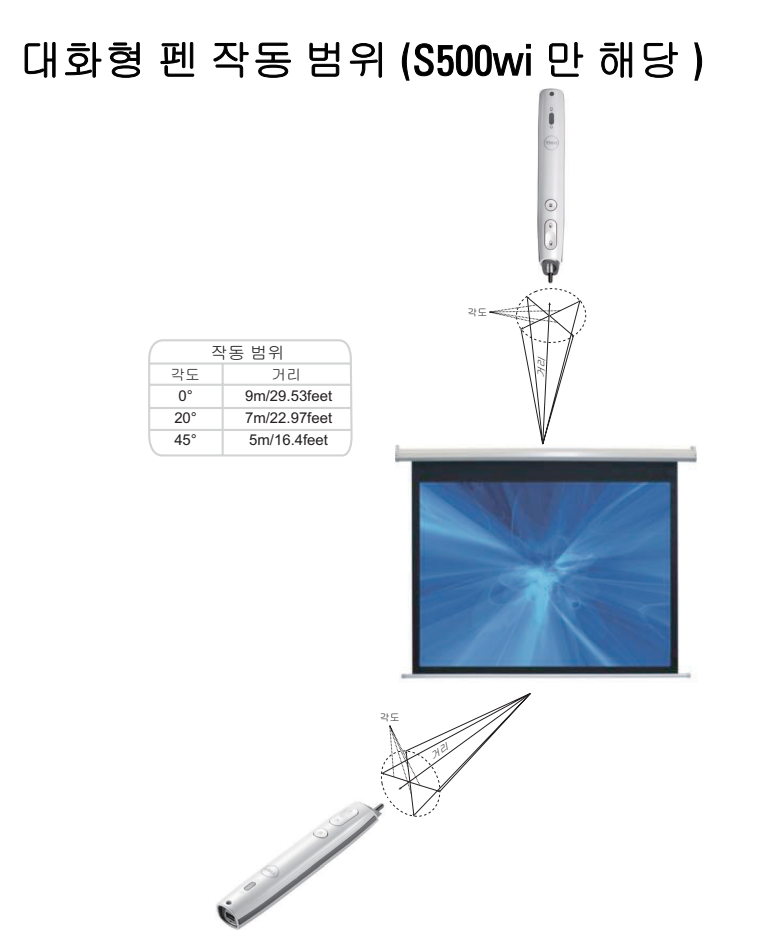

## 丝 참고:

- 프로젝터는 밝기 모드에서 100 인치 이미지 크기로 2000 lm 밝기 입니 다 .
- 하나의 프로젝터에 여러 개 ( 최대 10 개 ) 의 펜을 지원할 수 있으나 동 시에 사용할 수는 없습니다 .
- 실제 작동 범위는 그림과 약간 다를 수 있습니다 .
- 프로젝터 밝기 퇴화는 펜의 작동 범위에 영향을 줍니다 .

# 화면 디스플레이 사용

- 프로젝터에는 입력 소스가 있을 경우에만 표시되거나 없을 경우에만 표시되 는 다국어 화면 디스플레이 (OSD) 메뉴가 있습니다 .
- 제어판 또는 리모컨의 메뉴 버튼을 눌러 주 메뉴로 갑니다 .
- 주 메뉴의 탭을 탐색하려면 프로젝터 제어판이나 리모컨에서 | 지또는 | 버튼을 누릅니다 .
- 하위 메뉴를 선택하려면 프로젝터 제어판이나 리모컨에 있는 7 또는 > 버튼을 누릅니다 .
- 옵션을 선택하려면 프로젝터 제어판이나 리모컨에서 |∧ 또는 |√ 버튼을 누릅니다 . 항목이 선택되면 짙은 청색으로 바뀝니다 .
- 제어판이나 리모컨에서 | < 또는 | + H H 특을 사용하여 설정을 조절하십시오.
- 주 메뉴로 돌아가려면 제어판이나 리모컨에서 < 버튼을 누릅니다.
- OSD 를 종료하려면 제어판이나 리모컨에서 직접 **메뉴** 버튼을 누릅니다.

■ 참고 : OSD 구조 및 설정은 S500 및 S500wi 모델과 같습니다 .

### 입력 선택

입력 소스 메뉴에서 프로젝터 입력 소스를 선택할 수 있습니다 .

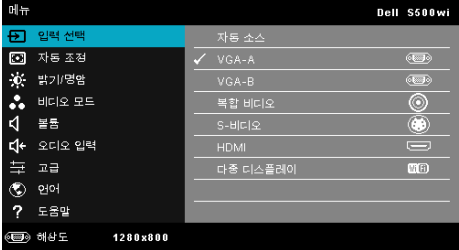

VGA-A— $\sqrt{ }$ 를 눌러 VGA-A 신호를 찾습니다.

VGA-B-<sub>→</sub> 를 눌러 VGA-B 신호를 찾습니다.

HDMI-<br>
<sub>M</sub>를 눌러 HDMI 신호를 찾습니다.

복합 비디오 — <sub>[ ]</sub>를 눌러 복합 비디오 신호를 찾습니다.

S- 비디오 — - 를 눌러 S- 비디오 신호를 찾습니다.

□중 디스플레이 — □를 누르면 입력 소스 다중 디스플레이 메뉴가 활성화됩 니다 .

■ 참고 : 다중 디스플레이는 " 무선 /LAN" 옵션을 켜야만 사용할 수 있습니다 .

## 입력 소스 다중 디스플레이

입력 소스 다중 디스플레이로 무선 디스플레이 , USB 디스플레이 및 USB 뷰어 를 사용할 수 있습니다 .

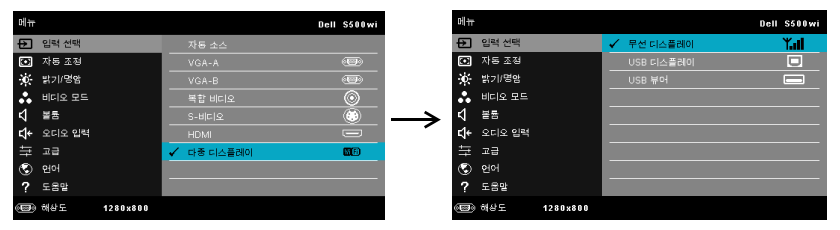

무선 디스플레이 — 이를 눌러 프로젝터의 무선 안내 화면에 액세스하십시오. 75 [페이지에](#page-74-0) 있는 " 무선 안내 화면 " 참조하십시오 .

USB 디스플레이 —USB 케이블로 컴퓨터 화면을 프로젝터에서 볼 수 있습니다 . USB 뷰어 —USB 플래시에서 사진 및 PPT 파일을 디스플레이합니다 . 82 [페이](#page-81-0) 지의 ["Presentation to Go \(PtG\)](#page-81-0) 설치 " 참조 .

### 자동 조정

자동 조정은 컴퓨터 모드에서 프로젝터의 수평 , 수직 , 주파수 및 트래킹을 자 동조정 합니다 .

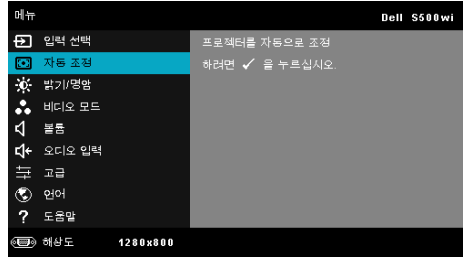

## 밝기 / 명암

밝기 / 대비 메뉴로 프로젝터의 밝기 / 명암을 조절할 수 있습니다 .

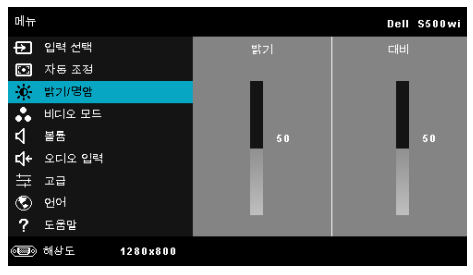

밝기 — 및 버튼을 사용하여 이미지 밝기를 조절합니다 .

대비 — 因 및 ■ 버튼을 사용하여 이미지 대비를 조절합니다.

### 비디오 모드

비디오 모드 메뉴로 디스플레이 이미지를 최적화할 수 있습니다 . 프레젠테이 션 , 밝기 , 동영상 , **sRGB** ( 좀 더 명확한 색 재현 제공 ), 및 사용자 정의 ( 원하 는 설정으로 설정 ).

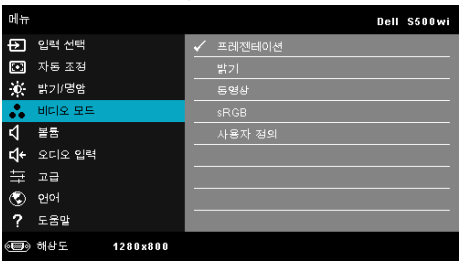

 $\mathbb Z$  참고 : 밝기 , 대비 , 채도 , 선명도 , 색조 , 및 고급을 설정하면 프로젝터가 자동으로 사용자 정의으로 전환됩니다 .

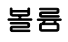

볼륨 메뉴로 프로젝터의 볼륨 설정을 조절할 수 있습니다 .

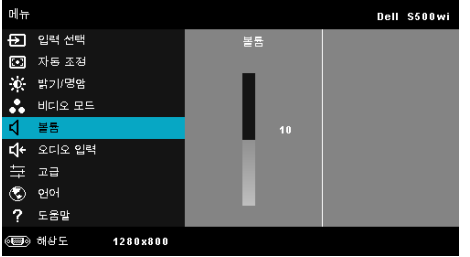

볼륨 —볼륨을 높이려면 <br> 비튼을 누릅 바른을 누르고 볼륨을 낮추려면 <br> 니다.

### 오디오 입력

오디오 입력 메뉴에서 오디오 입력 소스를 선택할 수 있습니다 . 옵션은 다음과 같습니다 : 오디오 **-A**, 오디오 **-B**, **HDMI**, 무선 **/LAN** 및 마이크 .

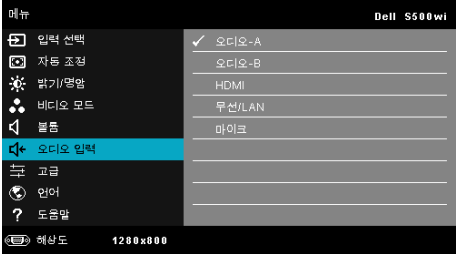

# 고급

고급 설정 메뉴는 이미지 , 디스플레이 , 프로젝터 , 무선 **/**LAN, 메뉴 , 전원 **,** 및 정보에 대한 설정을 변경할 수 있습니다 .

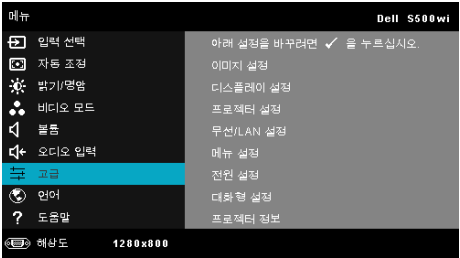

이미지 설정 (컴퓨터 모드에서 ) - 제를 선택하여 이미지 설정을 활성화합 니다 . 이미지 설정 메뉴는 다음 옵션을 제공합니다 :

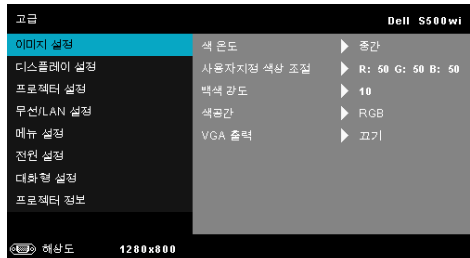

**색 온도 —**색 온도를 조절할 수 있습니다 . 화면은 더 높은 색 온도에서 더 차게 보이고 더 낮은 색 온도에서 더 따뜻하게 보입니다. **색 조정** 메 뉴에서 값을 조정하면 사용자 정의 모드가 활성화됩니다 . 값은 사용자 모드에 저장됩니다 .

사용자 지정 색상 조절 —빨강, 초록 및 파랑 색상을 수동으로 조절할 수 있습니다.

백색 강도 — □를 눌러 □ 및 □를 사용하여 백색 강도를 표시합니다.

색공간 —색 공간을 선택할 수 있습니다 . 옵션은 다음과 같습니다 : RGB YCbCr, 및 YPbPr.

VGA 출력 - 프로젝터 대기 상태에서 VGA 출력 기능의 켜기 / 끄기를 선택합니다 . 기본은 끄기로 설정되어 있습니다 .

이미지 설정 ( 비디오 모드에서 )— $\Box$ 를 선택하여 이미지 설정을 활성화합 니다 . 이미지 설정 메뉴는 다음 옵션을 제공합니다 :

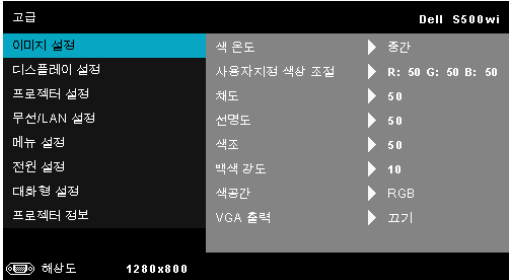

색 온도 —색 온도를 조절할 수 있습니다 . 화면은 더 높은 색 온도에서 더 차게 보이고 더 낮은 색 온도에서 더 따뜻하게 보입니다 . **색 조정** 메 뉴에서 값을 조정하면 사용자 정의 모드가 활성화됩니다 . 값은 사용자 모드에 저장됩니다.

사용자 지정 색상 조절 —빨강, 초록 및 파랑 색상을 수동으로 조절할 수 있습니다 .

채도 —흑백 비디오 소스를 완전히 포화된 색상으로 조절할 수 있습니 다 . 이미지에 포함된 컬러 수를 올리려면 버튼을 누르고 이미지에 포함된 컬러 수를 줄이려면 버튼을 누릅니다 .

**선명도** —선명도를 높이려면 | 시 버튼을 누르고 선명도를 낮추려면  $\nabla$  버튼을 누릅니다.

**색조 —**이미지에 포함된 초록의 양을 올리려면 |<< || 버튼을 누르고 이미 지에 포함된 빨강의 양을 낮추려면 버튼을 누르십시오 (NTSC 신호 에 대해서만 가능 ).

백색 강도 –– □를 눌러 □ 및 □를 사용하여 백색 강도를 표시합니다.

색공간 —색 공간을 선택할 수 있습니다 . 옵션은 다음과 같습니다 : RGB YCbCr, 및 YPbPr.

VGA 출력 —프로젝터 대기 상태에서 켜기 또는 끄기를 선택하여 VGA 출력 기능을 선택합니다 . 기본은 끄기으로 설정되어 있습니다 .

■ 참고 : 채도 , 선명도 및 색조 는 입력 소스가 복합 또는 S- 비디오일 때만 가능합니다 .

이미지 설정 ( 입력 소스 없음 )— $\Box$ 를 선택하여 이미지 설정을 활성화합니 다 . 이미지 설정 메뉴는 다음 옵션을 제공합니다 :

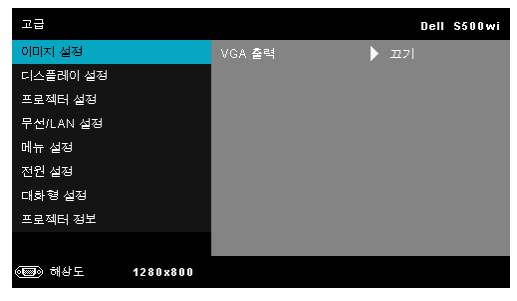

VGA 출력 —프로젝터 대기 상태에서 켜기 또는 끄기를 선택하여 VGA 출력 기능을 선택합니다 . 기본은 끄기으로 설정되어 있습니다 .

디스플레이 설정 (컴퓨터 모드에서 )— $\Box$ 를 선택하여 이미지 설정을 활성 화합니다 . 이미지 설정 메뉴는 다음 옵션을 제공합니다 :

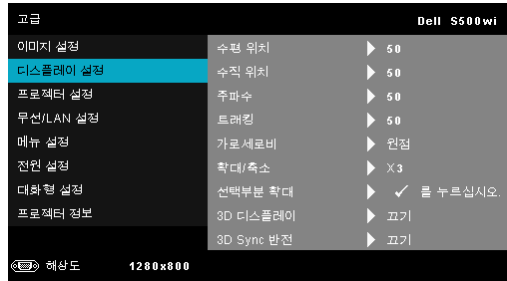

수평 위치 —이미지를 오른쪽으로 이동하려면 □를 누르고 , 이미지 를 왼쪽으로 이동하려면 □를 누릅니다.

수직 위치 —이미지를 위로 이동하려면 |지를 누르고 , 이미지를 아래 로 이동하려면 ▽를 누릅니다 .

주파수 —컴퓨터 그래픽 카드의 주파수에 맞게 디스플레이 데이터 클 록 주파수를 변경할 수 있습니다 . 세로로 떨리는 물결 무늬가 보이면 주 파수 조절 기능을 사용하여 줄을 최소화하십시오 . 이것은 조동 장치입 니다 .

트래킹 —디스플레이 신호의 위상을 그래픽 카드와 동기화합니다 . 이 미지가 불안정하거나 떨리면 트래킹을 사용하여 보정하십시오 . 이것은 미동 장치입니다

가로세로비 —화면 비율을 선택하여 이미지 표시 방법을 조절할 수 있 습니다 . 옵션은 다음과 같습니다 : 원점 , 16:9 및 4:3.

- 원점 원점을 선택하면 투사된 이미지의 가로세로비가 입력 소스의 원본대로 유지됩니다 .
- 16:9 입력 소스의 범위가 16:9 화면 이미지에 맞게 폭이 조절됩니다 .
- 4:3 입력 소스의 범위가 4:3 화면 이미지에 맞게 폭이 조절됩니다 .

확대 / 축소 — |지 및 | √ 를 눌러 이미지를 확대 / 축소하여 봅니다 .

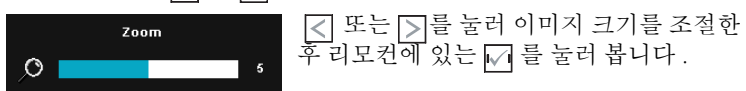

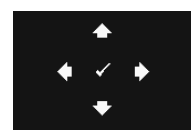

선택부분 확대 —|√|를 눌러 선택부분 확대 메뉴를 활성화합니다. 투사 화면을 탐색하려면 를 사용합니 다 .

3D 디스플레이 —켜기를 누르면 3D 디스플레이 기능이 시작됩니다 ( 기본설정은 끄기입니다 ).

- 丝 참고:
	- 1. 3D 를 경험하려면 다음 몇가지의 구성이 필요합니다 :
		- a 120 Hz 신호 출력 쿼드 버퍼 그래픽 카드가 탑재된 컴퓨터 / 노트북 .
		- b DLP Link™ 가 있는 3D " 액티브 " 안경 .
		- c 3D 컨텐츠 . " 참고 4" 참조 .
		- d 3D 플레이어 ( 예 : 입체영화 플레이어 ...)
	- 2. 다음 조건 중 하나를 만족하면 3D 기능을 사용하십시오 :
		- a VGA 또는 HDMI 케이블을 사용하여 120Hz 신호를 출력할 수 있는 그래픽 카드를 갖춘 컴퓨터 / 노트북 .
		- b 비디오 및 S- 비디오를 통한 3D 컨텐츠 입력 .
	- 3. "3D 디스플레이 " 선택은 프로젝터가 위에 언급된 입력 소스 중 한가지를 탐색할 때 " 고급 설정메뉴에 있는 디스플레이 설정 " 에서 활성화 했을 경우에만 사용할 수 있습니다 .
	- 4. 3D 지원 및 재생율은 다음과 같습니다 :
		- a VGA/HDMI 1280 x 720 120 Hz, 1024 x 768 120 Hz and 800 x 600 120 Hz
		- b 복합 /S- 비디오 60 Hz
		- c 컴포넌트 480i
	- 5. 노트북용 권장 VGA 신호는 단일 모드 출력입니다 ( 듀얼 모드는 권장하지 않습니다 ).

3D SYNC 반전 —DLP 3D 고글을 착용하는 동안 오버랩되는 이미지가 있으면 선명한 이미지를 위해 왼쪽 / 오른쪽 이미지 순서를 맞추기 위해 ' 전환 ' 을 해야 할 필요가 있을 수 있습니다 . (DLP 3D 고글에 대하여 )

디스플레이 설정 ( 비디오 모드에서 ) - 기를 선택하여 디스플레이 설정을 활성화합니다 . 디스플레이 설정 메뉴는 다음 옵션을 제공합니다 :

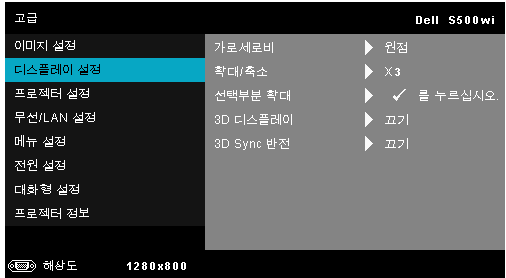

가로세로비 —화면 비율을 선택하여 이미지 표시 방법을 조절할 수 있 습니다 . 옵션은 다음과 같습니다 : 원점 , 16:9 및 4:3.

• 원점 — 원점을 선택하면 투사된 이미지의 가로세로비가 입력 소스의 원본대로 유지됩니다 .

- 16:9 입력 소스의 범위가 16:9 화면 이미지에 맞게 폭이 조절됩니다 .
- 4:3 입력 소스의 범위가 4:3 화면 이미지에 맞게 폭이 조절됩니다 .

·확대 / 축소 —||∧| 및 ||∨|를 눌러 이미지를 확대 / 축소하여 봅니다 .

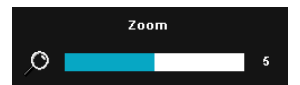

 또는 를 눌러 이미지 크기를 조절한 후 리모컨에 있는 Γ기를 눌러 봅니다 .

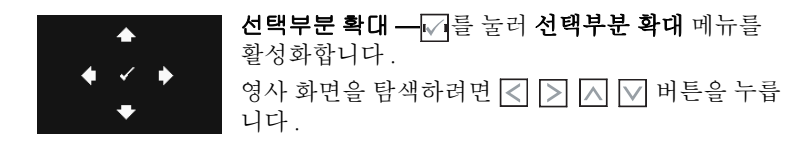

3D 디스플레이 —켜기를 누르면 3D 디스플레이 기능이 시작됩니다 ( 기본설정은 끄기입니다 ).

### 丝 참고:

- 1. 3D 를 경험하려면 다음 몇가지의 구성이 필요합니다 :
	- a 120 Hz 신호 출력 쿼드 버퍼 그래픽 카드가 탑재된 컴퓨터 / 노트북 .
	- b DLP Link™ 가 있는 3D ì 액티브 î 안경 .
	- c 3D 컨텐츠 . " 참고 4" 참조 .
	- d 3D 플레이어 ( 예 : 입체영화 플레이어 ...)
- 2. 다음 조건 중 하나를 만족하면 3D 기능을 사용하십시오 :

#### 프로젝터 사용 ┃ **59**

- a VGA 또는 HDMI 케이블을 사용하여 120Hz 신호를 출력할 수 있는 그래픽 카드를 갖춘 컴퓨터 / 노트북 .
- b 비디오 및 S- 비디오를 통한 3D 컨텐츠 입력 .
- 3. "3D 디스플레이 " 선택은 프로젝터가 위에 언급된 입력 소스 중 한가지를 탐색할 때 " 고급 설정메뉴에 있는 디스플레이 설정 " 에서 활성화 했을 경우에만 사용할 수 있습니다 .
- 4. 3D 지원 및 재생율은 다음과 같습니다 :
	- a VGA/HDMI 1280 x 720 120 Hz, 1024 x 768 120 Hz and 800 x 600 120 Hz
	- b 복합 /S- 비디오 60 Hz
	- c 컴포넌트 480i
- 5. 노트북용 권장 VGA 신호는 단일 모드 출력입니다 ( 듀얼 모드는 권장하지 않습니다 ).

3D SYNC 반전 —DLP 3D 고글을 착용하는 동안 오버랩되는 이미지가 있으면 선명한 이미지를 위해 왼쪽 / 오른쪽 이미지 순서를 맞추기 위해 ' 전환 ' 을 해야 할 필요가 있을 수 있습니다 . (DLP 3D 고글에 대하여 )

프로젝터 설정 – 7를 선택하여 프로젝터 설정을 활성화합니다. 프로젝터 설정 메뉴는 다음 옵션을 제공합니다 :

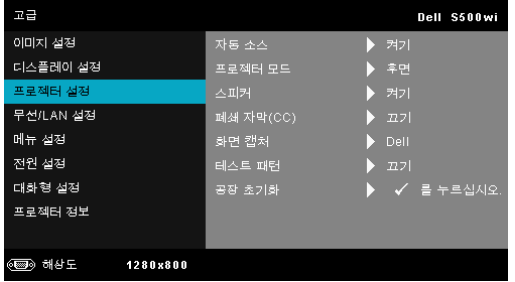

자동 소스 —현재 입력 신호로 고정하려면 끄기 ( 기본 ) 를 선택합니다 . 자동 소스 모드가 끄기로 설정되었을 때 소스 버튼을 누르면 입력 신호를 수동으로 선택할 수 있습니다 . 사용할 수 있는 입력 신호를 자동으로 감 지하려면 켜기를 선택합니다 . 프로젝터가 켜졌을 때 소스 버튼을 누르면 사용할 수 있는 다음 입력 신호를 자동으로 찾습니다 .

프로젝터 모드 —프로젝터가 설치된 방식에 따라 프로젝터 모드를 선 택할 수 있습니다 .

• 후방 투사 - 데스크톱 — 프로젝터가 이미지를 뒤집기 때문에 반투명 한 스크린 뒤에서 투사할 수 있습니다.

• 후방 투사 - 월마운트 — 프로젝터가 이미지의 위 아래를 뒤집습니다 . 반투명한 스크린 뒤에서 벽에 장착하여 투사할 수 있습니다 .

• 전방 투사 - 데스크톱 — 기본 옵션입니다 .

• 전방 투사 -월마운트 - 벽에 설치된 상태로 투사할 수 있도록 프로젝터 이미지가 뒤집힙니다 .

스피커 —스피커를 사용하려면 켜기를 선택합니다 . 스피커를 사용하 지 않으려면 끄기를 선택합니다 .

폐쇄 자막 (CC)—켜기를 선택하면 폐쇄 자막을 사용하게 되며 자막 메 뉴가 활성화됩니다 . 적절한 자막 옵션을 선택합니다 : CC1, CC2, CC3, 및 CC4.

■ 참고 : 폐쇄 자막 옵션은 NTSC 에만 적용됩니다 .

화면 캡처 —바탕화면의 기본은 Dell 로고 입니다 . 디스플레이 화면을 캡처하려면 화면 캡처 옵션을 선택합니다 . 다음 메시지가 화면에 표시 됩니다 .

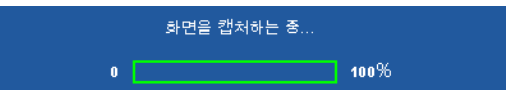

<mark>◇ 참고 :</mark> 전체 화면 이미지를 캡처하려면 프로젝터에 연결된 입력 신 호가 1280 x 800 해상도인지 확인하십시오 .

테스트 패턴 —테스트 패턴은 초점 및 해상도를 테스트하는데 사용합 니다 .

끄기 , **1** 또는 **2** 를 눌러 테스트 패턴을 사용 또는 사용하지 않을 수 있습 니다. 제어판에서 圓 및 5 버튼을 동시에 2 초 동안 누르면 테스트 패턴 Ⅰ을 불러올 수 있습니다 . 제어판에서 圓 및 区버튼을 동시에 2 초 동안 아래로 내리면서 누르면 테스트 패턴 2 을 불러올 수 있습니다 .

테스트 패턴 1:

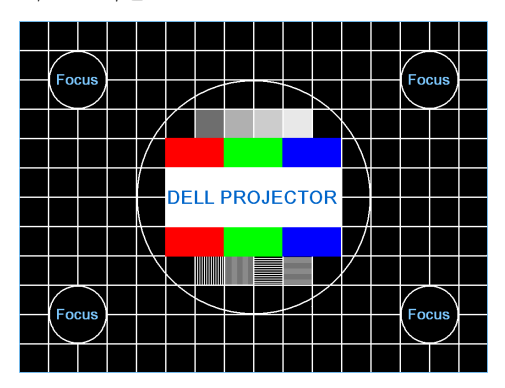

테스트 패턴 2:

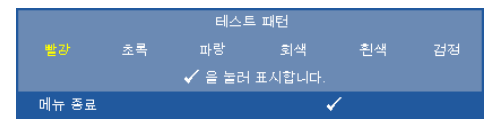

공장 초기화 — <sub>11</sub>일 누르면 모든 설정이 초기화됩니다. 다음 경고 메 시지가 표시됩니다 :

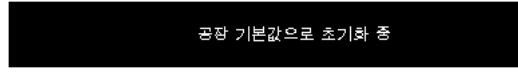

재설정 항목에는 컴퓨터 소스와 비디오 소스 설정이 모두 포함됩니다 .

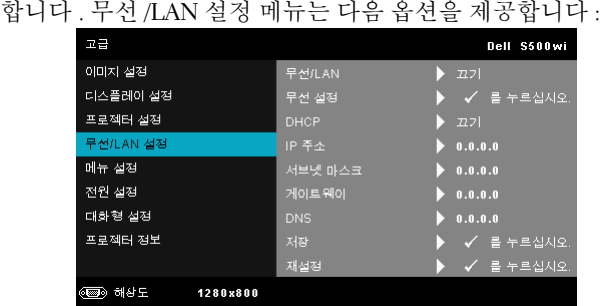

무선 /LAN 설정 (LAN 모드에서 )— $\sqrt{ }$ 를 선택하여 무선 /LAN 설정을 활성화

무선 /LAN—켜기를 선택하면 무선 /LAN 기능을 [활성화합니다](#page-63-0) . 또한 프로젝터가 대기상태 일 때 무선 /LAN 모듈 켜기 / 끄기를 설정할 수 있 습니다 .

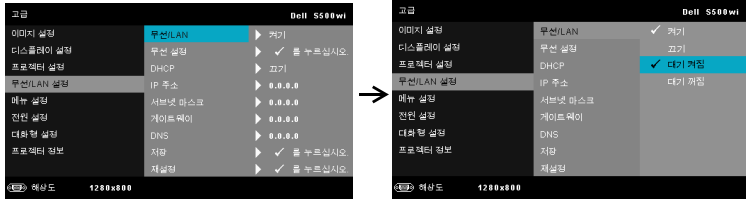

무선 설정 — □를 눌러 무선 설정 메뉴를 활성화합니다 . 64 페이지의 " 무선 /LAN 설정 ( 무선 모드에서 )" 참조 .

DHCP—프로젝터가 연결된 네트워크에 DHCP 서버가 있고 , DHCP 를 켜짐으로 선택하면 IP 주소가 자동으로 할당됩니다 . DHCP 가 꺼짐으 로 되어 있으면 IP 주소 , 서브넷 마스크 , 및 게이트웨이는 수동으로 설 정하십시오. | < | 및 | √ 를 사용하여 IP 주소, 서브넷 마스크, 및 게이트 웨이를 선택하십시오 . 각 숫자를 입력하고 및 를 사용하여 다음 항목을 설정합니다 .

IP 주소 —네트워크에 연결된 프로젝터에 자동 또는 수동으로 IP 주소 를 할당하십시오 .

HU 마스크 -- 네트워크 구성의 서브넷 마스크를 구성합니다.

게이트웨이 —수동으로 구성할 경우 네트워크 / 시스템 관리자에게 게 이트웨이 주소를 확인하십시오 .

DNS—수동으로 구성할 경우 네트워크 / 시스템 관리자에게 DNS 서버 IP 주소를 확인하십시오 .

저장 ━丙를 눌러 네트워크 구성 설정에 변경된 내용을 저장합니다. 丝 참고:

- 1. o 및 ⊙ 버튼을 사용하여 IP 주소, 서브넷 마스크, 게이트웨 이 , DNS, 및 저장를 선택합니다 .
- 2. ☑ 버튼을 눌러 IP 주소, 서브넷 마스크, 게이트웨이 또는 DNS 로 가서 값을 설정합니다 . ( 선택한 옵션은 파란색으로 표시됩 니다 )
	- a 및 버튼을 눌러 옵션을 선택합니다 .
	- b | ∧ 및 ∇버튼을 눌러 값을 설정합니다 .
	- c 설정이 완료되면 버튼을 눌러 종료합니다 .
- 3. IP 주소 , 서브넷 마스크 , 게이트웨이 , 및 DNS 을 설정한 후 **저장** 을 선택하여 버튼을 누르면 설정이 저장됩니다 .

#### 프로젝터 사용 ┃ 63

<span id="page-63-0"></span>4. 입력 버튼을 누르지 않고 저장을 선택하면 시스템이 원래 설정 을 유지합니다 .

**재설정 ––**√ 를 눌러 네트워크 구성을 재설정합니다.

무선 /LAN 설정 ( 무선 모드에서 )— $\sqrt{ }$ 를 선택하여 무선 설정을 활성화합니 다 . 무선 설정 메뉴는 다음 옵션을 제공합니다 :

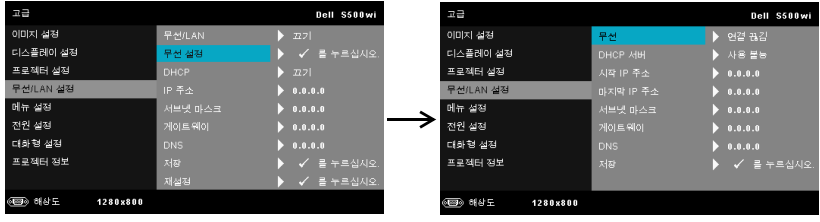

무선 -기본은 연결됨으로 설정되어 있습니다. 연결 끊김을 선택하면 무선 연결을 사용할 수 없습니다 .

■ 참고: 무선 연결에 대해서는 기본 설정을 사용할 것을 권장합니다 DHCP 서버 —무선으로 DHCP 서버를 사용할 수 있습니다 .

시작 IP 주소 —무선으로 연결된 프로젝터에 DHCP 서버의 시작 IP 주 소를 자동 또는 수동으로 할당할 수 있습니다 .

마지막 IP 주소 —무선으로 연결된 프로젝터에 DHCP 서버의 마지막 IP 주소를 자동 또는 수동으로 할당할 수 있습니다 .

서브넷 마스크 —무선 연결의 서브넷 마스크를 구성하십시오 .

게이트웨이 —수동으로 구성할 경우 네트워크 / 시스템 관리자에게 게 이트웨이 주소를 확인하십시오 .

DNS—수동으로 구성할 경우 네트워크 / 시스템 관리자에게 DNS 서버 IP 주소를 확인하십시오 .

저장 → □를 눌러 무선 구성 설정에 변경된 내용을 저장합니다.

### 丝 참고:

- 1. |∧| 및 ∇ 버튼을 사용하여 IP 주소 , 서브넷 마스크 , 게이트웨 이 , DNS, 및 저장를 선택합니다 .
- 2. ☑ 버튼을 눌러 IP 주소, 서브넷 마스크, 게이트웨이 또는 DNS 로 가서 값을 설정합니다 . ( 선택한 옵션은 파란색으로 표시됩 니다 )
	- a |<||잊 > 버튼을 눌러 옵션을 선택합니다 .
	- $\mathsf{b}$   $\overline{\wedge}$  및  $\overline{\wedge}$  버튼을 눌러 값을 설정합니다.
	- c 설정이 완료되면 버튼을 눌러 종료합니다 .
- 3. IP 주소 , 서브넷 마스크 , 게이트웨이 , 및 DNS 을 설정한 후 **저장** 을 선택하여 버튼을 누르면 설정이 저장됩니다 .
- 4. 입력 버튼을 누르지 않고 저장을 선택하면 시스템이 원래 설정 을 유지합니다 .

**메뉴 설정 —**√기를 선택하여 메뉴 설정을 활성화합니다 . 메뉴 설정은 다음의 옵션으로 구성되어 있습니다 :

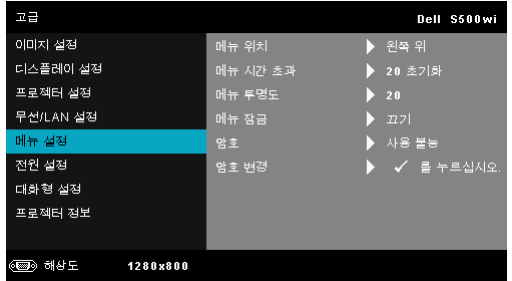

메뉴 위치 —화면에서의 OSD 메뉴 위치를 변경할 수 있습니다 .

메뉴 시간 초과 —OSD 시간 초과의 시간을 조절할 수 있습니다 . 기본 값으로 OSD 는 20 초 동안 활동이 없으면 사라집니다 .

메뉴 투명도 —OSD 배경의 투명도 레벨을 변경할 때 선택합니다 .

메뉴 잠금 —OSD 메뉴를 숨기고 메뉴 잠금을 사용하려면 켜기를 선택 합니다 . 메뉴 잠금을 사용하지 않으려면 끄기를 선택합니다 . 메뉴 잠금 기능을 사용하지 않고 OSD 가 사라지게 하려면 제어판이나 리모콘에 서 메뉴 버튼을 15 초 동안 누른 후에 기능을 비활성화하십시오 .

암호 —암호 보호를 사용하면 전기 콘센트에 전원 플러그를 꽂고 프로 젝터 전원을 처음 켜는 순간 암호를 입력하라고 요청하는 암호 보호 화 면이 표시됩니다 . 기본적으로 이 기능은 사용 안 함으로 설정되어 있습 니다 . 사용을 선택하여 이 기능을 활성화할 수 있습니다 . 이 기능을 설 정하기 전에 암호를 설정했으면 암호를 먼저 입력한 후 이 기능을 선택 합니다 . 다음 프로젝터 사용 시 이 암호 보안 기능이 활성화됩니다 . 이 기능을 활성화하면 프로젝터를 켠 후에 프로젝터의 암호를 입력하라는 메시지가 나옵니다 .

1 첫 번째 암호 입력 요청 :

a 메뉴 설정으로 가서 □을 누른 후 암호 을 선택하여 사용 암호 설정 을 사용합니다 .

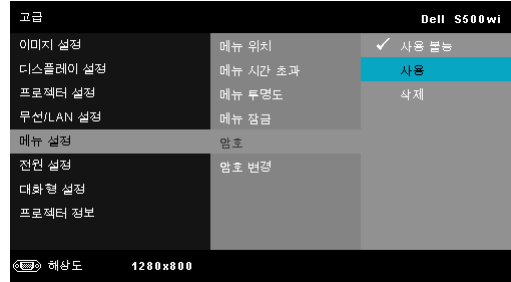

**b** 암호 기능 사용이 변경 화면에 나타납니다 . 4 자리 숫자를 입력하고 를 누릅니다 .

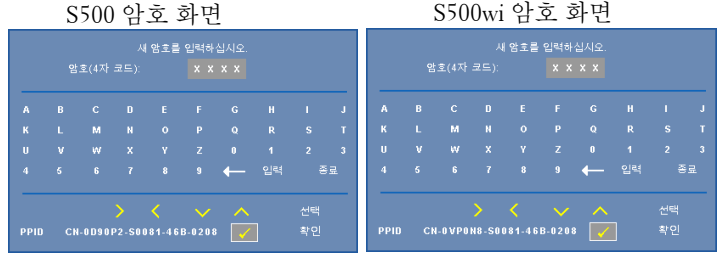

- **c** 확인을 위해 암호를 다시 입력하십시오 .
- **d** 암호 확인에 성공하면 다시 프로젝터의 기능과 유틸리티를 사용할 수 있습니다
- 2 잘못된 암호를 입력하면 추가로 두 번의 기회가 더 주어집니다 . 잘못 된 암호를 세 번 입력하면 프로젝터가 자동으로 꺼집니다 .
- 참고 : 암호를 잊은 경우에는 Dell™ 나 공인 서비스 담당자에게 문 의하십시오 .
- 3 암호 기능을 사용하지 않으려면 **사용 불능**을 선택합니다.
- 4 암호를 지우려면 삭제를 선택합니다.

암호 변경 —기존 암호를 입력합니다 . 그리고 나서 새 암호 입력 및 새 암호 확인을 다시 입력합니다 .

S500 변경 암호 화면 S500wi 변경 암호 화면

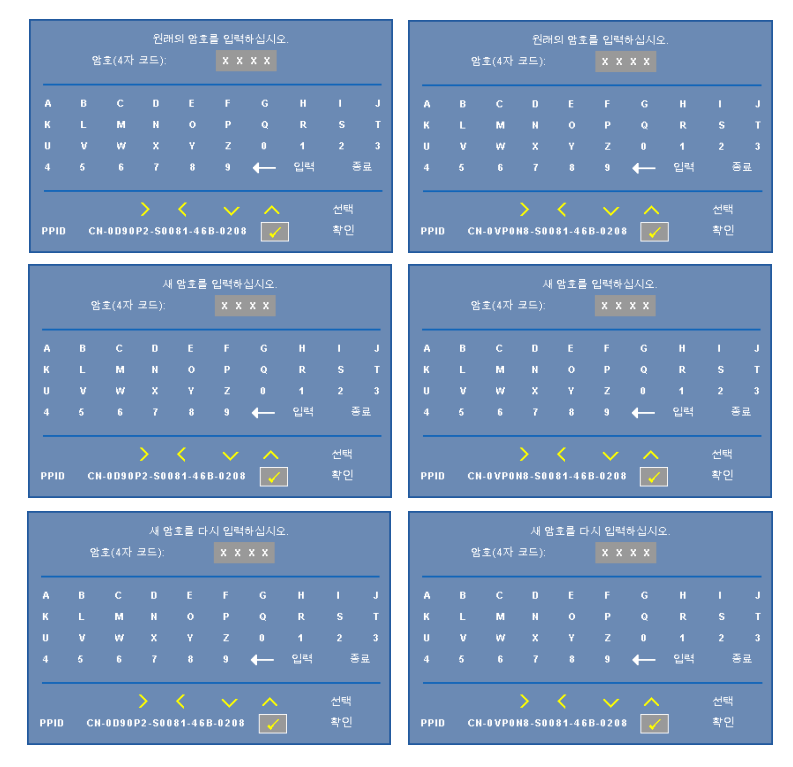

**전원 설정 ––** 日를 선택하여 전원 설정을 활성화합니다. 전원 설정 메뉴는 다 음 옵션을 제공합니다 :

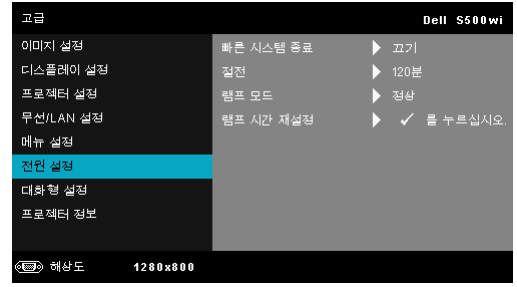

**빠른 시스템 종료 —**전원 버튼을 한 번 눌러서 프로젝터를 끄려면 **켜기** 를 선택합니다 . 이 기능은 가속된 팬 속도로 프로젝터 전원을 빨리 끌 수 있는 기능입니다 . 빠른 전원 끄기 중에는 약간 더 높은 소음이 납니 다 .

■ 참고 : 프로젝터를 다시 켜기 전에 내부 온도가 안정될 수 있도록 60 초 동안 기다리십시오 . 즉시 전원을 켜려고 시도하면 시간이 오 래 걸립니다 . 내부 온도를 안정 시키기 위해 냉각 팬이 약 30 초간 전 속력으로 가동됩니다 .

절전 —절전 모드를 사용하지 않으려면 끄기를 선택합니다 . 프로젝터 를 120 분간 사용하지 않으면 자동으로 절전모드로 들어가도록 설정되 어 있습니다 . 절전 모드로 들어가기 60 초 전부터 화면에 카운트 다운이 경고 메시지로 뜹니다 . 절전 모드로 들어가지 않으려면 카운트 다운 하 는 동안 아무 버튼이나 누릅니다 .

절전 모드로 들어가는 시간을 원하는 대로 설정할 수도 있습니다 . 대기 시간은 입력 신호가 없을 때 프로젝터가 절전 모드로 들어갈 때까지 대 기하는 시간입니다 . 절전 모드는 30 분 , 60 분 , 90 분 , 또는 120 분으로 설정할 수 있습니다 .

지연 시간 동안 입력 신호가 감지되지 않으면 프로젝터가 꺼집니다 . 프 로젝터를 끄려면 전원 버튼을 누르십시오 .

램프 모드 —정상 또는 **ECO** 모드를 선택할 수 있습니다 .

보통 모드는 전력을 최대로 사용합니다 . 친환경 모드는 더 낮은 전력 레 벨에서 작동하며 램프 수명이 늘어나고 프로젝터가 더 조용하게 작동하 는 대신 화면의 출력 밝기는 흐려집니다 .

**램프 시간 재설정 —**√ 를 눌러 확인 옵션을 선택하여 램프 시간을 재설 정합니다.

대화형 설정 (S500wl 만 해당 ) – □ 를 선택하여 대화형 설정을 활성화합니 다 . 대화형 설정 메뉴는 다음 옵션을 제공합니다 :

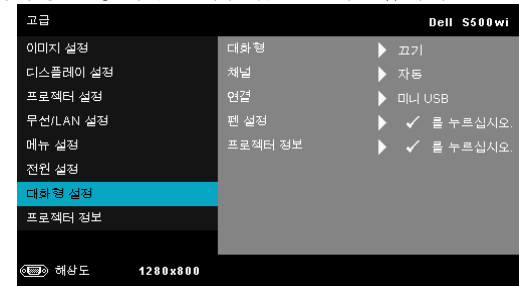

대화형 —켜기을 선택하여 대화형 펜 기능을 사용합니다 .

■ 참고:

- 1. 대화형 펜이 연결되어 있는지 확인하십시오 . 27 페이지의 " 대 화형 펜 (S500wi 전용 ) 연결하기 " 참조 .
- 2. 대화형 펜은 다음과 같은 상황에서는 사용할 수 없습니다 :
	- a 확장 모드에서
	- b 3D 디스플레이 기능이 활성화 되어 있고 120Hz 입력 소스가 프로젝터에 연결되어 있을 경우 .
- 3. 상호 작용은 다음의 입력 모드에서만 지원됩니다 : 컴퓨터 , 무 선 디스플레이 , LAN 디스플레이 , 또는 USB 디스플레이에서 VGA 및 HDMI.

**채널 —자동** 또는 **수동**으로 선택 채널을 설정할 수 있습니다 .

- 자동 채널이 자동으로 선택됩니다 .
- 수동 채널을 수동으로 선택합니다 . 총 30 개의 채널을 사용할 수 있습니다 .

연결 —미니 **USB** 또는 무선 **/LAN** 으로 커넥터 선택을 설정할 수 있 습니다 .

■ 설정 — □를 선택하여 펜 설정을 활성화합니다 . 펜 설정 메뉴는 다 음 옵션을 제공합니다 :

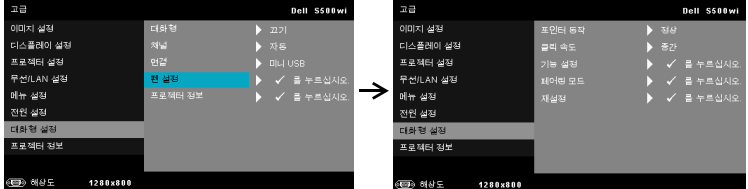

포인터 동작 —포인터 동작 모드를 선택할 수 있습니다 : 정상 , 그리 기 및 고정 .

• 정상 — 정상 모드에서 대화형 펜의 왼쪽 버튼을 누르면 가리키는 지점에서 잠시 동안 정지할 수 있습니다 . 대화형 펜에서 마우스의 왼쪽 클릭 및 두 번 클릭과 같은 기능을 사용하기에 최적의 모드입 니다.

• 그리기 — 그리기 모드에서 포인터를 자유롭게 이동하여 그릴 수 있습니다 . 화면에 그림을 그리거나 쓰기에 적합한 모드입니다 .

• 고정 — 고정 모드에서 대화형 펜의 왼쪽 버튼을 누르고 있으면 수 직 또는 수평으로만 이동합니다 . 왼쪽 버튼을 놓으면 포인터가 자 유롭게 이동합니다 . 화면에 수평 또는 수직 선을 그리기에 적합한 모드입니다.

클릭 속도 —마우스 일시정지 시간을 조절할 수 [있습니다](#page-38-0) . 이 기능 은 보통 모드에서만 사용할 수 있습니다 . 사용할 수 있는 옵션 : 빠 르게 , 중간 및 낮음 .

- 빠르게 포인터 동작 정지 시간을 최소 0.5 초로 설정합니다 .
- 중간 포인터 동작 정지 시간을 중간 값인 1.0 초로 설정합니다 .
- 낮음 포인터 동작 정지 시간을 최대 1.5 초로 설정합니다 .

<span id="page-69-0"></span>기능 설정 —대화형 펜에 있는 기능 버튼의 기능을 설정합니다 . 사 용할 수 있는 옵션 : 전환 **:** 보통 **/** 그리기 **/** 고정 , 파워포인트 주석 , 창 전환 **(Alt + Tab)**, **Esc**, 바탕화면 표시 **(Cmd + D)**, **Windows Explorer** 열기 **(Cmd + E)**, 중간 마우스 , 두 번 클릭 및 사용 불능 ( 참조 39 페이지의 " 대화형 펜 사용하기 (S500wi 전용 )").

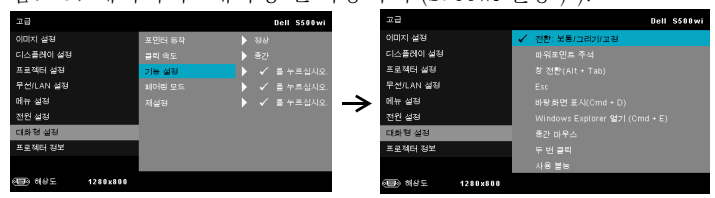

- 전환 : 보통 / 그리기 / 고정 정상 , 그리기 **,** 및 고정 모드 사이를 저화하는 기능입니다 .
- 파워포인트 주석 파워포인트 슬라이드 쇼에서의 주석 기능입 니다 .
- 창 전환 (Alt + Tab) 키보드에서 Alt + Tab 과 같은 기능인 윈도 우 사이를 전환하는 기능입니다 .
- Esc 키보드의 Esc 버튼과 같은 기능입니다.
- 바탕화면 표시 (Cmd + D) 모든 창을 최소화 하면서 바탕화면 을 표시합니다 .

• Windows Explorer 열기 (Cmd + E) — 윈도우 익스플로러를 여는 기능을 설정합니다 .

- 중간 마우스 마우스의 스크롤 휠과 같은 기능입니다 .
- 두 번 클릭 더블 클릭과 같은 기능입니다 .
- 사용 불능 기능 버튼을 비활성화합니다 .

페어링 모드 —Open( 공개 ) 또는 Fixed( 고정 ) 으로 페어링 모드를 설정할 수 있습니다 .

• 페어링 모드 - - 열기를 선택하면 대화형 펜을 공개 모드로 설정하 기 위한 화면 안내를 따르십시오 . ( 이 모드를 선택하면 Dell 대화형 펜이 화면을 향하면 어느 프로젝터에나 사용할 수 있습니다 .)

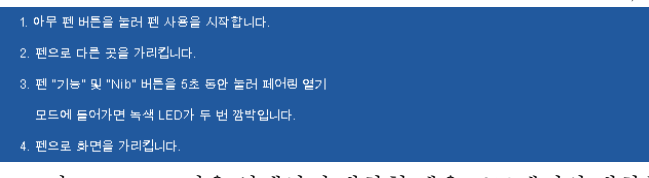

• 고정 모드 — 고정을 선택하면 대화형 펜을 프로젝터와 대화형 펜 간의 페어링을 완성하는 화면 안내를 따르십시오 . ( 이 모드는 대화 형 펜과 지정된 프로젝터간에만 사용할 수 있게 합니다.)

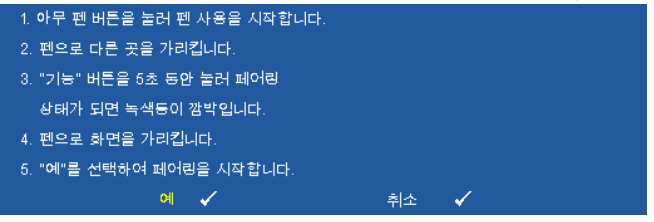

일단 페어링 되면 펜은 프로젝터를 켤 때마다 자동으로 해당 프로젝 터에 고정됩니다 .

재설정 — □를 눌러 확인 옵션을 선택하여 펜 설정을 재설정합니다. 프로젝터 정보 —펜 1 또는 펜 2 정보를 볼 수 있습니다 .

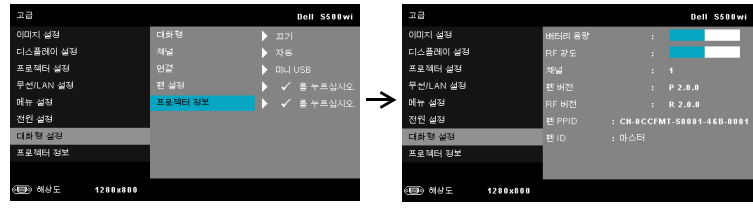

프로젝터 정보 —정보 메뉴는 현재 S500 또는 S500wi 프로젝트 설정을 보여 줍니다 .

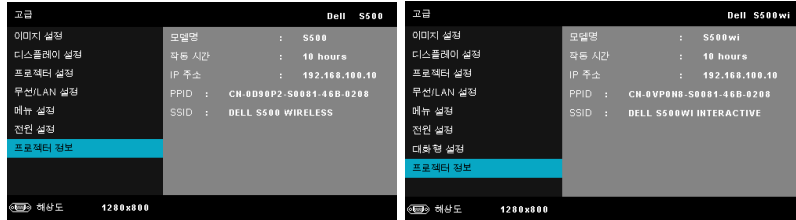

## 언어

OSD 에 대한 언어를 선택할 수 있습니다. |√ 를 눌러 언어 메뉴를 활성화 합니 다.

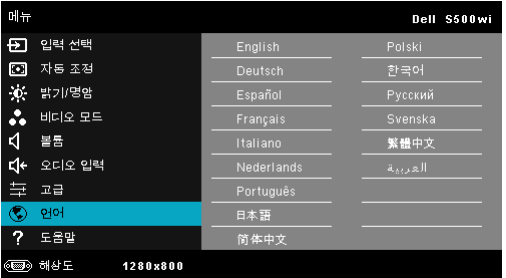

## 도움말

프로젝터에 문제가 발생하면 도움말 메뉴에 있는 문제해결을 참조하십시오 .

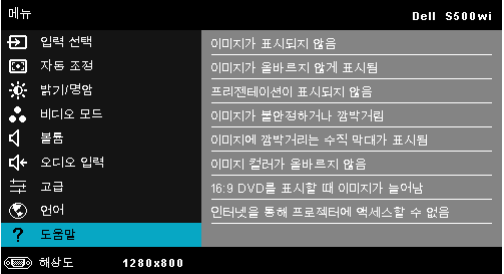
## <span id="page-72-0"></span>무선 네트워크 설치

<mark>∅ 참고 :</mark> 다음과 같은 최소한의 컴퓨터 시스템이 필요합니다 .

운영 체계 :

• Windows

Microsoft Windows 2000™ 서비스 팩 4 또는 이후 버전 , Windows XP™Home 또는 Professional 서비스 팩 2 (32-bit 권장 ), Windows Vista 32-bit, 및 Windows**®** 7 Home 또는 Professional 32-bit 또는 64-bit

• MAC

MacBook 및 그 이상 , MacOS 10.5 및 그 이상

최소 하드웨어 :

- **a** Intel™ Pentium™ III-800 MHz ( 또는 그 이상 )
- **b** 256 MB RAM 필요 , 512 MB 또는 그 이상 권장
- **c** 10MB 의 하드 디스크 공간 여유
- **d** 수퍼 VGA 지원 800 x 600 16 비트 하이 컬러 또는 고해상도 디스플레이 권 장 ( 컴퓨터 및 디스플레이 )
- **e** 이더넷 연결을 위한 이더넷 어댑터 (10 / 100 bps)
- **f** WLAN 연결을 위한 WLAN 어댑터 지원 (NDIS- 규격 802.11b o 또는 r 802.11g 또는 802.11n Wi-Fi 장치 )

웹 브라우저

Microsoft Internet Explorer 6.0 또는 7.0 ( 권장 ) 또는 8.0, Firefox 1.5 또는 2.0, 및 Safari 3.0 및 그 이상

<u><mark>◇</mark> 참고 : 무선 네트워크 설치 단계는 S500 및 S500wi 모델이 같</u>습니다 .

#### 프로젝터에서 무선 사용하기

프로젝터를 무선으로 사용하려면 다음 단계를 완료해야 합니다 .

- 1 옵션인 무선 동글을 설치합니다(S500에서 옵션). 13 [페이지의](#page-12-0)"옵션 무선 동글 [설치하기](#page-12-0) " 참조 .
- $\mathbb Z$  참고 : S500wi 에 내장된 무선 동글 .
- 2 콘센트에 전원 케이블을 연결하고 전원 버튼을 누릅니다 .

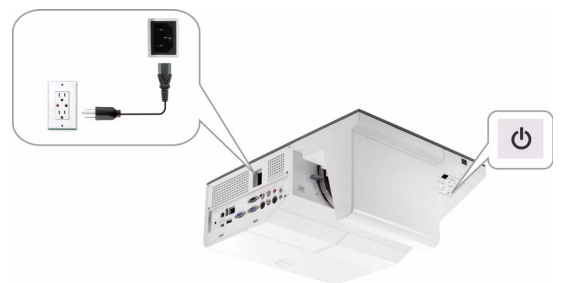

3 프로젝터의 제어판 또는 리모컨에 있는 **메뉴** 버튼을 누릅니다.

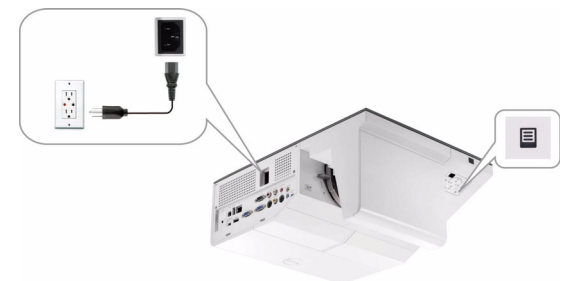

- $\mathbb Z$  참고 :  $\boxdot$ ,  $\boxdot$ ,  $\boxdot$  및  $\boxdot$  버튼을 눌러 탐색하여  $\boxdot$ 를 선택합니다 .
	- 4 무선 연결의 기본 설정은 활성화로 되어 있습니다 . 64 [페이지의](#page-63-0) " 무선 /LAN 설정 ( 무선 [모드에서](#page-63-0) )" 참조 .
	- 5 입력 선택 메뉴에서 다중 디스플레이를 선택한 후 하위메뉴에서 무선 디스 플레이를 선택합니다. 52 페이지의 " 입력 소스 다중 [디스플레이](#page-51-0) " 참조.

#### 무선 안내 화면은 다음과 같습니다 :

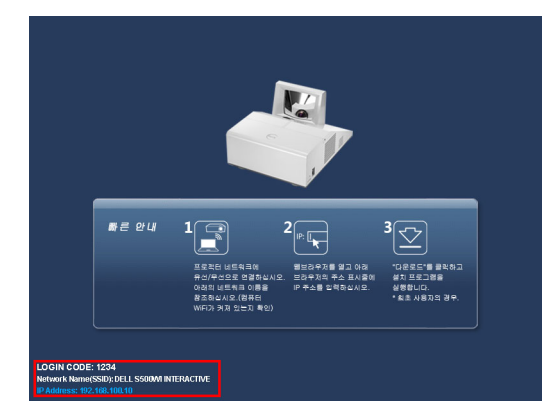

- 참고 : 무선 연결이 비활성화 되어 있으면 다음 단계에 따라 설정하십시 오 : 고급 → 무선 /LAN 설정 → 무선 설정 → 무선 → 연결됨 . 이 단계에서 무 선 옵션이 선택되면 이미지 입력 소스가 자동으로 무선 화면으로 전환됩 니다 .
	- 6 로그인 코드 , 네트워크 이름 **(SSID)** 및 **IP** 주소를 적어 두십시오 . 나중에 로그인 할 때 필요합니다 .

#### 컴퓨터에 무선 응용프로그램 소프트웨어를 설치합니다 .

무선으로 프로젝터를 사용하려면 시스템에 소프트웨어를 설치해야 합니다 .

7 컴퓨터에 **S500** 또는 **S500wi** 무선 네트워크를 연결합니다 .

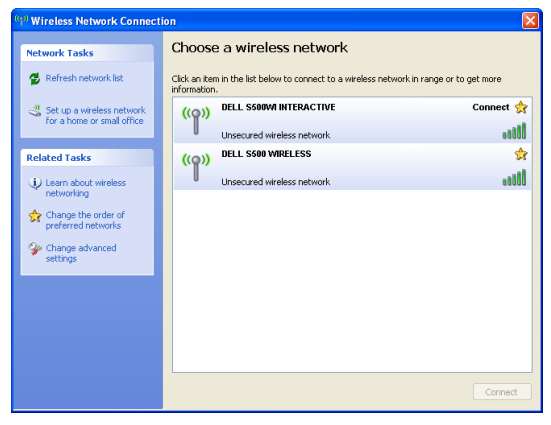

### 丝 참고:

- 컴퓨터에는 무선 네트워크 연결을 탐지하는 기능이 있습니다 .
- S500 또는 S500wi 네트워크에 연결할 때 다른 무선 네트워크로 인해 연 결이 끊어질 수 있습니다 .

 $\mathbb Z_4$  참고 : 모든 프록시를 끄십시오 . (In Microsoft® Windows Vista: 제어판 → 인터넷 옵션 → 연결 → LAN 설정을 클릭합니다 )

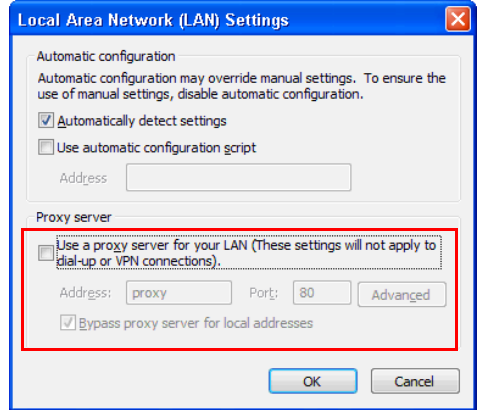

8 인터넷 브라우저를 여십시오 . **S500** 또는 **S500wi** 웹 관리 웹 페이지에 자 동으로 연결됩니다 .

<mark>◇ 참고 :</mark> 웹 페이지가 자동으로 연결되지 않으면 브라우저의 주소 바에 있 는 프로젝터의 화면에서 적어놓은 IP 주소를 입력하십시오 .

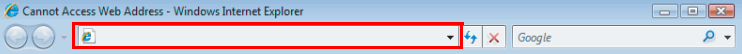

9 S500 또는 S500wi 웹 관리 페이지가 열립니다. 최초 사용 시 다운로드를 클릭합니다 .

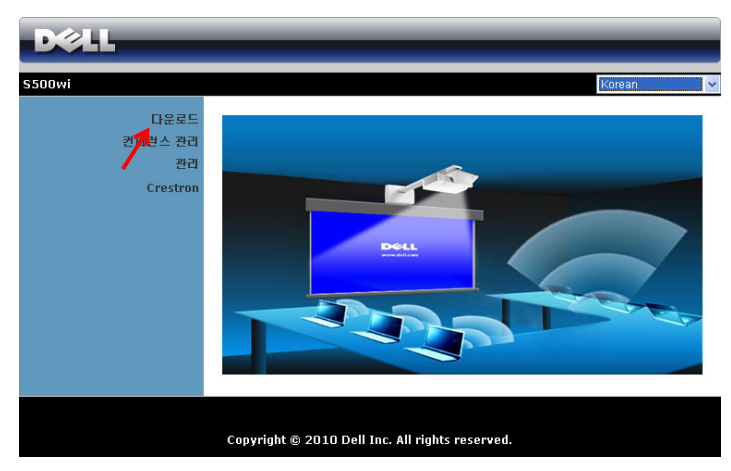

10 맞는 운영 체계를 클릭하고 다운로드를 선택합니다.

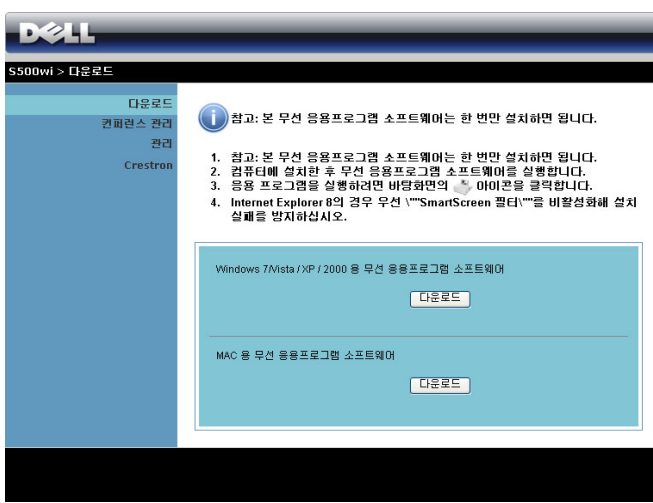

- 11 실행을 눌러 소프트웨어를 설치합니다 .
- <mark>∅ 참고 :</mark> 파일을 저장해 두었 다가 나중에 설치할 수도 있 습니다 . 이를 위해 저장을 누릅니다 .

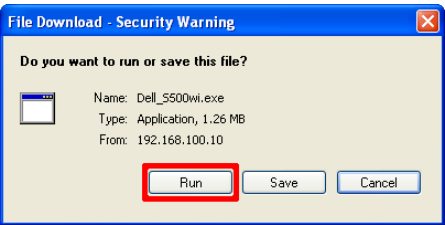

■ 참고 : 컴퓨터에 관한 권한 부재로 인해 응용프로그램을 설치할 수 없으 면 네트워크 관리자에게 연락하십시오 .

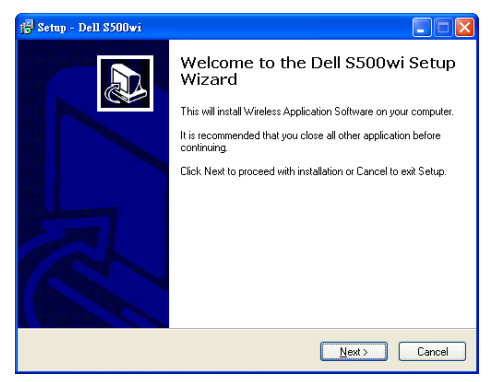

#### S500 또는 S500wi 무선 응용프로그램 소프트웨어

설치가 완료되면 S500 또는 S500wi 무선 응용프로그램 소프트웨어가 자동으로 시작되고 프로젝터를 자동으로 탐색합니다 . 다음 화면이 나타납니다 .

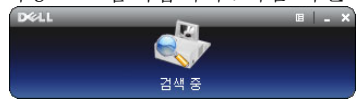

#### 로그인

프로젝터와 통신하려면 " 무선 [네트워크](#page-72-0) 설치의 단계 6 에서 제공하는 로그인 코드를 입력하고 , 확인을 누릅니다 .

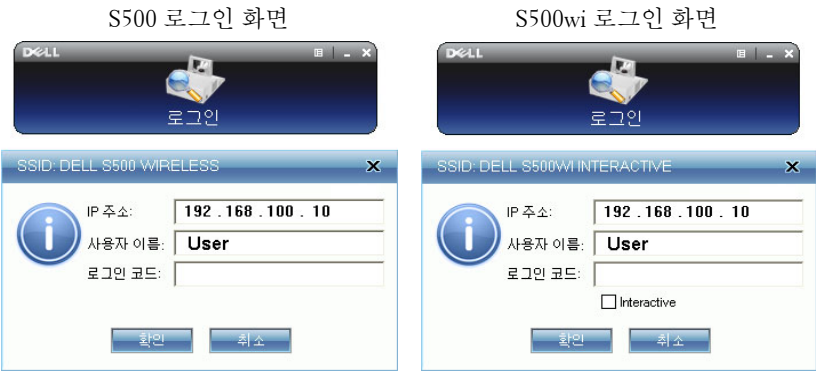

<mark>◇ 참고 : IP 주소</mark> 가 탐지되지 않으면 , 화면의 왼쪽 하단 코너에 표시되어 있 는 IP 주소 를 입력하십시오 .

#### 버튼 설명

성공적으로 로그인하면 다음과 같은 메뉴 바가 컴퓨터 화면에 나타납니다.

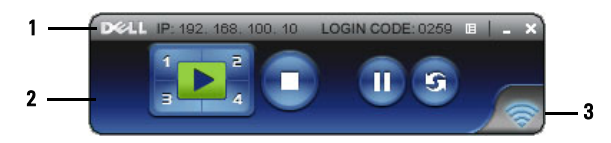

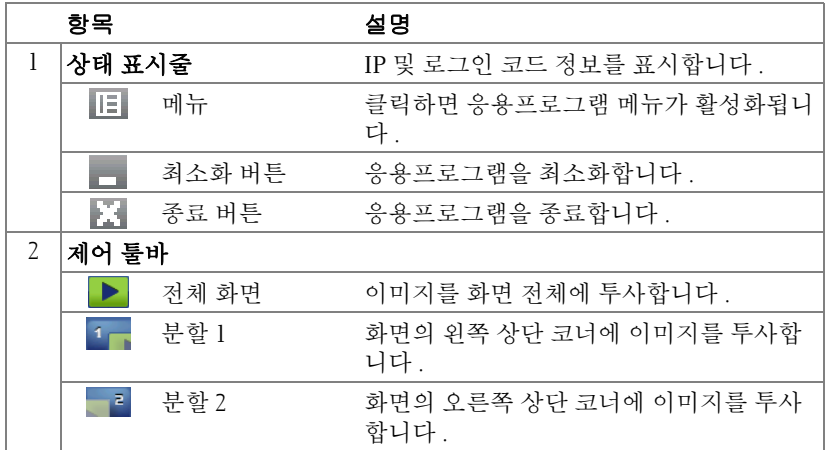

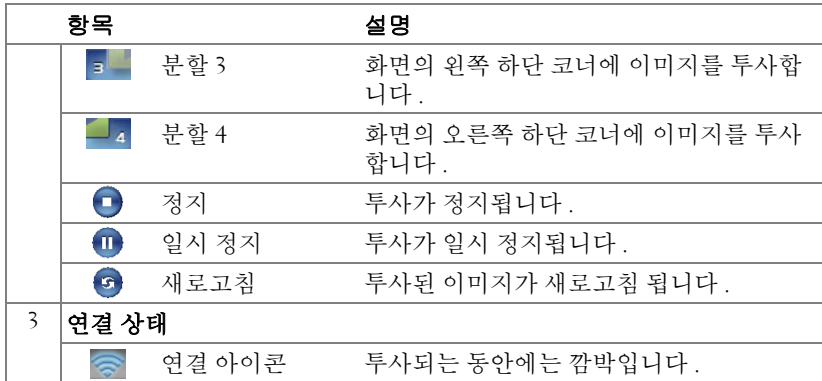

#### 프레젠테이션 투사

- 프레젠테이션을 투사하려면 아무 프레젠테이션 버튼이나 클릭합니다 .
- 프레젠테이션을 일시 정지하려면, 1 을 누릅니다. 아이콘이 녹색으로 변 합니다.
- 프레젠테이션을 계속 하려면, m 을 다시 누릅니다.
- 프레젠테이션을 정지하려면, 을 누릅니다.

 $\mathbb Z$  참고 : 다음은 무선 데이터 프레젠테이션 모드에만 해당됩니다 . 비디오 클립 또는 애니메이션을 디스플레이할 경우 화면이 느리거나 고르지 못 할 수 있습니다 . 아래 프레임율 표를 참조하십시오 :

#### 무선 프레젠테이션 프레임율

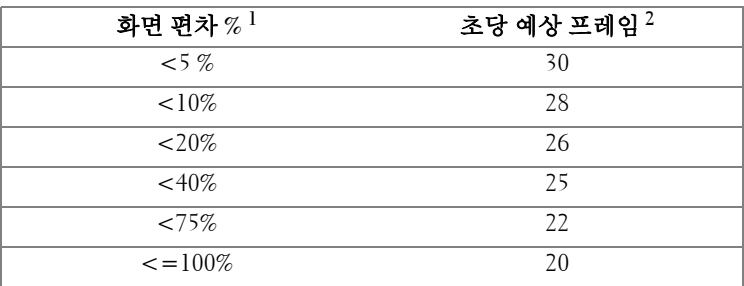

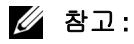

- **1** 화면 편차의 퍼센트는 1024 x 768에 기초합니다. 예를들어 1024 x 768 데스크 탑에서 320 x 240 비디오 클립을 디스플레이하면 화면 편차는 9.8% 입니다 .
- **2** 정확한 프레임율은 네트워크 환경 , 이미지 컨텐츠 , 신호 조건 , 위치 및 CPU 성능과 같은 요인에 따라 다를 수 있습니다 .
- **3** 802.11g 연결을 사용하는 완전한 WLAN 환경에서는 화면 늘어짐 현상이 없 습니다 .
- **4** 802.11g 환경에서 1024 x 768 로 압축 .
- 참고 : 무선 , USB 디스플레이 또는 USB 뷰어 프레젠테이션을 실행 중 일 때에는 컴퓨터가 S1( 대기 모드 )/S3( 취침 모드 )/S4( 최대절전 모드 ) 로 되 지 않습니다 .

#### 메뉴 사용

를 눌러 메뉴를 표시합니다 .

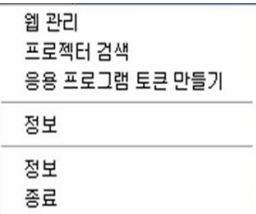

**웹 관리 —**웹 관리 페이지를 클릭합니다 . 88 [페이지의](#page-87-0) " 웹 관리에서 프로젝터 [관리](#page-87-0) " 참조 .

프로젝터 검색 —무선 프로젝터를 탐색하고 연결합니다 .

응용프로그램 토큰 만들기 —응용프로그램 토큰을 만듭니다 . 107 [페이지](#page-106-0) 의 " [응용프로그램](#page-106-0) 토큰 만들기 " 참조 .

정보 —시스템 정보를 표시합니다 .

정보 —응용프로그램 버전을 표시합니다 .

종료 —응용프로그램을 종료합니다 .

## Presentation to Go (PtG) 설치

PtG 를 설치하기 위한 최소 시스템 사양은 다음과 같습니다 :

운영 체계 :

- Windows

Microsoft Windows XP™Home 또는 Professional 서비스 팩 2/3 32- 비트 ( 권장 ), Windows® Vista 32- 비트 , 및 Windows® 7 Home 또는 Professional 32- 비트 또 는 64-bit

- Office 2003 및 Office 2007

참고 : Presentation to Go (PtG) 설치 단계는 S500 및 S500wi 모델이 같습니 다 .

USB 뷰어를 사용하려면 다음 단계를 완료해야 합니다 .

- 1 프로젝터의 무선/LAN 기능을 활성화합니다. 62 [페이지의](#page-61-0)"무선/LAN 설정 (LAN [모드에서](#page-61-0) )" 참조 .
- 참고 : 무선으로 시작할 경우 , 무선 / 네트워크가 작동하도록 약 50 초 동 안 기다리십시오 .
- 2 프로젝터에 USB 플래시를 끼웁니다 .

#### 丝 참고:

- 10 Mb x 40 M 픽셀 이내의 JPEG 포맷 사진만 지원합니다 .
- PtG 전환은 파워포인트 파일을 PtG 파일로 변환할 수 있습니다 . 86 [페이](#page-85-0) 지의 "PtG 변환기 - 라이트 [응용프로그램](#page-85-0) 소프트웨어 " 참조 .
- Dell 지원 사이트에서 "PtG 변환기 라이트 " 를 다운로드 받을 수 있습니 다 : support.dell.com
- 3 입력 선택 메뉴에서 다중 디스플레이 을 선택하고 , 하위메뉴에서 **USB** 뷰 어을 선택합니다 . 52 페이지의 " 입력 소스 다중 [디스플레이](#page-51-0) " 참조 . **Presentation to Go** 화면이 나타납니다 :

#### PtG 뷰어

준비되면 시스템이 이 화면을 보여줍니다 .

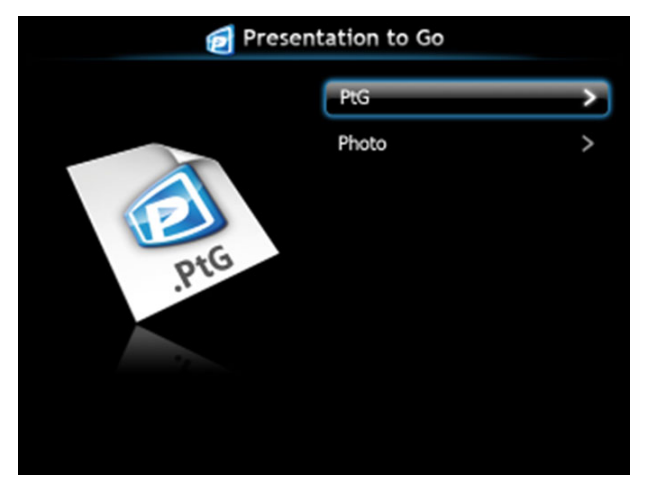

사진 뷰어

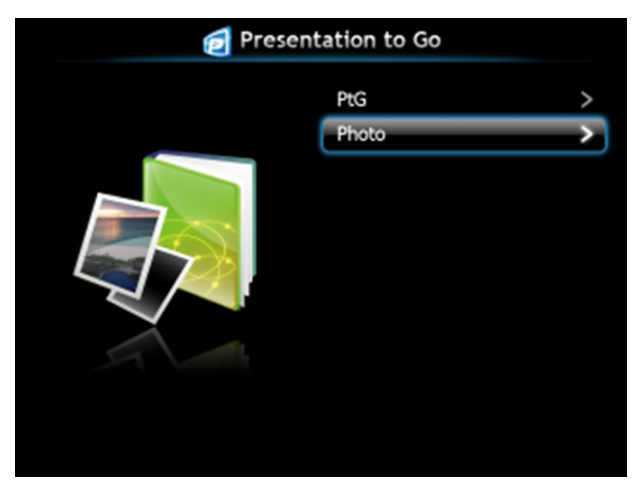

#### PtG/ 사진 기능

USB 디스크에 저장된 유효한 PtG 및 Photo 파일이 보여집니다 . ■ 참고 : 디스크가 한 개만 감지되면 이 단계는 건너뜁니다 .

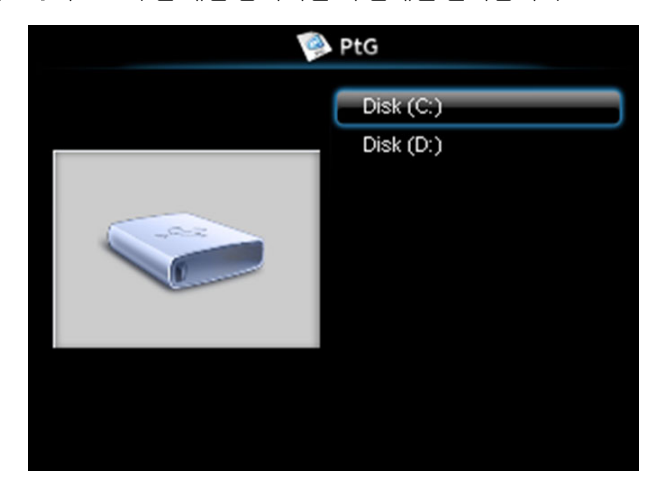

#### PtG 개요

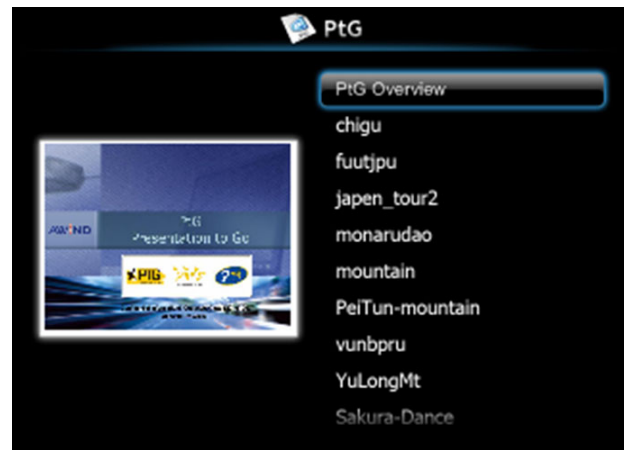

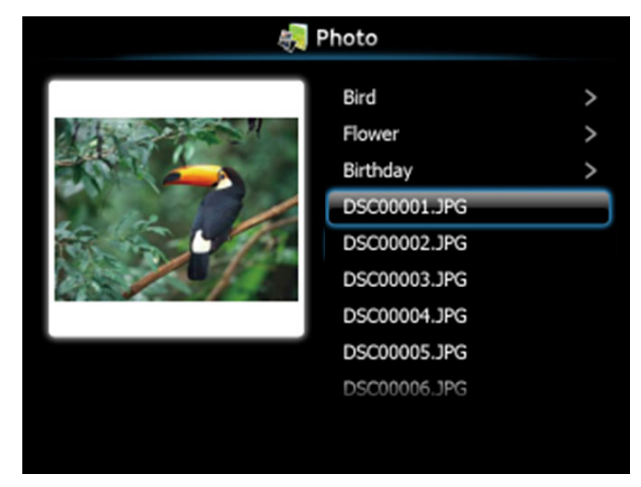

 $\mathscr{A}$  참고 : 14 개 언어의 사진 파일 포맷을 지원합니다 ( 언어 : 영어 , 네델란드 어 , 프랑스어 , 독일어 , 이탈리아어 , 일본어 , 한국어 , 폴란드어 , 포르투 갈어 , 러시아어 , 중국어 ( 간체자 ), 스페인어 , 스웨덴어 및 중국어 ( 번체 자 ).

#### 버튼

프로젝터의 제어판 또는 리모컨에 있는 위, 아래 및 왼쪽 버튼을 사용하여 탐색 하고 버튼을 사용하여 선택합니다 .

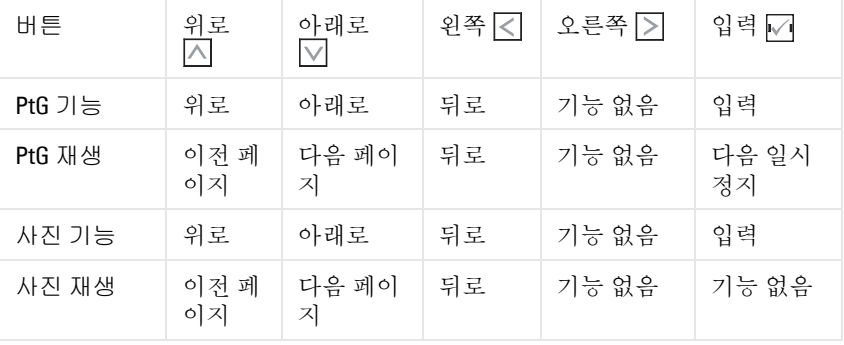

 $\mathscr{U}_4$  참고 : PtG 를 사용하는 동안 OSD 메뉴에 들어가면 , 위 , 아래 및 왼쪽 버튼 을 사용한 PtG 탐색은 작동하지 않습니다 .

#### PtG 변환기 - 라이트 설정

화면 안내에 따라 설치를 완료하십시오 .

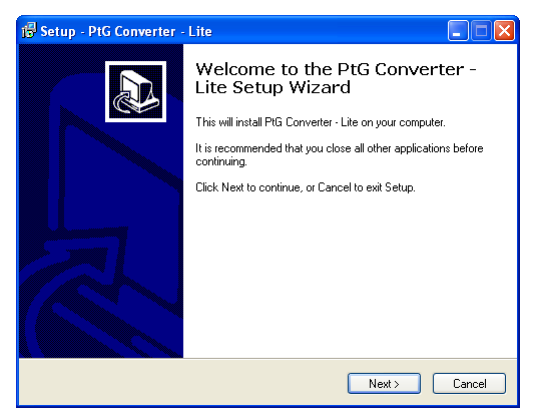

#### <span id="page-85-0"></span>PtG 변환기 - 라이트 응용프로그램 소프트웨어

"PtG 변환기 - 라이트 " 를 시작하십시오 . 다음 화면이 나타납니다 .

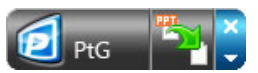

- 1 특를 클릭하여 변환을 시작합니다.
- 2 변환할 파워포인트 파일을 선택합니다 .

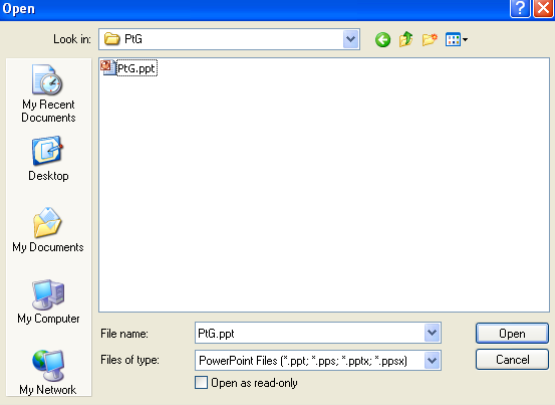

3 찾아보기 버튼을 클릭하여 저장 위치를 선택한 후 확인을 누릅니다 .

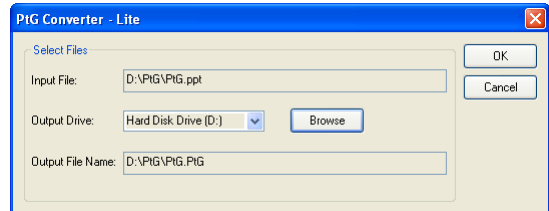

#### 丝 참고:

- 1 컴퓨터에 MS 파워포인트가 설치되어 있지 않으면 파일 변환이 불가능합 니다 .
- 2 PtG 변환기는 최대 20 페이지 까지만 지원합니다 .
- 3 PtG 변환기는 .ppt 파일을 .PtG 파일로만 변환할 수 있습니다 .

## <span id="page-87-0"></span>웹 관리에서 프로젝터 관리

#### 네트워크 설정 구성

프로젝터가 네트워크에 연결되어 있으면 웹 브라우저를 통해 프로젝터에 액세 스할 수 있습니다 . 네트워크 설정 구성에 관해서는 62 [페이지에](#page-61-0) 있는 무선 /LAN 설정을 참조하십시오 .

#### 웹 관리 액세스

인터넷 익스플로러 5.0 이상 또는 Firefox 1.5 이상을 사용하고 IP 주소를 입력합 니다 . 이제 웹 관리에 액세스할 수 있으며 원격으로 프로젝터를 관리할 수 있 습니다 .

 $\mathbb Z$  참고 : 웹 관리 및 설정은 S500 및 S500wi 모델이 같습니다 .

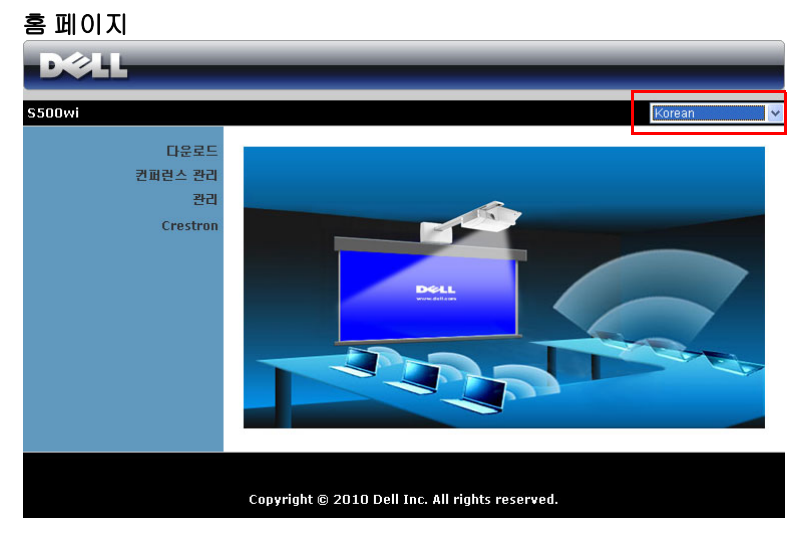

- 웹 브라우저에서 프로젝터의 IP 주소를 입력하면 웹 관리 홈페이지에 액 세스할 수 있습니다 . 62 [페이지](#page-61-0)에 있는 무선 /LAN 설정 " 참조 .
- 목록에서 웹 관리 언어를 선택하십시오 .
- 왼쪽 탭에서 메뉴 항목을 클릭하여 페이지에 액세스합니다 .

#### 무선 응용프로그램 소프트웨어를 다운로드합니다 .

73 [페이지의](#page-72-0) " 무선 네트워크 설치 " 참조 .

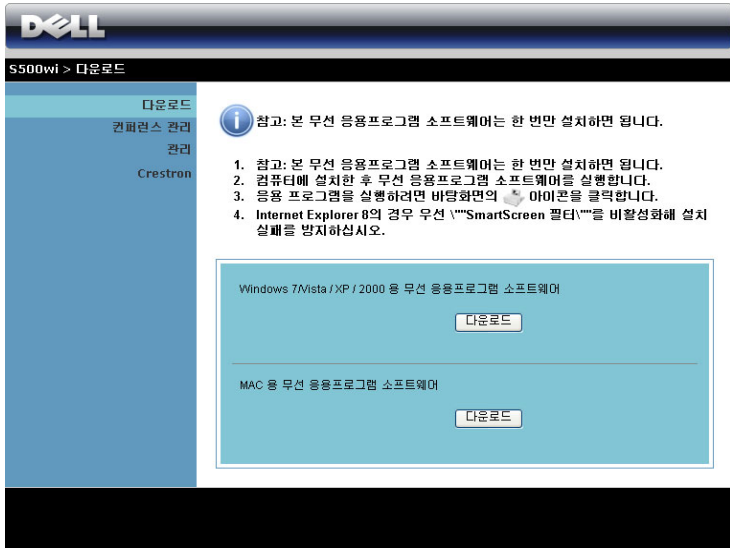

컴퓨터의 운영체계에 해당하는 다운로드 버튼을 클릭합니다.

#### 컨퍼런스 관리

프로젝터 케이블 없이 다른 소스로부터 회의 프레젠테이션을 주최할 수 있으 며 , 각 프레젠테이션을 화면에 디스플레이 하는 방법을 제어할 수 있습니다 .

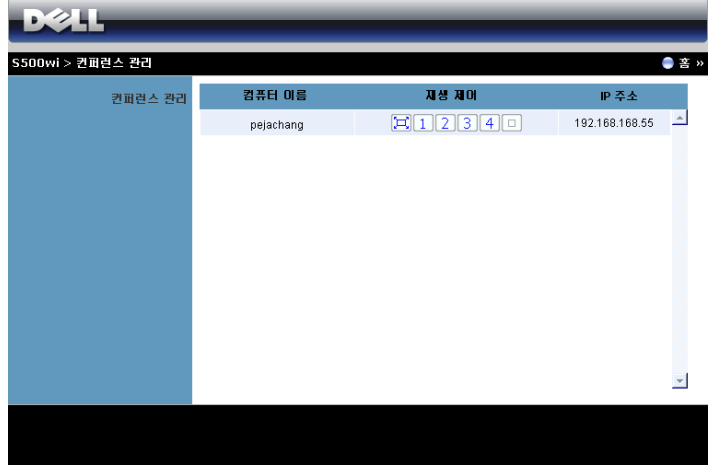

■ 참고 : 컨퍼런스 재생 제어를 사용하지 않고 , 최종 사용자가 응용프로그 램에 있는 " 재생 " 버튼을 누르면 전체 화면 투사 제어를 할 수 있습니다 .

컴퓨터 이름 : 회의 제어를 위해 로그인한 컴퓨터 목록 .

재생 제어 : 각 컴퓨터의 투사 방법을 제어하는 버튼입니다 .

- [그] 전체 화면 투사 화면 전체를 차지하는 투사 방법입니다.
- $\boxed{1}$  분할  $\boxed{1}$  화면의 왼쪽 상단 코너에 투사합니다.
- 2 분할 2 화면의 오른쪽 상단 코너에 투사합니다.
- 3 분할 3 화면의 왼쪽 하단 코너에 투사합니다.
- 4 분할 4 화면의 오른쪽 하다 코너에 투사합니다 .
- [미 정지 투사가 정지됩니다.]

**IP** 주소 : 각 컴퓨터의 IP 주소를 보여줍니다 .

■ 참고 : 회의를 끝내려면 로그아웃을 클릭합니다 .

#### 속성 관리

관리

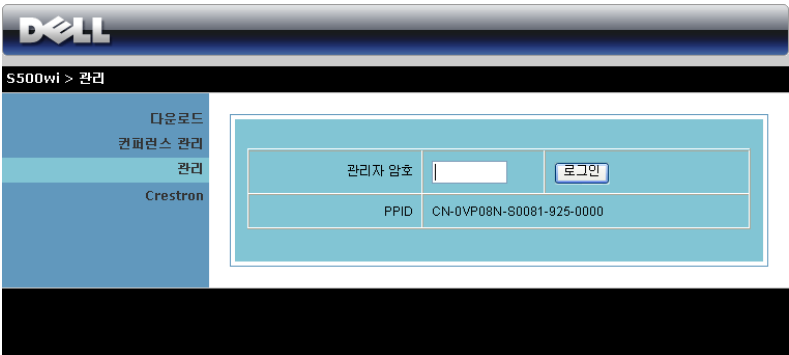

관리 페이지에 액세스하려면 관리자 암호가 필요합니다.

• 관리자 암호 : 관리자 암호를 입력한 후 로그인을 클릭하십시오. 디폴트 암호는 "admin" 입니다 . 암호를 변경하려면 96 [페이지의](#page-95-0) " 암호 변경 " 를 참조하십시오 .

#### 시스템 상태

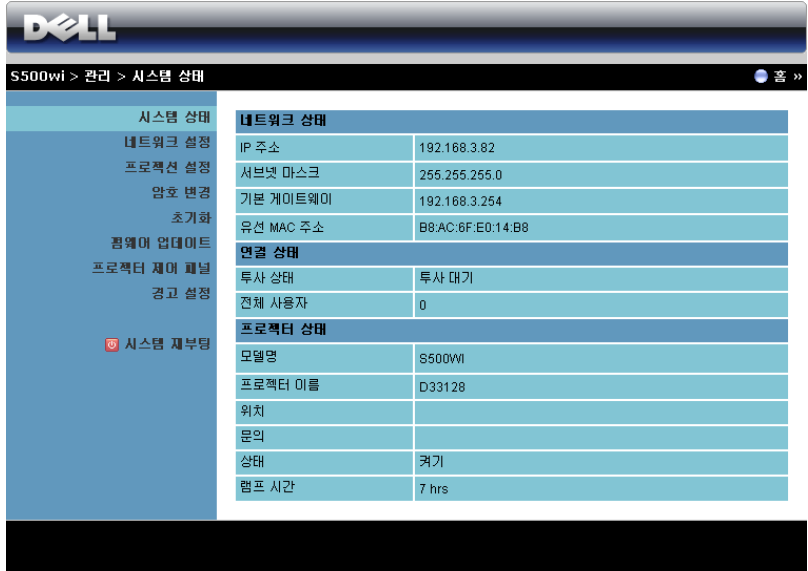

네트워크 상태 , 연결 상태 및 프로젝터 상태 정보를 표시합니다 .

#### 네트워크 상태

**D244** -<br>S500wi > 관리 > 네트워크 설정  $220$ 시스템 상태 ● IP 주소 자동 설정 네트워크 설정 O Die iP 주소 사용 프로젝션 설정 IP 주소 168  $100$ 암호 변경 iP 설정 서보넷 마스크 255 초기화 **공영어 업데이트** 기본 게이트웨이 168 프로젝터 제이 패널 DNS MH  $\frac{1}{168}$ 192 경고 설정  $\bullet$  자동 O Hi 활성호 ■ 시스템 제부팅 시작 IP 192  $|168|$  $100 - 11$ 마자막 IP 192  $168$  $100$ 254 DHCP 서버 설정 서보넷 마스크 255 255 255  $\overline{0}$ 기본 게이트웨이 192 168  $100$  $\sqrt{10}$ DNS MH 192 168  $100 - 10$ 무선랜  $0$   $\lambda$   $\theta$ ○비활성화 지역 --- WORLDWIDE --- $\vee$ SSID DELL S500WI INTERACTIVE 무선 설정 SSID 방송  $0$   $\lambda$  8 ○비활성화 채널 자동 -시큐러티 비활성화  $\backsim$ 非 IP 주소 192 . 168 . 100 . 10 **RADIUS Server** Port 키 게이트 키퍼 ⊙ 전체 통과 ⊙ 전체 차단 ○ 인터넷 전용 -<br>SNMP를 위한 보인<br>설정 쓰기 커뮤니티 private 적용 (취소)

62 [페이지](#page-61-0) . 있는 OSD 섹션을 참조하십시오 .

#### **IP** 설정

• **IP** 주소자동 설정을 선택하여 프로젝터에 IP 주소를 자동으로 할당하거 나 다음 **IP** 주소 사용으로 IP 주소를 수동으로 지정합니다 .

**DHCP** 서버 설정

• 자동을 선택하면 DHCP 서버에서 시작 **IP**, 마지막 **IP**, 서브넷 마스크 , 기 본 게이트웨이 , 및 **DNS** 서버에 주소를 자동으로 설정하고 , 사용 불능를 선택하면 이 기능을 사용하지 않습니다 .

무선 설정

• 사용를 선택하면 지역 , **SSID**, **SSID** 방송 , 채널 , 암호화 및 키를 설정합 니다. 사용 불능을 선택하면 무선 설정을 사용하지 않습니다. **SSID**: 최대 32 글자까지 가능합니다 .

암호화 : 사용 불능 WPA 키를 사용하지 않거나 , ASCII 또는 HEX 스트링 에서 64- 비트 또는 128- 비트를 선택할 수 있습니다 .

키 : 암호화를 사용하면 , 선택한 암호화 모드에 따라 키 값을 설정해야 합 니다.

#### **RADIUS** 서버 설정

• IP 주소 , 포트 및 키 정보를 설정합니다 .

#### 게이트 키퍼

• 3 가지 옵션이 있습니다 :

전체 통과: 사용자가 무선 프로젝터를 통해 사무실 네트워크에 액세스할 수 있습니다 .

전체 차단 : 무선 프로젝터를 통해 사무실 네트워크에 액세스를 차단할 수 있습니다 .

인터넷 전용 : 사무실 네트워크로 부터 사용자는 차단하지만 인터넷 연결 을 통해서는 가능합니다 .

#### **SNMP** 를 위한 보안 설정

• 쓰기 커뮤니티 정보를 설정합니다 .

적용 버튼을 눌러 저장하면 변경이 적용됩니다 . 변경 사항을 적용하려면 프로 젝터를 다시 시작해야 합니다 .

#### 프로젝션 설정

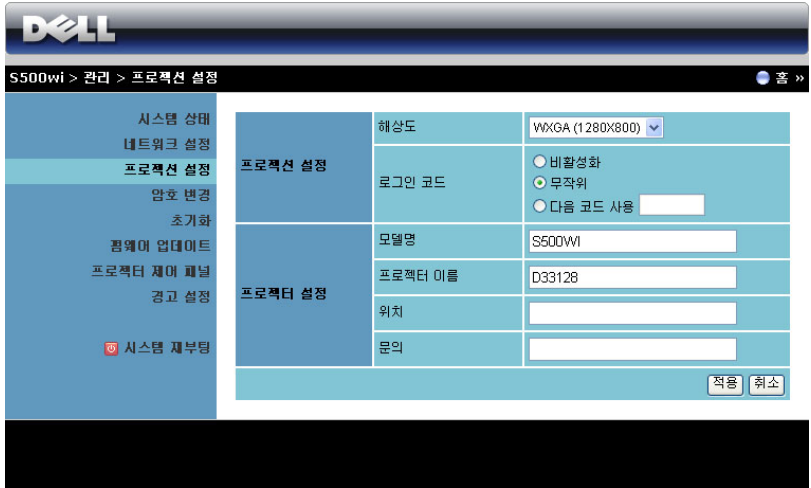

#### 프로젝션 설정

- 해상도 : 해상도를 선택할 수 있습니다 . 옵션은 다음과 같습니다 : XGA (1024 x 768) 및 WXGA (1280 x 800).
- 로그인 코드 : 프로젝터에서 생성되는 로그인 코드를 선택할 수 있습니다. 3 가지 옵션이 있습니다 :
	- 사용 불능 : 시스템에 로그인할 때 로그인 코드가 필요하지 않습니다
	- 무작위 : 기본은 무작위으로 설정되어 있습니다 . 로그인 코드가 무작 위로 생성됩니다 .
	- 다음 코드 사용 : 4 자리 수 코드를 입력합니다. 입력한 코드는 시스 템에 로그인할 때 사용됩니다 .

#### 프로젝션 설정

.

• 모델명 , 프로젝터 이름 , 위치 및 문의 정보를 설정합니다 ( 각 필드 당 최 대 21 문자까지 ).

적용 버튼을 눌러 저장하면 변경이 적용됩니다 . 변경 사항을 적용하려면 프로 젝터를 다시 시작해야 합니다 .

#### 프로젝터 사용 | 95

#### <span id="page-95-0"></span>암호 변경

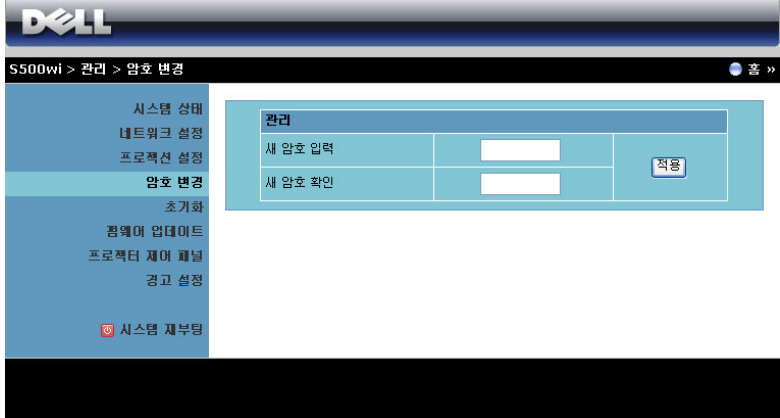

이 페이지에서 관리자 암호를 변경할 수 있습니다 .

- 새 암호 입력 : 새 암호 입력 .
- 새 암호 확인 : 암호를 다시 입력한 후 적용을 클릭합니다.

<mark>◇</mark> 참고 : 관리자 암호를 잊은 경우 Dell 에 연락하십시오 .

#### 초기화

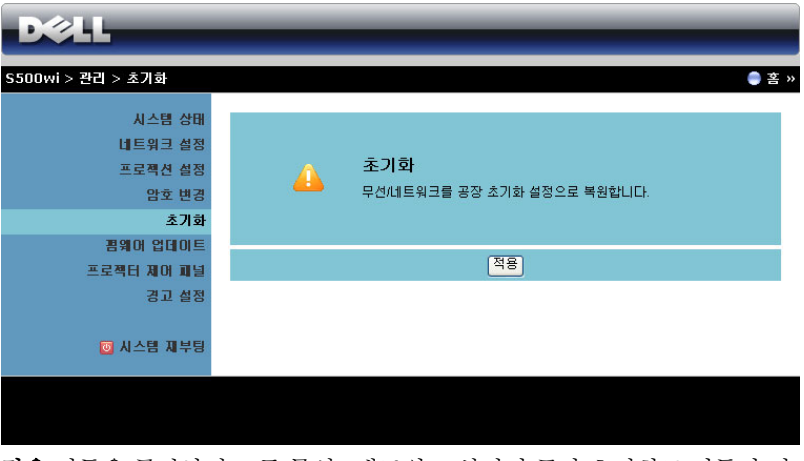

적용 버튼을 클릭하면 모든 무선 / 네트워크 설정이 공장 초기화로 되돌아 갑니 다.

#### 펌웨어 업데이트

프로젝터의 무선 펌웨어를 업데이트하려면 펌웨어 업데이트 페이지를 참조하 십시오 .

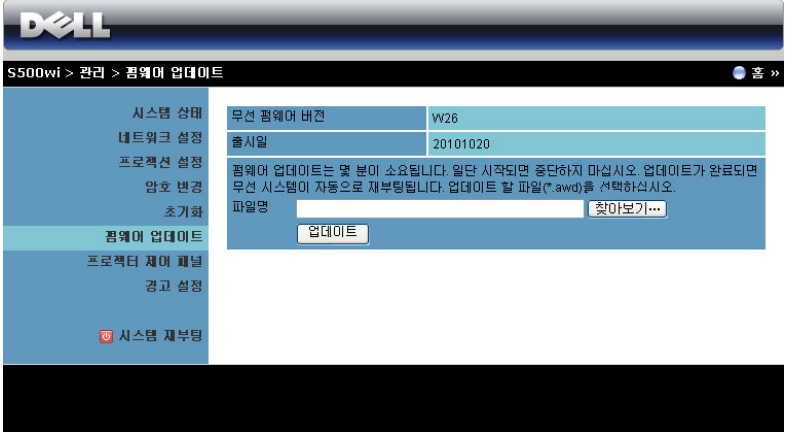

 $\mathbb Z$  참고 : 펌웨어 업그레이드를 완료한 후 OSD 를 사용하여 무선 / 네트워크 사용 / 비활성화하여 프로젝터의 네트워크 카드를 다시 시작하십시오 .

펌웨어 업데이트를 시작하려면 다음의 순서를 따르십시오 :

- 1 찾아보기를 눌러 업데이트할 파일을 선택합니다.
- 2 업데이트 버튼을 눌러 시작합니다 . 시스템이 펌웨어를 업데이트하는 동 안 기다립니다.

![](_page_97_Picture_7.jpeg)

- ∕∱∖ 경고 : 업데이트 하는 과정을 중단하면 시스템 파괴를 가져올 수 있습니 다 !
	- 3 업데이트가 완료되면 확인을 누릅니다.

![](_page_97_Picture_10.jpeg)

#### 프로젝터 제어 패널

![](_page_98_Picture_237.jpeg)

프로젝터 정보

- 프로젝터 상태 : 5 가지 상태가 있습니다 : 램프 켜기, 대기, 절전, 냉각 및 예열 . **새로 고침** 버튼을 클릭하여 상태 및 제어 설정을 새로 고칩니다 .
- 절전 : 절전 모드는 끄기, 30 분, 60 분, 90 분, 또는 120 분으로 설정할 수 있습니다 . 자세한 방법은 68 [페이지의](#page-67-0) " 절전 " 를 참조하십시오 .
- 경고 상태 : 경고에는 3 가지가 있습니다 : 램프 경고, 남은 램프 수명 짧 음 , 및 온도 경고 경고가 활성화 되어 있으면 프로젝터가 보호 모드에 잠 겨 있을 수 있습니다 . 보호 모드를 해제하려면 지우기 버튼을 클릭하여 프로젝터의 전원을 켜기 전에 경고 상태를 해제합니다 .

#### 이미지 조절

- 프로젝터 모드 · 프로젝터가 설치된 방식에 따라 프로젝터 모드를 선택할 수 있습니다 . 4 가지 투사 모드가 있습니다 : 전방 투사 - 데스크톱 , 전방 투사 - 월마운트 , 후방 투사 - 데스크톱 및 후방 투사 - 월마운트 .
- 소스 서택 : 소스 선택 메뉴에서 프로젝터 입력 소스를 선택할 수 있습니 다 . VGA-A, VGA-B, S- 비디오 , 복합 비디오 , HDMI, 무선 디스플레이 , USB 디스플레이 , 또는 USB 뷰어를 선택할 수 있습니다 .
- 비디오 모드 : 프로젝터 사용 방법을 통해 디스플레이 이미지를 최적화하 려면 모드를 선택하십시오 .
	- 프레젠테이션 : 프레젠테이션 슬라이드에 적합합니다.
	- 밝기 : 최대 밝기 및 대비 .
	- 동영상 : 동영상 및 사진 보기에 적합합니다.

- **sRGB**: 좀 더 정확한 색상 표현을 제공합니다 .

- **사용자 정의** : 사용자 선호 설정 .
- 빈 화면 : 켜기 또는 끄기를 선택할 수 있습니다.
- 가로세로비 : 화면 비율을 선택하여 이미지 표시 방법을 조절할 수 있습 니다.
- 밝기 : 값을 선택하여 이미지 밝기를 조절합니다.
- 대비 : 값을 선택하여 디스플레이 대비를 조절합니다 .

자동 조절 버튼을 클릭하면 자동으로 설정이 조절됩니다 .

- 오디오 제어
	- 오디오 입력 : 입력 소스를 선택합니다 . 옵션은 다음과 같습니다 : 오디오 -A, 오디오 -B, HDMI, 무선 /LAN 및 마이크 .
	- 볼류 : 오디오 볼류 (0~20) 을 선택합니다 .
	- 스피커 : 켜기를 선택하면 오디오 기능을 사용할 수 있고, 끄기를 선택하 면 비활성화됩니다 .

공장 초기화 버튼을 누르면 공장 초기화 설정으로 재설정됩니다 .

#### 경고 설정

![](_page_100_Picture_339.jpeg)

#### 전자메일 알림

- 전자메일 알림 : 이메일로 통지 ( 사용 ) 하거나 하지 않을 수 ( 비활성화 ) 있습니다 .
- 수신 / 참조 / 발신 : 발신 ( 발신 ) 및 수신 ( 수신 / 참조 ) 이메일 주소를 입 력하여 경고 또는 비정상적인 상황 발생 시 통지할 수 있습니다 .
- 주제 : 이메일 주제를 입력할 수 있습니다 .

전자메일 알림 시험 버튼을 클릭하면 이메일 경고 설정을 테스트할 수 있습니 다.

**SMTP** 설정

• 보내는 **SMTP** 서버 , 사용자 명 **,** 및 암호는 사용자의 네트워크 관리자 또 는 MIS 담당자가 제공해야 합니다 .

알림 조건 **:**

- 이메일로 통지할 비정상 또는 경고 상황을 선택할 수 있습니다 . 알림 상 황 발생 시 수신자 ( 수신 / 참조 ) 에게 전자메일이 보내집니다 .
- 저장 버튼을 눌러 설정을 저장합니다 .
- $\mathbb Z$  참고 : 이메일 경고는 기본 25 포트를 사용하는 표준 SMTP 서버에 작동하 도록 되어 있습니다 . 암호화 및 인증 (SSL 또는 TLS) 은 지원하지 않습니다 .

#### 시스템 재부팅

![](_page_101_Picture_39.jpeg)

재부팅을 누르면 시스템이 재부팅됩니다 .

#### Crestron

![](_page_101_Picture_40.jpeg)

![](_page_101_Figure_5.jpeg)

#### FAQS:

인터넷을 통하여 프로젝트에 원격으로 접근하고 싶습니다 . 브라우저를 어떻게 설정하는 것이 좋습니까 ? 최적의 브라우저를 설정하려면 다음과 같이 합니다 : 1 제어판 → 인터넷 옵션 → 일반 탭 → 임시

- 인터넷 파일 → 설정 → 선택 페이지를 열 **때마다**를 클릭합니다 . **2** 일부 방화벽 또는 바이러스 방지 프로그
- 램은 HTTP 응용프로그램을 차단할 수 있 습니다 . 가능하면 방화벽 또는 바이러스 프로그램을 끄십시오 .

원격으로 접근하고 싶습니다 . 음과 같습니다 . 방화벽을 통과하기 위해 어떤 소켓 포트 번호를 사용해야 합 니까 ?

인터넷을 통하여 프로젝트에 프로젝터가 사용하는 TCP/IP 소켓 포트는 다

![](_page_102_Picture_345.jpeg)

![](_page_102_Picture_346.jpeg)

- **1** 컴퓨터/노트북이 인터넷에 연결되어 있는 지 확인하십시오 .
- **2** MIS 또는 네트워크 관리자에게 컴퓨터/노 트북이 같은 서브넷을 사용하고 있는지 확인하십시오 .

SMTP 서버를 통하여 프로젝 터에 접근할 수 없습니다 . 해 결 방법은 ? **1** MIS 또는 네트워크 관리자에게 SMTP 서 버 기능이 프로젝터에 대해 열려 있는지 , 그리고 프로젝터에 할당된 IP 가 SMTP 서 버에 접근할 수 있게 되어 있는지 확인하 십시오 . 프로젝터의 SMTP 소켓 포트 번 호는 25 이며 이 번호는 변경될 수 없습니 다. **2** 보내는 SMTP 서버 , 사용자 이름 및 암호 가 정확하게 설정되어 있는지 확인하십시 오 . **3** SMTP 서버에 따라 메일의 "발신"이 "사용 자 이름 " 및 " 암호 " 와 일치하는지 확인할 수 있습니다 . 예를 들어 , test@dell.com 을 " 발신 " 의 메일 주소로 사용하면 , test@dell.com 어카운트 정보의 사용자 이 름 또는 암호를 사용하여 SMTP 서버에 로 그인 해야 합니다 . 프로젝터에 테스트 메일을 보 냈다고 표시 됨에도 불구하고 테스트 경고 메일을 받지 못한 다 . MIS 또는 네트워크 관리자에게 SMTP 이유는 무엇입니까 ? SMTP 서버가 경고 메일을 스팸 메일로 인식 했거나 , SMTP 서버 제한 때문일 수 있습니 서버 설정을 확인하십시오 .

#### 방화벽 구성 및 자주하는 질문

질문 : 웹 관리 페이지에 접속이 안 되는 이유는 무엇입니까 ?

답: 귀하의 컴퓨터의 방화벽 구성이 웹 관리 웹페이지 접근을 허용하지 않을 수 있습니다 . 다음 구성 설정을 참조하십시오 .

![](_page_104_Picture_390.jpeg)

![](_page_105_Picture_236.jpeg)

## <span id="page-106-0"></span>응용프로그램 토큰 만들기

응용프로그램 토큰은 USB 토큰을 사용하여 플러그 및 쇼우를 수행할 수 있습 니다.

- 1 응용프로그램 소프트웨어에서 : > 응용프로그램 토큰 만들기를 클릭 합니다
- 2 다음이 화면에 나타납니다. 다음을 누릅니다.

![](_page_106_Picture_4.jpeg)

3 플래시 드라이브를 컴퓨터의 USB 포트에 끼웁니다 . 목록에서 드라이브 를 선택한 후 **다음**을 클릭합니다 .

![](_page_106_Picture_153.jpeg)

4 마법사를 종료하려면 와료 를 누릅니다.

![](_page_106_Picture_8.jpeg)

# **4**

## 프로젝터 문제 해결

프로젝터에 문제가 있으면 다음 문제 해결 정보를 참조하십시오 . 문제가 계속 되면 Dell™ 에 문의하십시오 . (125 [페이지](#page-124-0)의 Dell™ 에 문의하기를 참조하십시 오 .).

화면에 이미지가 나타나지 않는 경우

![](_page_107_Picture_5.jpeg)

#### 문제점 해결 방법

- 입력 소스 메뉴에서 올바른 입력 소스를 선 택했는지 확인하십시오 .
- 외부 그래픽 포트가 작동하는지 확인하십 시오 . Dell™ 노트북을 사용하는 경우에는 (Fn+F8) 키를 누르십시오 . 다른 컴퓨터를 사용하는 경우에는 각 설명서를 참조하십시오 . 이미지가 올바르게 표시되 지 않으면 컴퓨터의 비디오 드라이버를 업 데이트 하십시오 . Dell 컴퓨터는 support.dell.com 을 참조하십시오 .
- 모든 케이블이 안전하게 연결되었는지 확 인합니다 . 12 [페이지의](#page-11-0) " 프로젝터 연결 " 참조 .
- 커넥터의 핀이 구부러지거나 부러지지 않 았는지 확인하십시오 .
- 램프가 안전하게 설치되었는지 확인하십 시오 (116 [페이지의](#page-115-0) " 램프 교체 " 참조 ).
- 고급 설정의 프로젝터 설정 메뉴에서 테스 트 패턴을 사용하십시오 . 테스트 패턴의 색상이 정확하게 표시되는지 확인하십시  $Q$ .
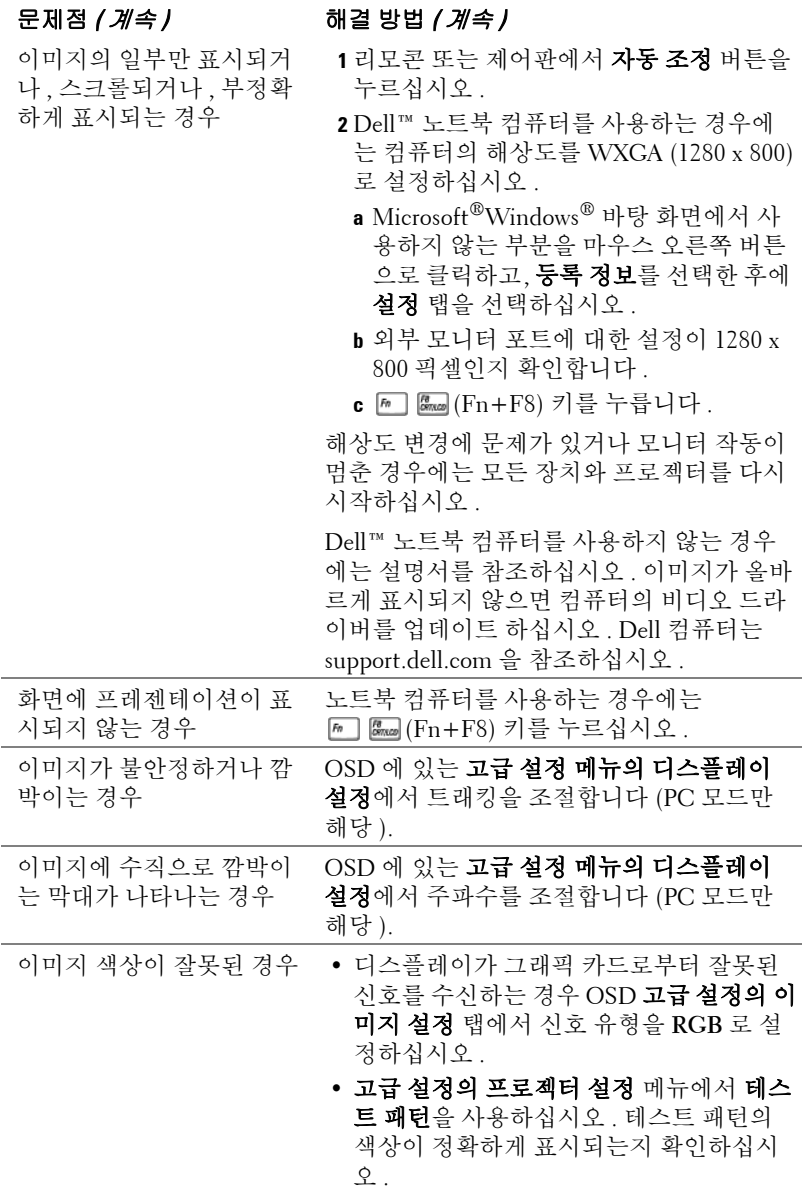

<span id="page-109-0"></span>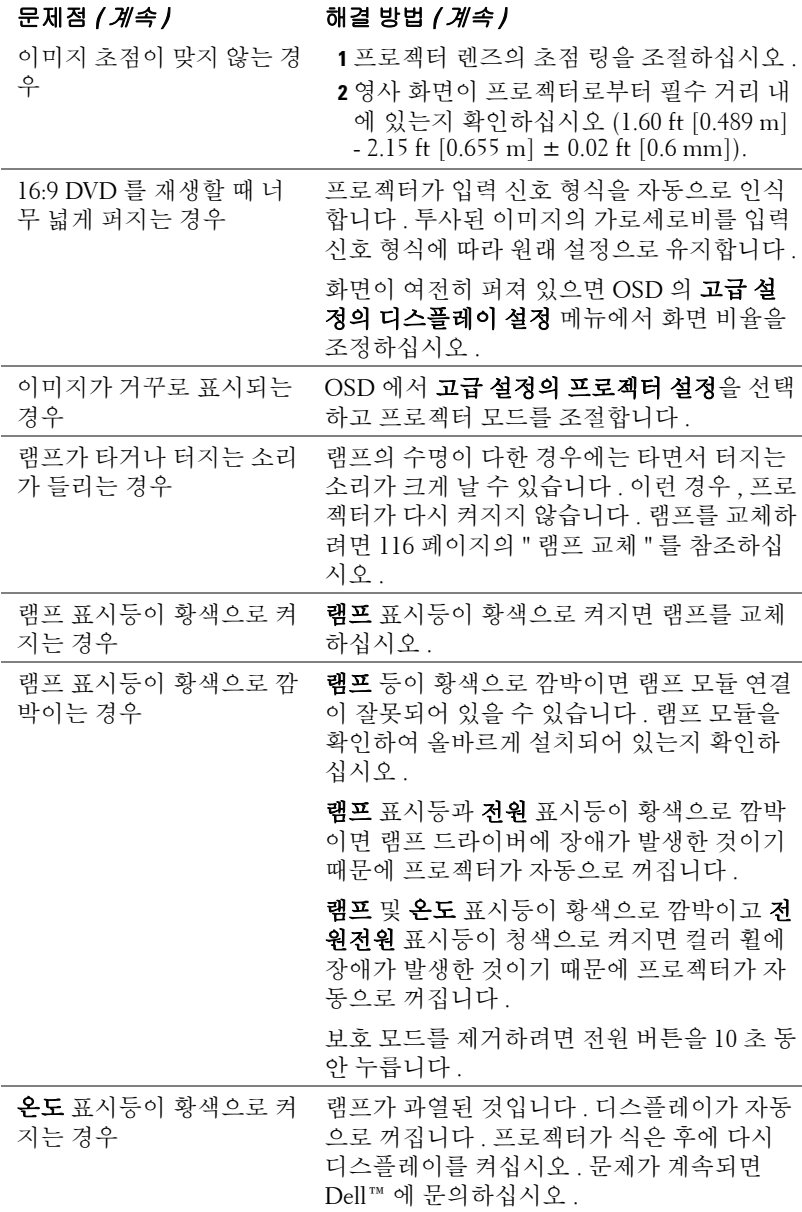

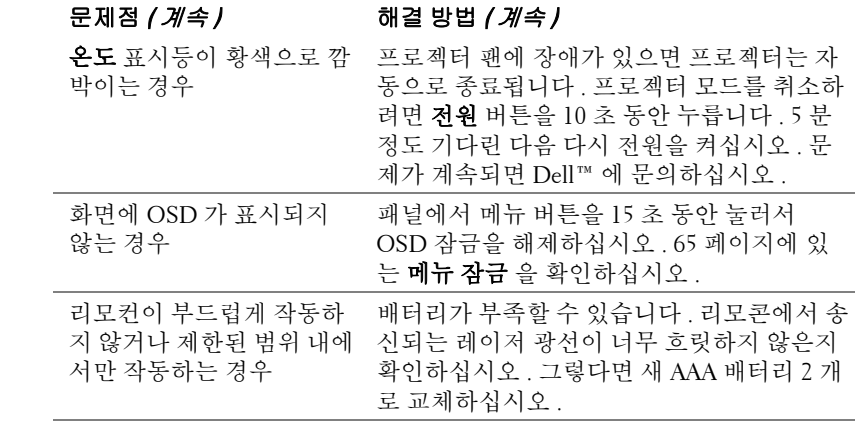

# 대화형 펜 문제해결

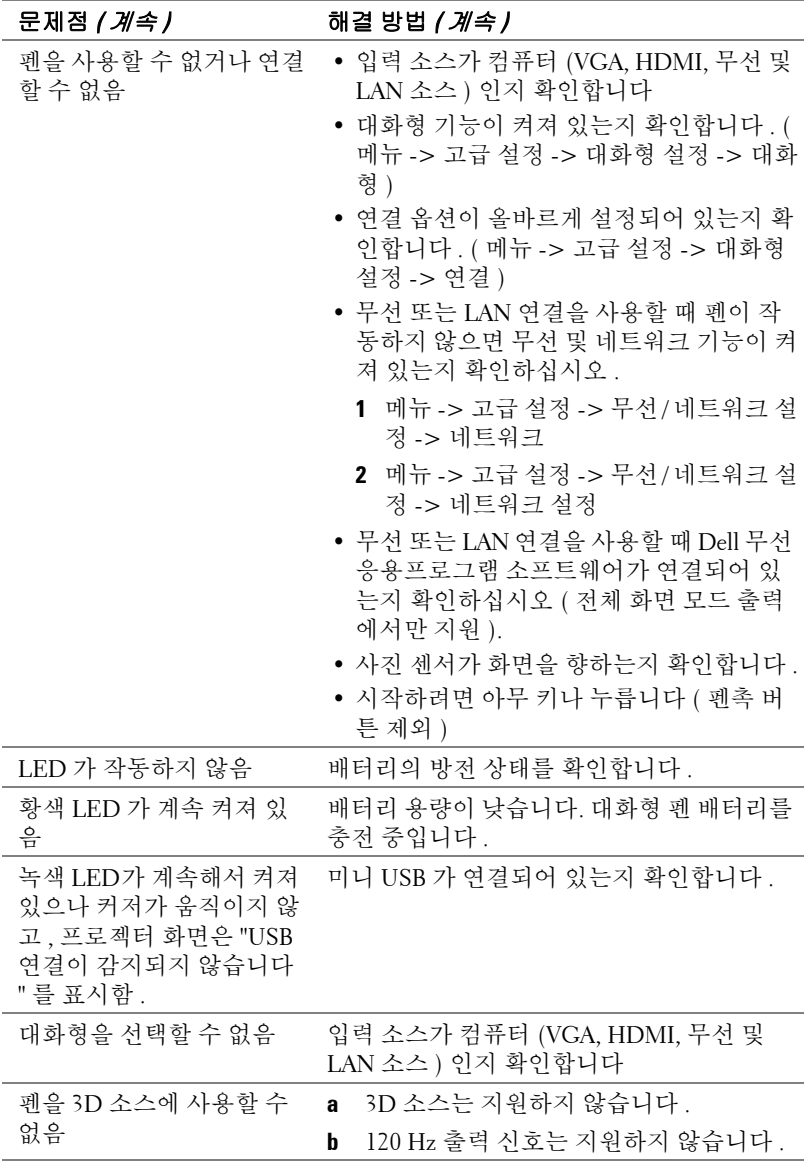

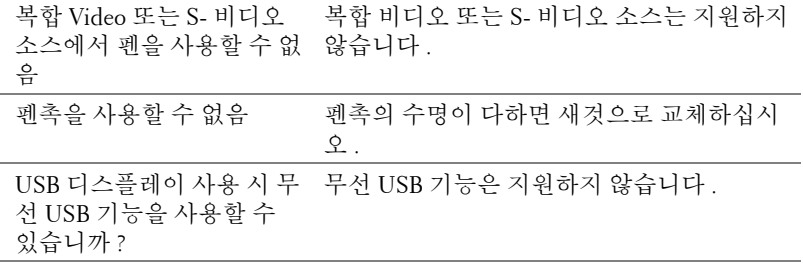

# 안내 신호

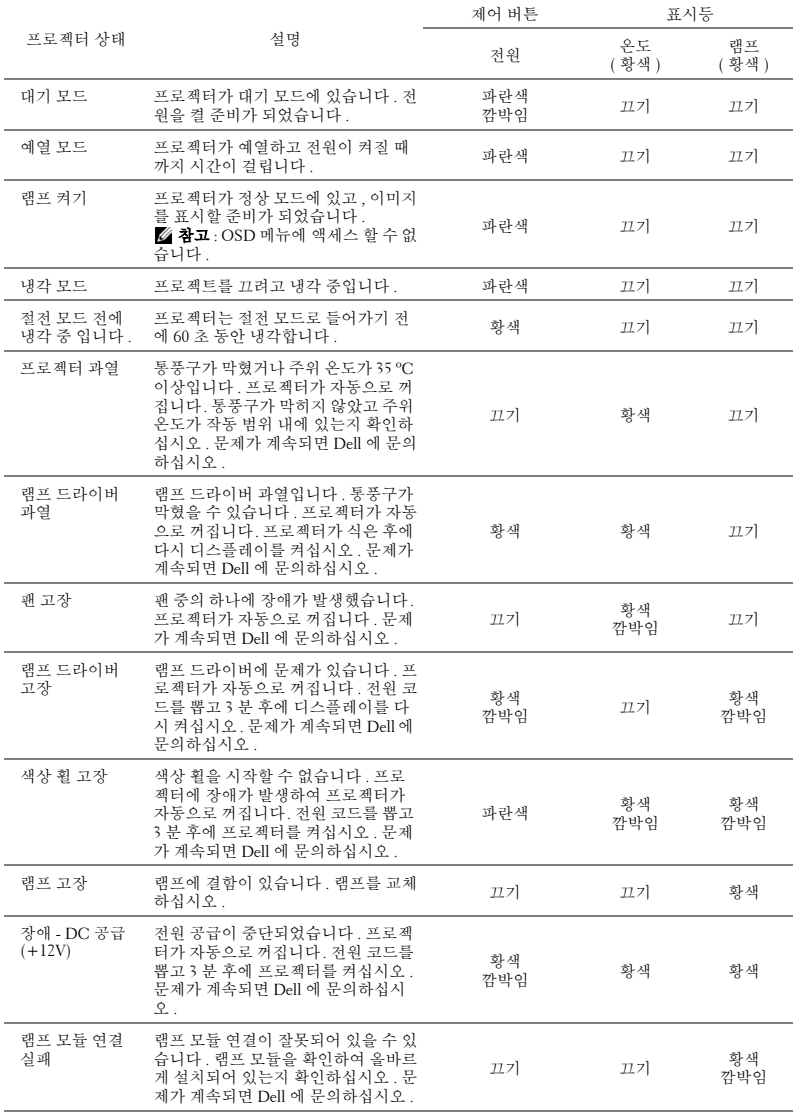

# 대화형 펜 LED 안내 신호

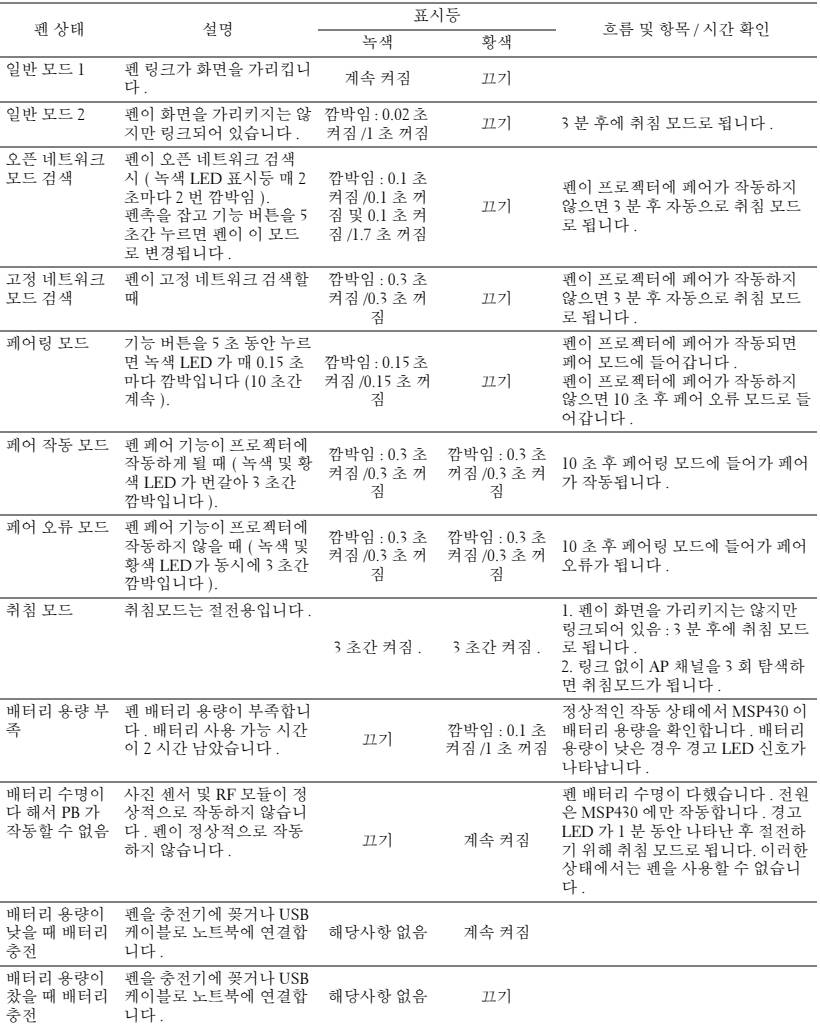

# <span id="page-115-2"></span><span id="page-115-0"></span>램프 교체

## 경고 : 이 섹션의 절차를 시작하기 전에 10 [페이지에](#page-9-0) 설명되어 있는 안전 지침을 따르십시오 .

<span id="page-115-1"></span>화면에 " 램프의 수명 만료 시간에 가까워지고 있습니다 . 교체하십시오 ! www.dell.com/lamps" 라는 메시지가 표시되면 램프를 교체하십시오 . 램프를 교 체한 후에도 이 문제가 계속되면 Dell™ 에 문의하십시오 . 자세한 방법은 125 [페이지](#page-124-0)의 Dell™ 에 문의하기를 참조하십시오 .

- 경고 : 프로젝터의 안전 및 최적의 상태를 위해 정품 램프를 사용하십시 오 .
- 경고 : 사용 중에는 램프가 매우 뜨겁습니다 . 프로젝터가 식을 때까지 최 소 30 분 정도 기다린 후에 램프를 교체하십시오 .
- 경고 : 전구나 램프 유리에 손을 대지 마십시오 . 프로젝터 램프는 매우 약 하기 때문에 만지면 깨질 수 있습니다 . 깨진 조각이 날카롭기 때문에 부상 을 입을 수 있습니다 .
- $\bigwedge$  경고 : 램프가 깨졌으면 프로젝터에서 깨진 조각을 모두 제거하고 지방 . 지역 또는 정부 법률에 따라 폐기하거나 재활용하십시오 . 자세한 내용은 www.dell.com/hg 를 참조하십시오 .

**1** 프로젝터를 끄고 전원 코드를 빼십시오 .

- **2** 프로젝터가 식을 때까지 30 분 이상 기다리십시오 .
- **3** 램프 덮개를 고정시키는 나사를 풀고 덮 개를 여십시오 .
- **4** 램프를 고정시키는 나사를 풉니다 .
- **5** 램프의 금속 손잡이를 잡고 들어올립니 다 .
- <mark>∅ 참고 : Dell™</mark> 에서 보증 기간 내에 교 체한 램프를 반환하도록 요청할 수 있 습니다 . 그렇지 않은 경우에는 해당 지역의 폐기물 처리 기관에 문의하여 가까운 폐기물 처리장 위치를 확인하 십시오 .
- **6** 새 램프로 교체하십시오 .
- **7** 램프를 고정시키는 2 개의 나사를 조입 니다.
- **8** 램프 커버를 교체하고 나사를 조입니다.
- **9** OSD에 있는 고급 설정 메뉴의 전원 설정램프 재설정에서 "예"를 눌러 램프 사용 시간을 재설정합니다 (67 [페이지](#page-66-0) 페이지 고급 설정 메뉴의 전원 설정참

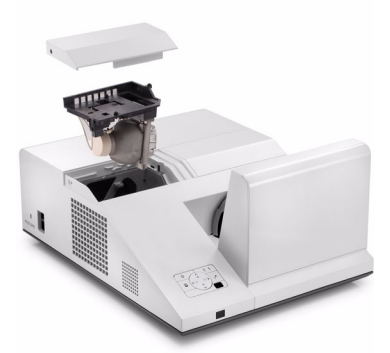

조 ). 새로운 램프 모듈이 변경되면 프로젝터는 자동을 탐지하여 램프 시간 을 재설정합니다 .

# $\triangle$  경고 : 램프 폐기 (미국에만 해당 )

 본 제품에 포함된 램프에는 수은이 들어 있기 때문에 재활용하거나 지 방 자치 단체 또는 정부 법률에 따라 폐기해야 합니다 . 자세한 내용은 WWW.DELL.COM/HG 페이지를 참조하거나 WWW.EIAE.ORG 사이트를 통해 전자 산업 협회에 문의하십시오 . 램프 폐기에 대한 정보는 WWW.LAMPRECYCLE.ORG 사이트에서 확인하십시오 .

# **5**

# 사양

<span id="page-117-12"></span><span id="page-117-11"></span><span id="page-117-10"></span><span id="page-117-9"></span><span id="page-117-8"></span><span id="page-117-7"></span><span id="page-117-6"></span><span id="page-117-5"></span><span id="page-117-4"></span><span id="page-117-3"></span><span id="page-117-2"></span><span id="page-117-1"></span><span id="page-117-0"></span>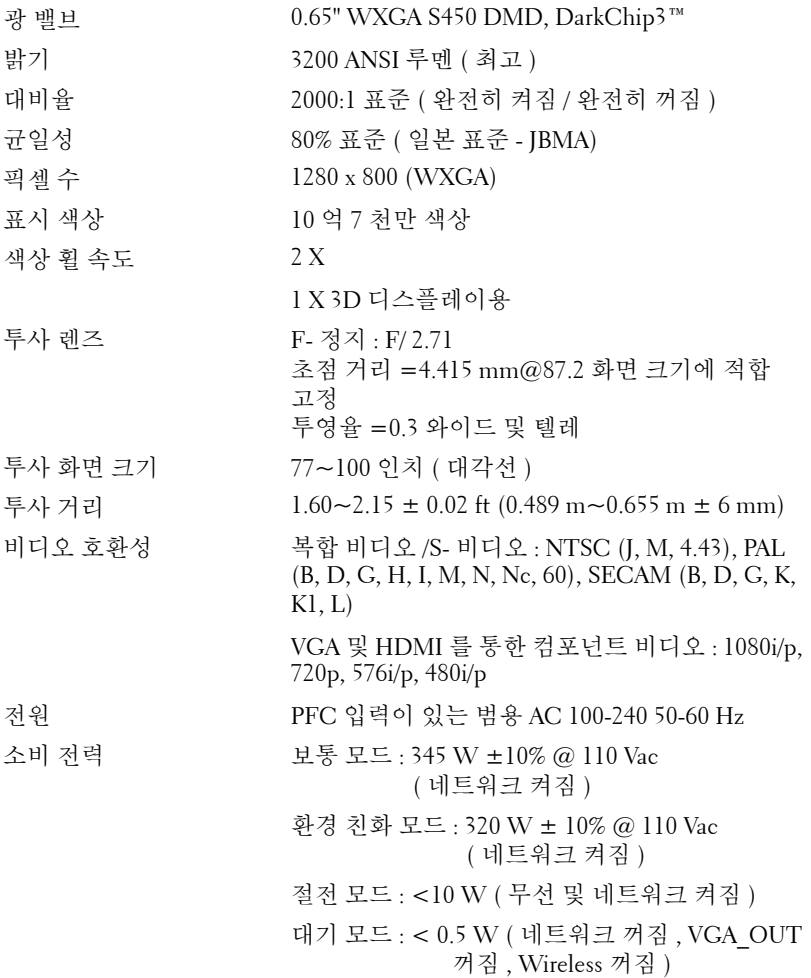

<span id="page-118-4"></span><span id="page-118-2"></span><span id="page-118-1"></span>프로젝터 크기 ( 폭 x 높이 x 깊이 )

<span id="page-118-3"></span>오디오 스피커 2 개 , 5 와트 RMS 노이즈 레벨 보통 모드 34 dB(A), 환경 친화 모드 31 dB(A) 프로젝터 무게 15.6 lb (7.08 kg) ± 0.05 lb 펜 무게 20.13 lb (60 g) ( 리튬 이온 배터리 포함 )

12.9 x 7.5 x 16.6 인치 (326.8 x 191 x 420.5 mm)

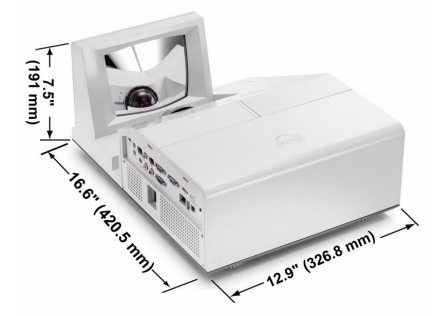

0.88 x 0.94 x 6.66 인치 (22.46 x 23.79 x 169.17 mm)

대화형 펜 크기 ( 폭 x 높이 x 깊이 ) S500wi 전용

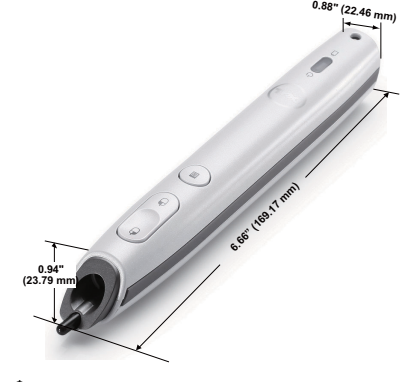

<span id="page-118-0"></span>

<span id="page-118-5"></span>환경 작동 온도 : 5 ºC - 35 ºC (41 ºF- 95 ºF) 습도 : 최고 80% 보관 온도 : 0 ºC - 60 ºC (32 ºF - 140 ºF) 습도 : 최고 90% 선적 온도 : -20 ºC - 60 ºC (-4 ºF - 140 ºF) 습도 : 최고 90% I/O 커넥터 전원 : AC 전원 소켓 1 개 (3- 핀 - C14 inlet) VGA 입력 : 15- 핀 D-sub 커넥터 ( 파란색 ) 2 개 , VGA-A & VGA-B, 아날로그 RGB/ 컴포넌트 입력 신호용 .

VGA 출력 : VGA-A 루프 통과용 15- 핀 D-sub 커넥 터 ( 검은색 ) 1 개 .

S- 비디오 입력 : Y/C 신호용 표준 4- 핀 min-DIN S- 비디오 커넥터 1 개 .

복합 비디오 입력 : CVBS 신호용 노란색 RCA 잭 1 개 .

HDMI 입력: HDMI 1.3 지원용 HDMI 커넥터 한 1 개 . HDCP 규격 .

아날로그 오디오 입력 : 3.5 mm 스테레오 미니폰 잭 ( 파란색 ) 1 개 및 RCA 커넥터 한 쌍 ( 적색 / 흰 색 ).

가변 오디오 출력 : 3.5 mm 스테레오 미니폰 잭 ( 초록 ).

USB( 타입 A) 포트 : 사진 /PtG 뷰어용 USB 1 개 (JPG/PPT 포맷 ).

USB( 타입 B) 포트 : 원격 지원 및 대화형 펜 (S500wi 전용 ) 용 보조 미니 USB 1 개 및 USB 디 스플레이용 USB 커넥터 1 개 .

RS232 포트 : RS232 통신용 미니 -DIN 6- 핀 1 개 .

RJ45 포트 : 네트워크 및 LAN 디스플레이를 통한 프로젝터 제어용 RJ45 커넥터 1 개 .

마이크 : 3.5 mm 스테레오 미니폰 잭 ( 핑크색 ).

12 V 출력 : 자동 화면 제어용 최대 릴레이 출력 12V DC / 200mA 1 개 .

무선 동글 무선 표준 : IEEE802.11b/g/n

무선 : 무선 동글 지원용 WiFi USB( 타입 A) 커넥 터 (WiFi 내장 , USB 인터페이스 , S500 은 옵션 ) 1 개 .

OS 환경 : Windows 7/Vista/XP/2000, MAC OS X

지원 : 프레젠테이션 및 프로젝터 제어

동시에 30 명의 사용자 접속 가능 .

4-to-1 화면 분할 . 화면에 4 개의 슬라이드 투사 가 능 .

회의 제어 모드 .

오디오 프로젝션 지원 ( 추가 드라이버 설치 필요 )

램프 사용자 교체 가능 램프 Philips 280 W( 환경 친화 모드에서 최대 3000 시간 )

■ 참고 : 프로젝터에 대한 램프 수명율은 밝기 감소에 대한 측정이며 출력이 정지되고 램프가 꺼지는 시간에 대한 측정치가 아닙니다 . 램프 수명은 규 정된 램프에 대해 규정된 루멘의 약 50% 정도의 밝기가 감소하게 되면 램 프의 수명이 다 된 것으로 정의하고 있습니다 . 램프 수명율은 어떠한 방법 으로도 보장하지 않습니다 . 램프의 실제 수명은 사용자의 패턴 및 사용환 경에 다라 변합니다 . 사용 환경이 더럽거나 , 고온 , 또는 하루에 장시간 사 용 , 갑작스런 전원 중단 등 같은 악 조건에서의 프로젝터 사용은 램프의 수명을 단축하거나 고장의 원인이 될 수 있습니다 .

#### RS232 핀 배치

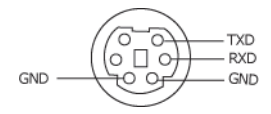

#### <span id="page-121-0"></span>RS232 프로토콜

• 통신 설정

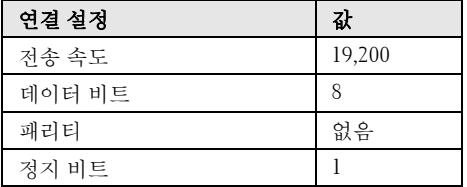

#### • 명령 유형

OSD 메뉴를 열고 설정 조정 .

- 제어 명령 구문 **(PC** 에서 프로젝터로 **)** [H][AC][SoP][CRC][ID][SoM][COMMAND]
- 예시 : 전원 켜기 명령 ( 낮은 바이트 먼저 전송 ) --> 0xBE, 0xEF, 0x10, 0x05, 0x00, 0xC6, 0xFF, 0x11, 0x11, 0x01, 0x00, 0x01

## • 제어 명령 목록

최신 RS232 코드를 보려면 Dell 지원 사이트로 이동하십시오 : **Support.dell.com**.

# 호환성 모드 ( 아날로그 / 디지털 )

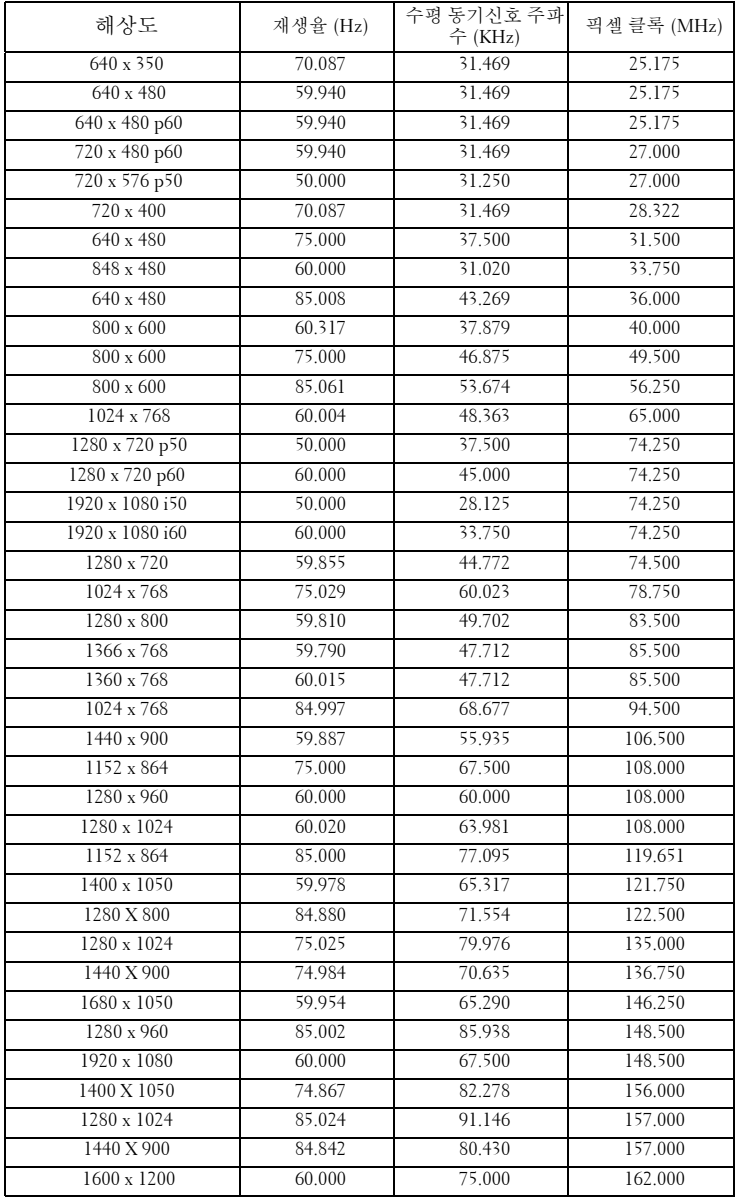

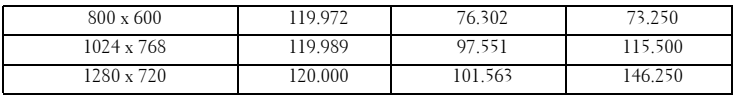

# <span id="page-124-0"></span>Dell 에 문의하기

미국 내 고객은 800-WWW-DELL(800-999-3355) 로 전화하십시오 .

<span id="page-124-1"></span>■ 참고 : 활성 인터넷 연결이 없으면 구매 인보이스 , 포장 명세서 , 청구서 또 는 Dell 제품 카탈로그에서 연락처 정보를 찾을 수 있습니다 .

Dell 은™ 몇몇 온라인과 전화 기반 지원과 서비스 옵션을 제공합니다 . 이용 가능성은 나라와 제품에 따라 다르며 , 사용자의 지역에선 일부 서 비스를 이용하지 못할 수도 있습니다 . 판매 , 기술 지원 또는 고객 서비 스 문제로 Dell 에 연락하려면 :

- 1 **support.dell.com** 을 방문하십시오 .
- 2 페이지 맨 아래의 **Choose A Country/Region** 드롭다운 메뉴에서 사용자의 나라 또는 지역을 확인합니다 .
- 3 페이지 왼쪽의 **Contact Us** 를 클릭합니다 .
- 4 필요에 따라 적절한 서비스 또는 지원 링크를 선택합니다 .
- 5 사용자에게 편리한 Dell 연락 방법을 선택합니다 .

# eInstruction 문의

eInstuction 은 전화문의 및 온라인 기술 지원 옵션을 제공합니다 . 나라 에 따라 제한이 있을 수 있지만 , 이메일 techsupport@einstruction.com 은 세계 어느 국가에서도 직접 문의할 수 있습니다 .

# **USA eInstruction** 소프트웨어 기술 지원

전화 : 480-443-2214 또는 800-856-0732 이메일 : Techsupport@einstruction.com

# 국제 **eInstruction** 소프트웨어 기술 지원 **, EMEA**

전화 : +33 1 58 31 1065 이메일 : EU.Support@einstruction.com

웹기반 기술 지원이 다음과 같이 가능합니다 : www.einstruction.com ( 미국 ) www.einstruction.de ( 독일 ) www.einstruction.fr ( 프랑스 ) www.einstruction.it ( 이탈리아 ) www.einstruction.es ( 스페인 )

# 부록 : 용어 설명

ANSI 루멘 — 밝기를 측정하는 표준 . 제곱미터 이미지를 9 개의 동일한 직사각 형으로 나누고 , 각 직사각형의 중앙에서 룩스 ( 또는 밝기 ) 를 측정하고 ,9 개 수치를 평균하여 측정합니다 .

가로세로비 — 가장 많이 사용하는 화면 비는 4:3 입니다 . 초기 TV 및 컴퓨터의 비디오 형식인 4:3 화면 비는 화면의 가로 길이와 세로 길이의 비율이 4:3 인 것 을 의미합니다 .

밝기 — 디스플레이나 프로젝션 디스플레이 또는 프로젝션 장치에서 나오는 빛의 양 . 프로젝터의 밝기는 ANSI 루멘 단위로 측정합니다 .

색 온도 — 백색광의 색채 현시 . 낮은 색 온도는 더 따뜻한 ( 더 누르스름하거나 불그스름한 ) 빛을 뜻하고 높은 색 온도는 더 차가운 ( 더 푸프스름한 ) 빛을 뜻 합니다 . 색 온도의 표준 단위는 켈빈 (K) 입니다 .

컴포넌트 비디오 — 휘도 신호와 두 개의 개별 색도 신호로 이루어진 형식으로 우수한 비디오를 전달하는 방법이며 아날로그 컴포넌트는 Y'Pb'Pr'로 정의되고 디지털 컴포넌트는 Y'Cb'Cr' 로 정의됩니다 . 컴포넌트 비디오는 DVD 플레이어 에 사용됩니다.

복합 비디오 — 루마 ( 밝기 ), 크로마 ( 색 ), 버스트 ( 색 기준 ) 및 싱크 ( 수평과 수직 동기화 신호 ) 를 단선 페어로 전달되는 신호 파형으로 결합하는 비디오 신호 . NTSC, PAL 및 SECAM 세 가지 형식이 있습니다 .

압축 해상도 — 입력 이미지가 프로젝터의 기본 해상도보다 높으면 결과 이미 지는 프로젝터의 기본 해상도에 맞게 크기가 조정됩니다 . 디지털 장치의 압축 특성은 일부 이미지 내용이 손실된다는 것을 뜻합니다 .

대비율 — 화상에서 밝은 값과 어두운 값의 범위 또는 최대값과 최소값 사이의 비율 . 프로젝션 업계에서는 다음 두 가지 방법으로 비율을 측정합니다 .

- **1** 완전히 켜짐*/*꺼짐 완전 백색 이미지의 광 출력(완전히 켜짐)과 완전 흑색 이미지의 광 출력 ( 완전히 꺼짐 ) 사이의 비율 측정 .
- **2** *ANSI* 16 개의 흑색과 백색 사각형이 교대로 섞인 패턴 측정 . 백색 사각형 의 평균 광 출력을 흑색 사각형의 평균 광 출력으로 나눠서 *ANSI* 대비율을 결정합니다 .

완전히 켜짐 */* 꺼짐 대비의 값이 항상 동일한 프로젝터의 *ANSI* 대비 값보다 큽 니다 .

dB— 데시벨 — 일반적으로 두 개의 음향 또는 전기 신호 사이의 강도나 세기의 상대적 차이를 나타내는 데 사용하는 단위로 , 크기는 두 레벨의 비율을 일반 로 그하고 10 을 곱한 값과 같습니다 .

대각선 화면 — 화면이나 영사되는 이미지의 크기를 측정하는 방법 . 한 쪽 구석 에서 맞은편 구석까지 측정합니다 . 높이 9 피트 , 넓이 12 피트 화면은 대각선 길이가 15 피트입니다 . 본 설명서는 위에 설명된 대로 대각선 길이가 보통 컴퓨

용어설명 | 127

터인 4:3 비율로 가정합니다 .

DHCP — 동적 호스트 설정 프로토콜 — 서버에서 TCP/IP 주소를 장치에 자동으 로 할당하는 네트워크 프로토콜 .

DLP®-— Digital Light Processing 의 약어 —Texas Instruments 에서 개발한 반사 식 디스플레이 기술로 , 여러 개의 작은 거울을 사용합니다 . 컬러 필터를 통과 한 빛이 DMD라는 DLP 거울에 전달되면 여기서 RGB 컬러가 화면에 영사되는 화상으로 조정됩니다 .

DMD — digital Micro-Mirror Device 의 약어 — 각 DMD 는 보이지 않는 요크에 매달린 수천 개의 미세한 알루미늄 합금 편향 거울로 이루어져 있습니다 .

DNS — 도메인명 시스템 — 도메인 이름을 IP 주소로 전환하는 인터넷 서비스 .

초점 길이 — 렌즈 표면부터 초점까지의 거리 .

주파수 — 전기 신호의 반복 속도를 나타내는 초당 사이클 수 . Hz 단위로 측정 한니다 .

HDCP — 대역폭 디지털 - 콘텐트 보호 — DVI, HDMI 와 같이 디지털 인터페이 스를 사용하는 디지털 엔터테인먼트 콘텐트를 보호하기 위해 인텔사가 개발한 사양 .

HDMI — 고화질 멀티미디어 인터페이스 . — HDMI 는 비 압축 고화질 비디오 를 디지털 오디오와 장치 제어 데이터와 함께 단일 커넥터로 전달합니다 .

Hz( 헤르츠 ) — 주파수 단위 .

IEEE802.11 — 무선랜 (WLAN) 통신에 대한 표준 . 802.11b/g 은 2.4GHz 대역을 사용합니다.

키스톤 보정 — 프로젝터와 스크린의 각도가 잘못되어 영사되는 이미지가 뒤틀 리는 ( 보통 위쪽이 넓고 아래쪽이 좁게 표시되는 효과 ) 것을 보정하는 장치 .

최대 거리 — 깜깜한 방에서 사용할 수 있을 만큼 ( 충분히 밝은 ) 이미지를 투영 할 수 있는 화면과 프로젝터 사이의 거리.

최대 이미지 크기 — 어두운 방에서 프로젝터가 투영할 수 있는 가장 큰 이미지 . 이 크기는 보통 광학적 초점 거리에 따라 제한됩니다 .

최소 거리 — 프로젝터가 화면에 이미지 초점을 맞출 수 있는 가장 가까운 위치 .

NTSC — National Television Standards Committee( 국제 텔레비전 표준 협회 ). 비디오와 방송에 사용하는 북미 표준 , 초당 30 프레임 525 개 주사선 비디오 형 식 .

PAL — Phase Alternating Line. 비디오와 방송에 사용하는 유럽 바옹 표준 , 초당 25 프레임 625 개 주사선 비디오 형식 .

역상 이미지 — 가로 방향으로 이미지를 뒤집을 수 있는 기능 . 정상적인 전방 영사 환경에서 사용할 때는 텍스트 , 그래픽 등이 뒤쪽을 향하게 됩니다 . 역상 이미지는 후방 영사에 사용됩니다 .

RGB — Red, Green, Blue 의 약어 — 일반적으로 세 가지 색상 각각에 대하여 별 도의 신호가 필요한 모니터를 설명할 때 사용됩니다 .

S- 비디오 — 4 핀 미니 DIN 커넥터를 사용하여 휘도 ( 밝기 , Y) 및 채도 ( 색상 , C) 의 두 가지 신호 전선으로 비디오 정보를 전송하는 비디오 전송 표준 . S-Video 를 Y/C 라고도 합니다 .

SECAM — 비디오와 방송에 사용하는 프랑스 및 국제적 방송 표준. PAL과 매우 유사하지만 색 정보를 보내는 다른 방식이 다릅니다 .

SSID — Service Set Identifiers 의 약어 — 사용자가 연결하려고 하는 특정 무선 랜을 식별하는 이름 .

SVGA — Super Video Graphics Array 의 약어 — 800 x 600 픽셀 해상도 .

SXGA — Super Ultra Graphics Array — 1280 x 1024 픽셀 해상도 .

UXGA — Ultra Extended Graphics Array 의 약어 — 1600 x 1200 픽셀 해상도 .

VGA — Video Graphics Array— 640 x 480 픽셀 해상도 .

WEP — Wired Equivalent Privacy 의 약어 — 통신 데이터를 암호화하는 방법 . 통신 암호는 당사자 끼리 만들고 통용하기 때문에 제 삼자가 해독할 수 없습니 다.

XGA — Extra Video Graphics Array — 1024 x 768 픽셀 해상도 .

WXGA — Wide Extended Graphics Array 의 약어 — 1280 x 800 픽셀 해상도 .

줌 렌즈 — 작동자가 뷰를 전후로 이동하면서 이미지를 축소하거나 확대할 수 있는 초점 길이를 변경할 수 있는 렌즈 .

줌 렌즈 비율 — 고정된 거리에서 렌즈가 영사할 수 있는 최소 이미지와 최대 이 미지 사이의 비율 . 예를 들어 , 줌 렌즈 비율이 1.4:1 이면 줌을 사용하지 않았을 때 크기가 10 피트인 이미지가 줌을 최대로 확대하면 14 피트가 됩니다 .

# 색인

# D

Dell 문의하기 [125](#page-124-0) Dell 에 문의하기 [7](#page-6-0), [110](#page-109-0), [116](#page-115-1)

## ㄷ

대화형 펜 LED 표시기 [10](#page-9-1) 교체 가능 펜촉 [10](#page-9-2) 렌즈 [10](#page-9-3) 미니 USB 충전 커넥터 [10](#page-9-4) 손목 밴드 홀더 [10](#page-9-5) 전원 스위치 [10](#page-9-6) 제어판 [10](#page-9-7) 펌웨어 업그레이드 커넥터 [10](#page-9-8) 대화형 펜 연결 12 V DC 플러그 [27](#page-26-0) USB-A 와 미니 USB-B 를 연결 하는 케이블 [27](#page-26-1) VGA 와 VGA 를 연결하는 케이 블 [27](#page-26-2) 대화형 펜 [27](#page-26-3) 모터가 달린 투사 화면 [27](#page-26-4) 전원 코드 [27](#page-26-5)

### ㄹ

램프 교체 [116](#page-115-2) 리모콘 [36](#page-35-0) IR 수신기 [34](#page-33-0)

## ㅁ

문제 해결 [108](#page-107-0) Dell 에 문의하기 [108](#page-107-1)

#### $\blacksquare$

본체 [9](#page-8-0) IR 수신기 [9](#page-8-1) 램프 덮개 [9](#page-8-2) 렌즈 [9](#page-8-3) 제어판 [9](#page-8-4) 초점 탭 [9](#page-8-5)

## ㅅ

사양 I/O 커넥터 [119](#page-118-0) RS232 프로토콜 [122](#page-121-0) 광 밸브 [118](#page-117-0) 균일성 [118](#page-117-1) 노이즈 레벨 [119](#page-118-1) 대비율 [118](#page-117-2) 무게 [119](#page-118-2) 밝기 [118](#page-117-3) 비디오 호환성 [118](#page-117-4) 색상 휠 속도 [118](#page-117-5) 소비 전력 [118](#page-117-6) 오디오 [119](#page-118-3) 전원 [118](#page-117-7) 크기 [119](#page-118-4) 투사 거리 [118](#page-117-8)

130 | 색인

투사 렌즈 [118](#page-117-9) 투사 화면 크기 [118](#page-117-10) 표시 색상 [118](#page-117-11) 픽셀 수 [118](#page-117-12) 환경 [119](#page-118-5)

## $\circ$

연결 포트 +12V DC 출력 커넥터 [12](#page-11-0) HDMI 커넥터 [12](#page-11-1) RJ45 커넥터 [12](#page-11-2) RS232 커넥터 [12](#page-11-3) S- 비디오 커넥터 [12](#page-11-4) USB 타입 A 뷰어 커넥터 [12](#page-11-5) USB 타입 B 디스플레이 커넥터 [12](#page-11-6) VGA-A 입력 (D-sub) 커넥터 [12](#page-11-7) VGA-A 출력 ( 모니터 루프 통 과 ) [12](#page-11-8) VGA-B 입력 (D-sub) 커넥터 [12](#page-11-9) 리모컨 , 대화형 기능 , 펌웨어 업그레이드용 미니 USB. [12](#page-11-10) 마이크 커넥터 [12](#page-11-11) 보안 케이블 슬롯 [12](#page-11-12) 보안 표시 [12](#page-11-13) 복합 비디오 커넥터 [12](#page-11-14) 오디오 -A 입력 커넥터 커넥터 [12](#page-11-15) 오디오 -B 우측 - 채널 입력 커 넥터 [12](#page-11-16) 오디오 -B 좌측 - 채널 입력 커 넥터 [12](#page-11-17) 전원 코드 커넥터 [12](#page-11-18)

## ㅈ

전화번호 [125](#page-124-1) 제어판 [34](#page-33-1) 지원 Dell 에 문의하기 [125](#page-124-0)

## ㅌ

투사 이미지 조절 [30](#page-29-0) 프로젝터 낮추기 기울기 조절 휠 [30](#page-29-1) 프로젝터 높이 조절 [30](#page-29-2)

## ㅍ

프로젝터 전원 켜기 / 끄기 프로젝터 전원 끄기 [29](#page-28-0) 프로젝터 전원 켜기 [29](#page-28-1) 프로젝터 확대 / 축소 및 초점 조 절 [31](#page-30-0) 초점 링 [31](#page-30-1) 프로젝터에 연결하기 HDMI 케이블 [23](#page-22-0), [24](#page-23-0), [26](#page-25-0) HDMI 케이블을 이용한 연결 [23](#page-22-1) RS232 케이블 [17](#page-16-0) RS232 케이블을 사용한 컴퓨터 연결 [17](#page-16-1), [18](#page-17-0) S- 비디오 케이블 [20](#page-19-0) S- 비디오 케이블을 이용한 연 결 [20](#page-19-1) USB-A 와 USB-B 를 연결하는 케이블 [18](#page-17-1) USB 와 USB 를 연결하는 케이 블 [15](#page-14-0)

VGA 와 VGA 를 연결하는 케이 블 [15](#page-14-1), [16](#page-15-0) VGA 와 YPbPr 을 연결하는 케 이블 [22](#page-21-0) 복합 비디오 케이블 [21](#page-20-0) 복합 케이블을 이용한 연결 [21](#page-20-1) 전원 코드 [15](#page-14-2), [16](#page-15-1), [17](#page-16-2), [18](#page-17-2), [20](#page-19-2), [21](#page-20-2), [22](#page-21-1), [23](#page-22-2), [24](#page-23-1), [25](#page-24-0), [26](#page-25-1) 컴포넌트 케이블을 이용한 연 결 [22](#page-21-2) 컴퓨터에 연결 [15](#page-14-3)

## ㅎ

화면 디스플레이 [51](#page-50-0) 고급 설정 [54](#page-53-0) 도움말 [72](#page-71-0) 밝기 / 명암 [53](#page-52-0) 볼륨 [54](#page-53-1) 비디오 모드 [53](#page-52-1) 언어 [72](#page-71-1) 오디오 입력 [54](#page-53-2) 입력 소스 [51](#page-50-1) 입력 소스 다중 디스플레이 [52](#page-51-0) 자동 조정 [52](#page-51-1) 주 메뉴 [51](#page-50-1)